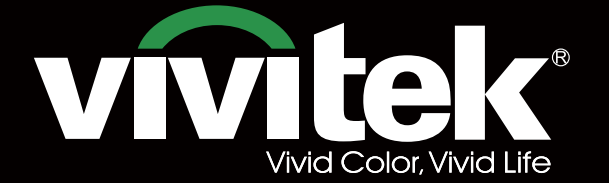

# Manual del usuario

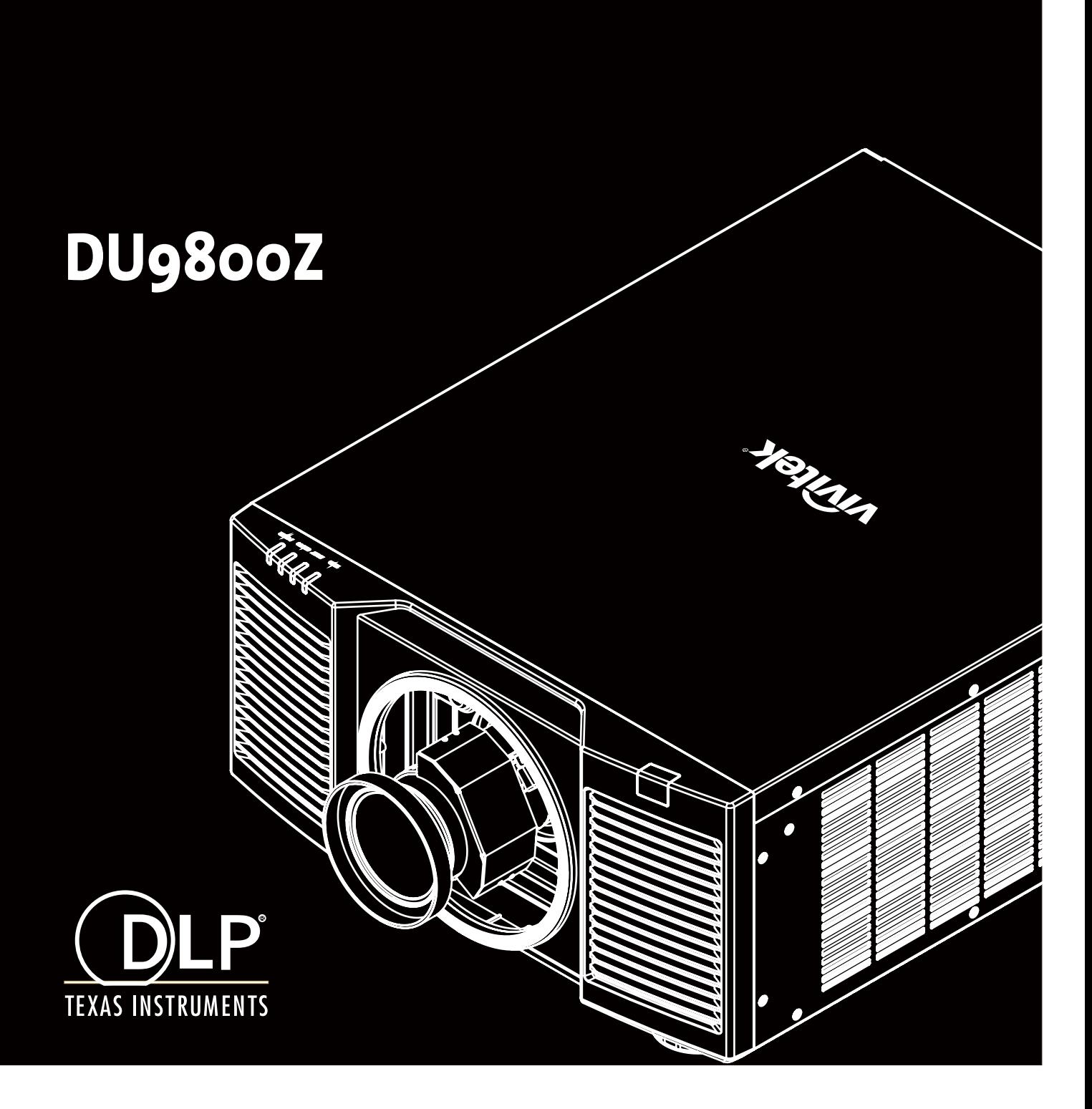

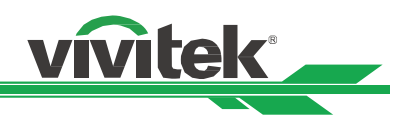

# Tabla de contenido

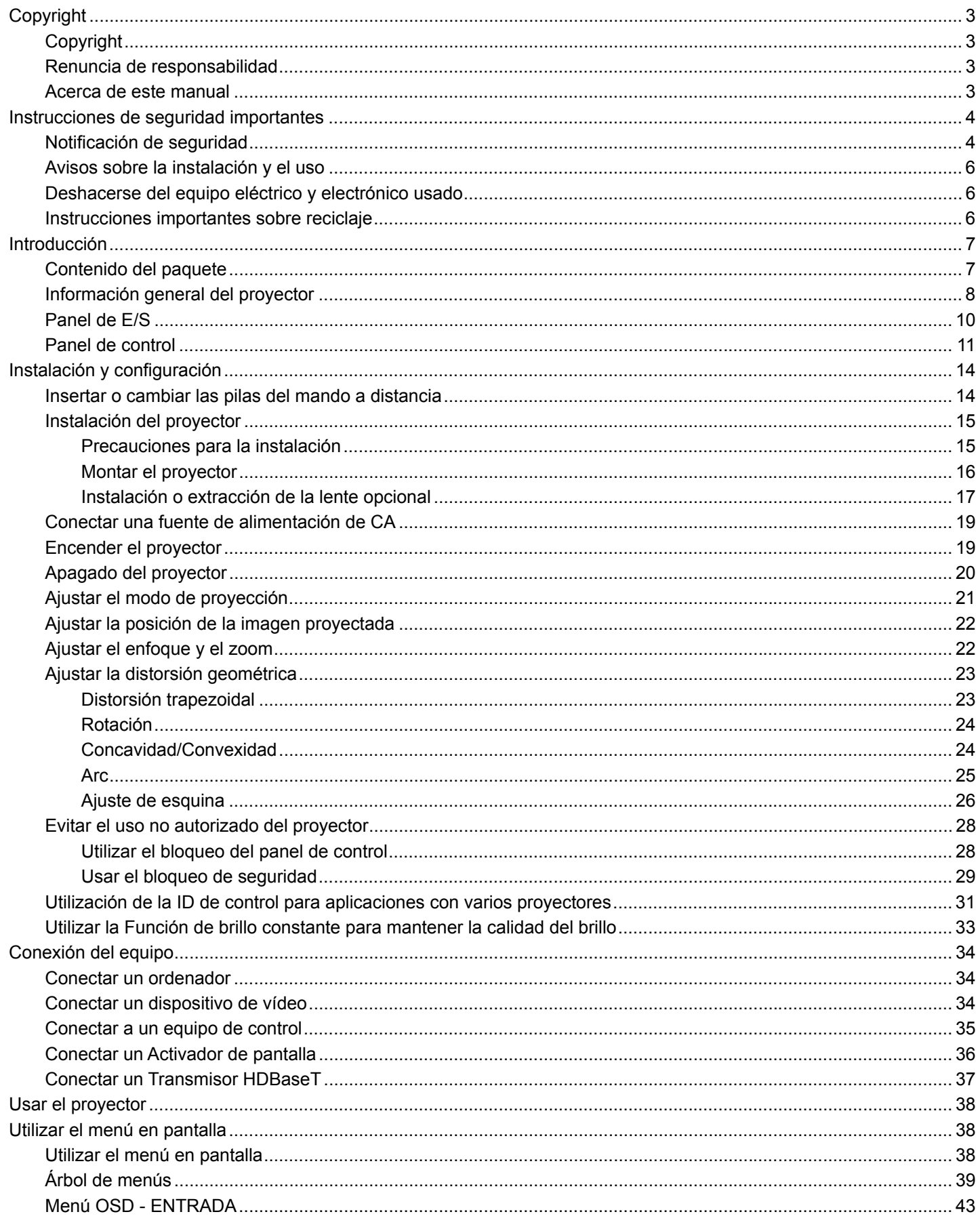

UM9801217SP00

## Proyector DLP DU9800Z - Manual del usuario

# vivitek

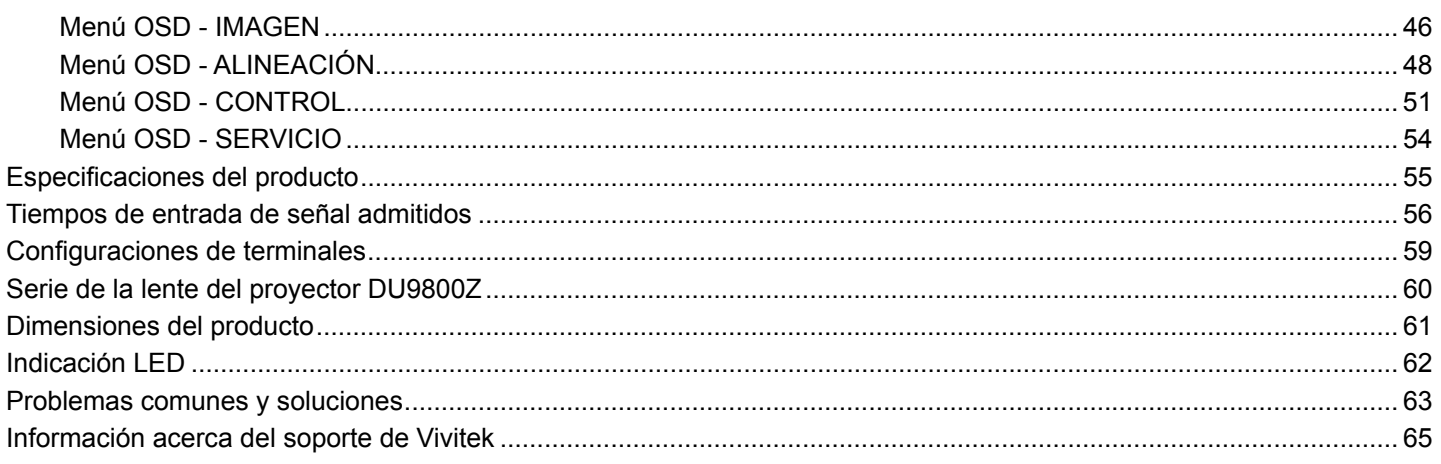

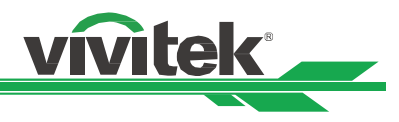

# **Copyright**

#### Copyright

El presente manual del usuario (incluidas todas las imágenes, ilustraciones y software) está protegido por la ley de derechos de autor internacional. Reservados todos los derechos. Está terminantemente prohibido duplicar el manual o cualquier contenido incluido en el mismo sin el consentimiento escrito del fabricante.

©2017 Vivitek. Vivitek es una marca comercial de Delta Electronics, Inc.© Todos los derechos reservados. 2017

#### Renuncia de responsabilidad

La información incluida en el manual puede modificarse sin previo aviso. El fabricante no proporciona ninguna declaración o garantía del contenido del manual y renuncia claramente a las garantías implícitas de comerciabilidad e idoneidad para una finalidad determinada. El fabricante se reserva los derechos de modificar la publicación y cambiar el contenido de los materiales en cualquier momento sin avisar a nadie.

#### Acerca de este manual

En este manual se describe cómo instalar y utilizar el proyector y se aplica al comprador del proyector. Se incluye toda la información pertinente posible (como ilustraciones y descripciones) en la misma página. El formato, fácil para imprimir, es práctico para leer y ahorra papel, lo que resulta beneficioso para proteger el medio ambiente. Se recomienda imprimir solamente la página que necesita.

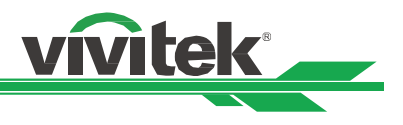

## **Instrucciones de seguridad importantes**

¡Gracias por adquirir este producto de alta calidad!

Lea el manual atentamente para sacar el máximo provecho del producto. El manual proporciona instrucciones sobre cómo utilizar el menú y el producto.

#### **Notificación de seguridad**

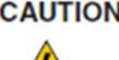

CAUTION Para desconectar la alimentación, asegúrese de desenchufar el producto de la toma de corriente eléctrica.

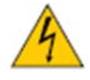

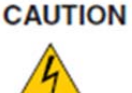

Para evitar descargas eléctricas, no abra la carcasa. En el interior, hay componentes de alto voltaje. Remita las tareas de servicio al personal de servicio cualificado.

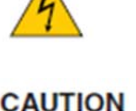

El símbolo advierte al usuario sobre descargas eléctricas causadas por voltaje no aislado. Por lo tanto, es peligroso hacer cualquier tipo de contacto con cualquier pieza situada en el interior de este proyector.

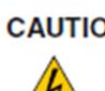

CAUTION Para evitar descargas eléctricas en el proyector, no lo exponga a un entorno con lluvia o humedad. No utilice el enchufe con un alargador o una toma de corriente eléctrica a menos que todas las clavijas se puedan insertar completamente.

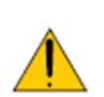

Este símbolo alerta al usuario de información importante que debe leerse atentamente para evitar problemas relacionados con el funcionamiento y el mantenimiento del proyector.

#### **ADVERTENCIA PARA RESIDENTES EN CALIFORNIA:**

La manipulación de los cables suministrados con este equipo puede exponer al usuario a un poco de plomo, un producto químico que en el estado de California se considera que entraña riesgos de esterilidad. No olvide lavarse las manos después de la manipulación.

#### **NOTIFICACIÓN (CANADÁ)**

Este equipo digital de Clase A cumple la norma canadiense ICES-003.

#### **NOTIFICACIÓN CE**

Este es un producto de Clase A que cumple las reglas para la marca CE. Este producto puede causar interferencias de radio que se supone que el usuario debe resolver tomando las medidas adecuadas.

#### **NOTIFICACIÓN FCC**

Este dispositivo cumple la Parte 15 de las Reglas de la FCC. Su funcionamiento está sujeto a las dos siguientes condiciones:

(1) Este dispositivo no puede causar interferencias perjudiciales;

(2) Este dispositivo debe aceptar cualquier interferencia recibida, incluida la interferencia que pueda causar un funcionamiento no deseado. Este equipo se ha probado y cumple los límites del apartado 15 de las normas de la FCC. Estos requisitos están diseñados para proporcionar una protección razonable contra las interferencias perjudiciales cuando el equipo se utiliza en un entorno comercial. Este equipo podría generar energía de radiofrecuencia. Si el usuario no lo instala o utiliza conforme a las instrucciones del manual, la energía de radiofrecuencia puede interferir en la recepción de radio. Si se produce la situación anterior, el usuario puede ser el responsable de corregir la interferencia

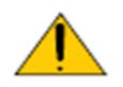

#### **¡ADVERTENCIA!**

Los cambios o modificaciones que no cuenten con la aprobación de Vivitek anularán la autorización del usuario para trabajar con el producto.

#### **MÓDULO DE ILUMINACIÓN**

#### **Proyector DLP DU9800Z - Manual del usuario**

- Un módulo de iluminación contiene varios diodos láser que actúan como fuente de luz en el producto.
- Estos diodos láser están precintados en el módulo de iluminación. Es recomendable transmitir al distribuidor los servicios de mantenimiento o reparación del módulo de iluminación.

**ivitek** 

- No se permite al usuario final reemplazar el módulo de iluminación.
- Póngase en contacto con el distribuidor que proporciona el servicio cualificado para reemplazar el modo de iluminación y obtener más información.

#### **CUIDADO Y NOTIFICACIÓN DE SEGURIDAD RELACIONADOS CON EL LÁSER**

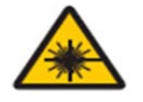

No mire fijamente a la lente mientras está en uso

- PRODUCTO LÁSER DE CLASE 3R
- Este producto láser está designado como de Clase 3R durante todos los procedimientos de funcionamiento.
- LUZ LÁSER EVITAR LA EXPOSICIÓN DIRECTA A LOS OJOS.
- No permita que la luz láser apunte o se refleie hacia otras personas u objetos reflectantes.
- La luz directa o dispersada puede ser peligrosa para los ojos y la piel.
- Existe riesgo potencial de exposición de los ojos a la radiación láser si no se siguen las instrucciones incluidas.
- Precaución Si utiliza controles o ajustes o realiza otros procedimientos distintos a los aquí especificados, puede quedar expuesto a radiaciones peligrosas.

#### **Parámetros del láser:**

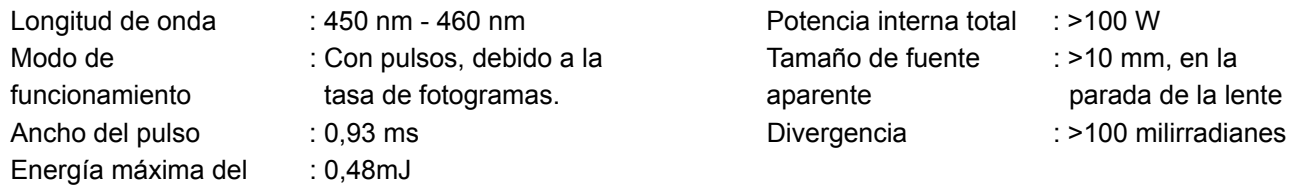

#### láser **Etiquetado del producto**

Etiqueta de identificación del fabricante, etiqueta explicativa y etiqueta de declaración de certificaciones

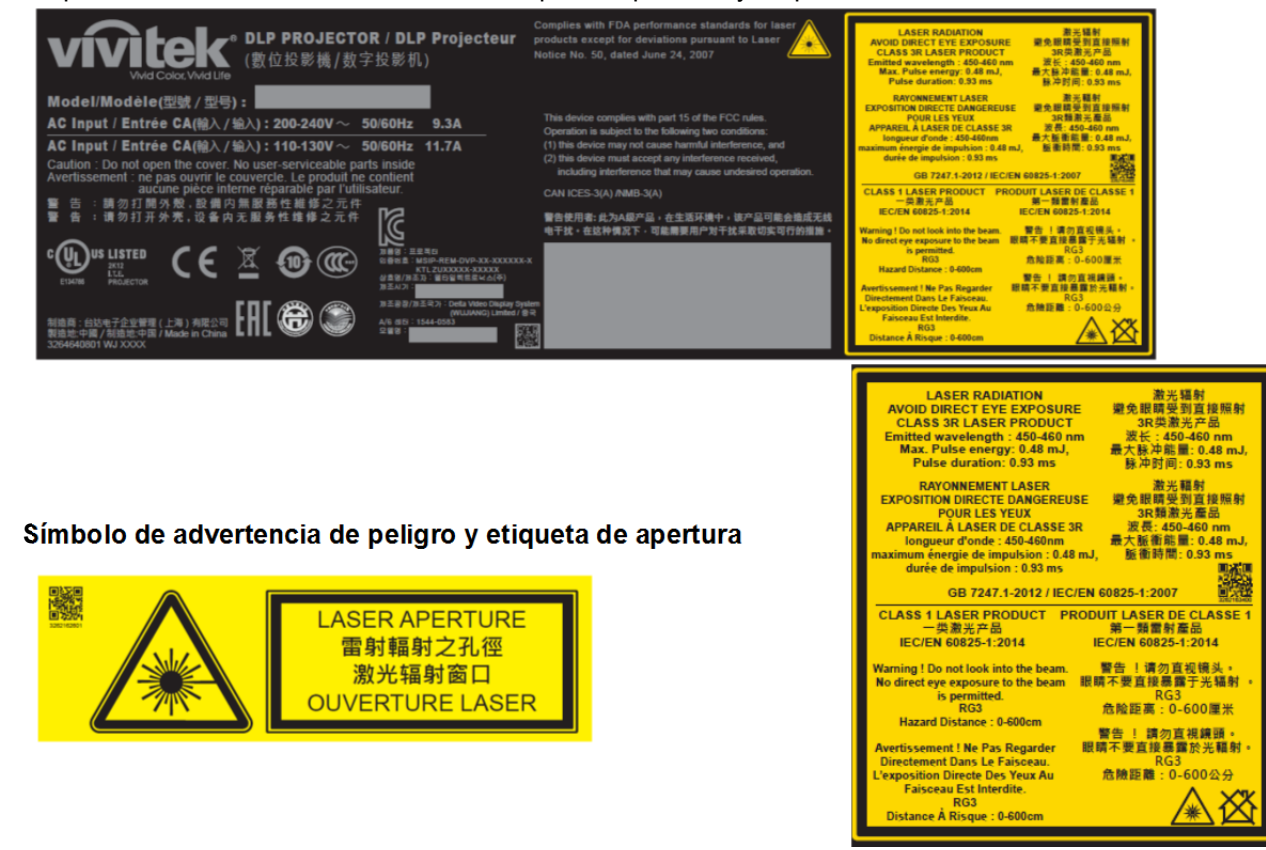

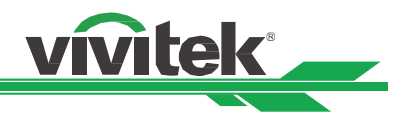

#### **Avisos sobre la instalación y el uso**

- 1. Lee y conserve este manual correctamente.
- 2. Preste atención a todas las advertencias anotadas y siga las indicaciones y descripciones de este manual.
- 3. No utilice el proyector cerca del agua.
- 4. No instale el equipo cerca de fuentes de calor, como calentadores, radiadores, hornos, amplificadores y otros equipos que puedan generar calor.
- 5. Tenga cuidado mientras sostiene el equipo o desplaza el carro con el proyector para evitar que el equipo se dé la vuelta.
- 6. Observe si hay alguna parte con defectos después de recibir el proyector.
- 7. Tenga en cuenta que el proyector no se encenderá hasta que la lente esté encajada. La protección que cubre la lente se debe agarrar para instalar dicha lente.
- 8. Impida que las aberturas de ventilación se obstruyan.
- 9. No destruya la función de protección de seguridad del enchufe polarizado o de toma de tierra del cable de alimentación. Un enchufe polarizado tiene una clavija ancha y otra estrecha. El enchufe tiene dos clavijas y una clavija de toma de tierra. La clavija ancha o la clavija de toma de tierra se proporciona por motivos de seguridad. Si el enchufe proporcionado no encaja en la toma de corriente, póngase en contacto con un electricista para cambiar dicha toma.
- 10. El activador de +12 V solamente admite señal de activación de 12 VCC. No conecte otra entrada o salida de alimentación. De lo contrario, el equipo puede no funcionar correctamente.
- 11. Ajuste el conmutador deslizante con la entrada de voltaje adecuada y, a continuación, enchufe el proyector; el indicador LED de color rojo parpadeará y, a continuación, se estabilizará y entrará en el modo de espera. El usuario solamente debe utilizar los conectores o accesorios proporcionados por el fabricante.
- 12. Cuando el usuario encienda el proyector, el indicador LED de color rojo parpadeará hasta estabilizarse. No mire a la lente directamente mientras el proyector está en funcionamiento.
- 13. Desenchufe el cable de alimentación del equipo si hay tormenta o no va a utilizar dicho equipo durante un prolongado período de tiempo.
- 14. Le recomendamos guardar adecuadamente el material de embalaje para poder utilizarlo en el futuro para transportar el equipo o llevarlo al servicio postventa.
- 15. Si se produce alguna avería, póngase en contacto con el distribuidor o con el fabricante para obtener un servicio de reparación cualificado.

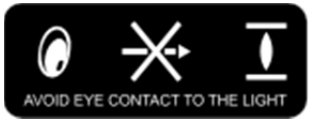

#### **Deshacerse del equipo eléctrico y electrónico usado**

El símbolo que aparece en el producto o en el paquete indica que dicho producto no se debe tratar como basura doméstica convencional cuando se deseche, sino que se debe transportar al punto de reciclaje de equipos eléctricos y electrónicos. Las consecuencias en el medio ambiente y en la salud humana debidas al desecho incorrecto del producto pueden evitarse si se puede garantizar que dicho producto se desecha correctamente. El reciclado de los materiales es útil para proteger los recursos naturales. El símbolo solamente es válido en la Unión Europea. Si desea deshacerse de equipos eléctricos y electrónicos, póngase en contacto con las autoridades gubernamentales o con su distribuidor para que le indiquen el método de desecho correcto.

#### **Instrucciones importantes sobre reciclaje**

El producto puede contener otros residuos electrónicos que pueden suponer un riesgo si no se deshace de ellos correctamente. Acate las leyes locales, estatales, provinciales o federales de reciclaje o desechado. Para obtener más información, visite el sitio web de Electronic Industries Alliance (EIA) en WWW.EIAE.ORG y póngase en contacto con ellos.

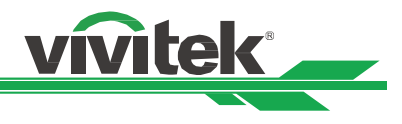

## **Introducción**

El manual del usuario describe la instalación, configuración y funcionamiento del proyector DU9800Z y proporciona ayuda al personal de instalación y al usuario final para sacar el máximo rendimiento de dicho proyector. Vivitek ha hecho todo lo posible para garantizar que la información del manual sea correcta en el momento de imprimirla. El contenido se puede actualizar frecuentemente debido a la continua mejora del producto y a los comentarios de los clientes. Puede encontrar la versión más reciente del manual y el manual de otros productos de Vivitek en www.vivitekcorp.com.

#### **Contenido del paquete**

El paquete del producto del proyector DU9800Z contiene los siguientes elementos. Si alguno de los artículos falta o está dañado, póngase en contacto con su distribuidor o con el departamento de servicio de atención al cliente de Vivitek.

Cable de alimentación de CA Cable de señal HDMI Cable del mando a

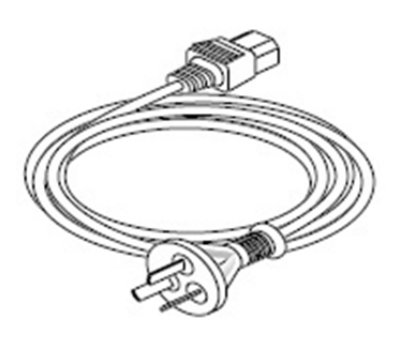

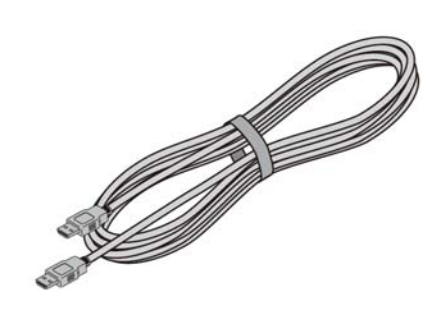

distancia con cable

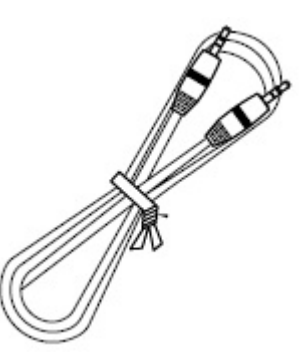

Mando a distancia IR  $\overline{2}$  pilas AA Kit de documentación

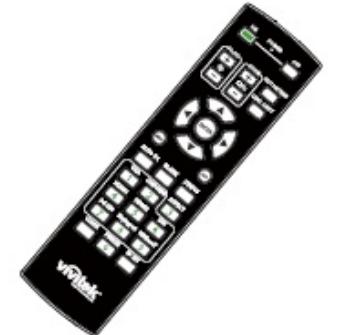

Tarjeta RoHS (China) Certificado (China)

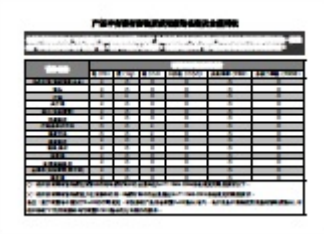

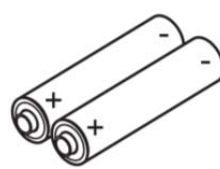

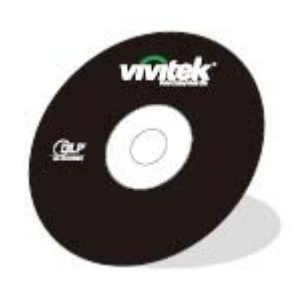

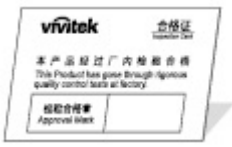

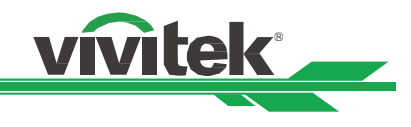

## **Información general del proyector**

#### **Vista delantera derecha**

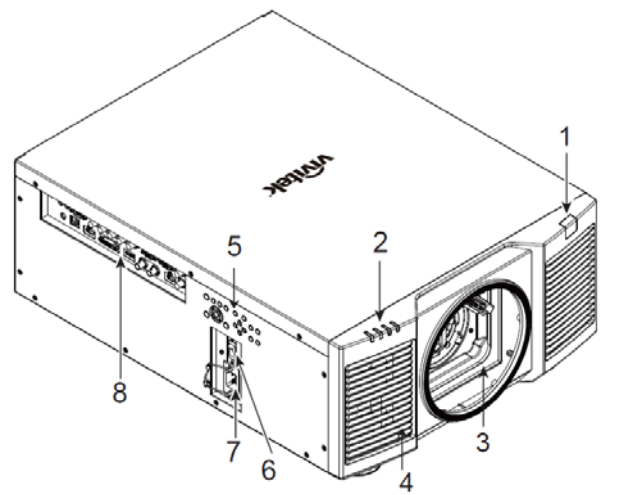

#### **Vista delantera izquierda**

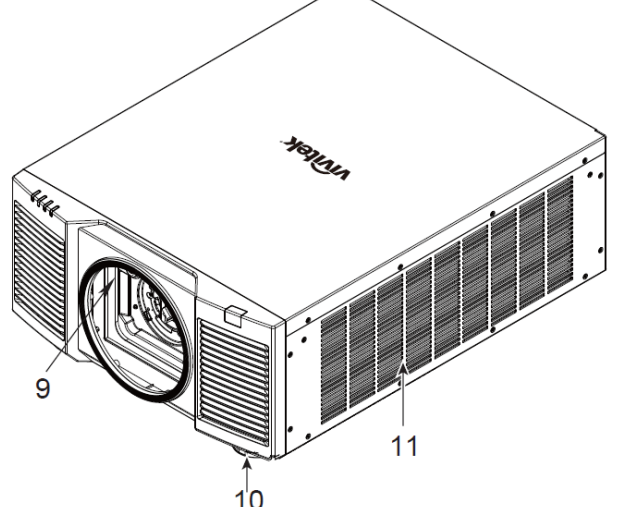

#### **Vista posterior**

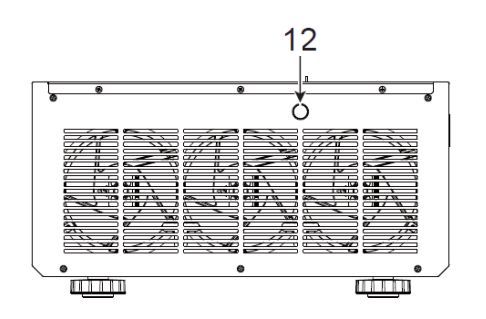

#### **1. Receptor IR frontal**

El Receptor es para recibir señales IR procedentes del mando a distancia.

#### **2. Indicador LED**

Muestra el estado actual del proyector, como la alimentación, el estado de la fuente luminosa y advertencias.

**3. Orificio de montaje de la lente** 

#### El orificio de montaje es para instalar la lente de proyección..

**4. Entrada de aire**  El ventilador introduce el aire frío en el proyector para refrigerar el sistema.

#### **5. Panel de control**

Presione el botón para utilizar el menú OSD o ajustar la configuración de la lente. Consulte los controles OSD.

#### **6. Conmutador de alimentación de CA**  Permite conectar y desconectar la alimentación de CA del proyector.

- **7. Toma de entrada de CA**  Conecte el cable de alimentación suministrado a esta toma de entrada.
- **8. Panel de conectores de E/S**  Permite conectar varias entradas, controles o terminales de salida al proyector.
- **9. Botón Liberación de la lente**  Presione botón Liberación de la lente antes de quitar la lente.
- **10. Rueda de ajuste de altura**  Permite ajustar el nivel del proyector.
- **11. Ranuras de entrada de ventilación**  El ventilador absorbe aire para enfriar el radiador del proyector.

#### **12. Receptor IR posterior**

El Receptor es para recibir señales IR procedentes del mando a distancia.

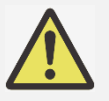

#### **Importante:**

 El aire pasa a través de las aberturas de la rejilla del proyector para asegurar una buena circulación de aire y permitir que el proyector funcione sin problemas. No obstruya ninguna de las aberturas de la rejilla y mantenga la distancia requerida respecto a cualquier objeto.

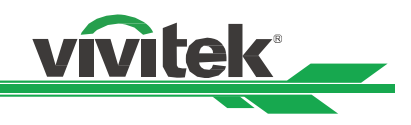

#### **Vista inferior**

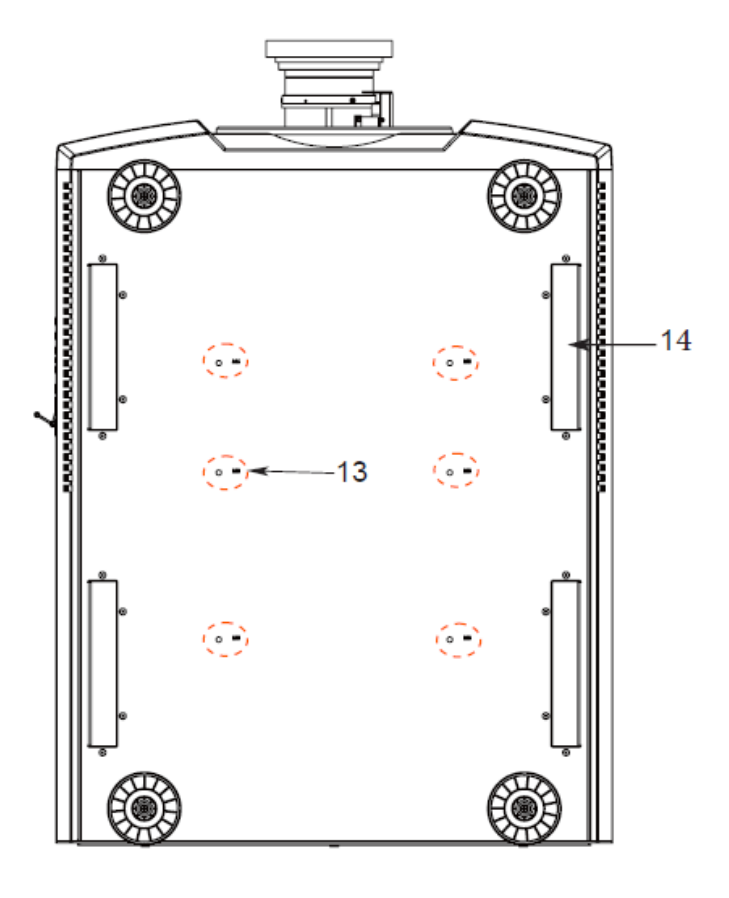

- **13. Orificio de instalación en techo**  En total, seis orificios para tornillos M6 con una profundidad máxima de 16 mm.
- **14. Hueco para manipulación del proyector.**  Estos cuatro huecos se pueden utilizar para manipular el proyector.

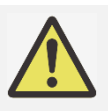

#### **Precaución:**

- Cuando realice la instalación, asegúrese de que solamente utiliza soportes para techo homologados por UL Listed. Póngase en contacto con el proveedor para obtener información sobre cómo instalar el proyector en el techo.
- Con una instalación para techos, utilice los accesorios de instalación aprobados y tornillos M6, cuya profundidad máxima debe ser de 16 mm.

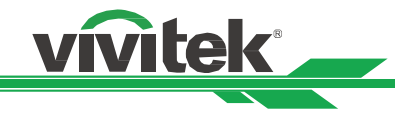

## **Panel de E/S**

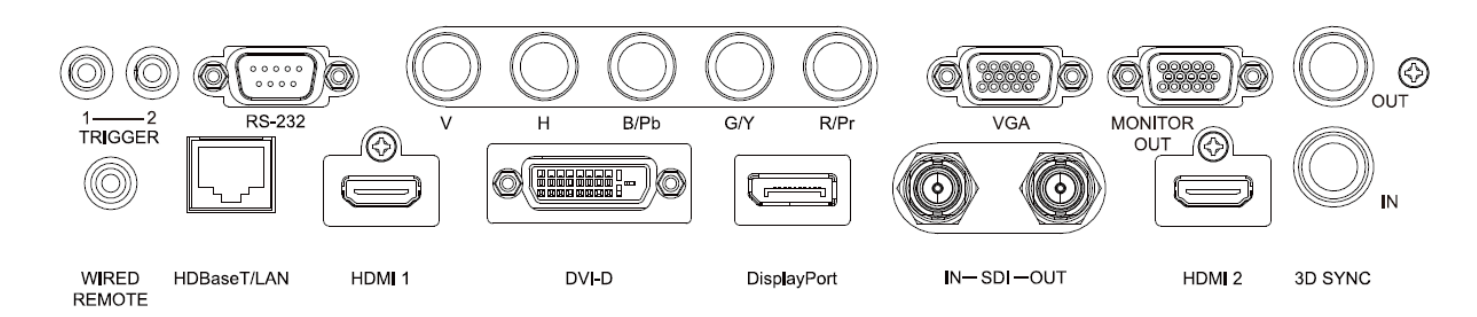

#### **ACTIVADOR (**12 V +/-1,5 V)

Cuando se conecta a la pantalla a través de un cable de 3,5 mm (que puede adquirir en cualquier tienda especializada), la pantalla se despliega automáticamente al encender el proyector. La pantalla reacciona cuando el proyector se apaga.

#### **RS-232**

La interfaz D-sub de 9 contactos se utiliza para realizar la conexión con el sistema de control de PC y realizar el mantenimiento del proyector.

#### **Componentes (V, H, B/Pb, G/Y y R/Pr)**

Conecte la señal RGBHV o de componentes desde el equipo o el dispositivo con funcionalidad de vídeo de componentes.

#### **VGA**

Proporciona la conexión VGA estándar de 15 contactos y permite realizar la conexión con RGB, componentes HD o un equipo personal.

#### **SALIDA DE MONITOR**

Permite conectar un monitor para mostrar el contenido proyectado.

#### **MANDO A DISTANCIA CABLEADO**

Conecte el mando a distancia suministrado al proyector.

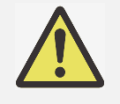

#### **Nota para el activador**

- Cuando el proyecto se enciende, se transmite una señal de salida de control (12 VCC) desde este terminal.
- No use esta toma para ningún otro uso para el que no se haya diseñado.

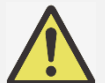

#### **Nota para el mando a distancia con cable**

 Asegúrese de que la toma del puerto es correcta antes de insertar el terminal del mando a distancia cableado. El mando a distancia puede resultar dañado si se inserta en el puerto incorrecto, como por ejemplo el activador. No use esta toma para ningún otro uso para el que no se haya diseñado.

#### **HDBaseT/LAN**

Permite conectar un cable Ethernet (Cat5e/Cat6, no suministrado) desde un equipo, dispositivo de red o transmisor HDBaseT.

#### **HDMI 1**

Permite conectar el cable HDMI desde un equipo o dispositivo de vídeo.

#### **DVI-D**

Permite conectar un cable DVI-D desde una salida DVI-D del dispositivo.

#### **DisplayPort**

Permite conectar el cable DisplayPort desde un equipo o dispositivo de vídeo.

#### **ENTRADA/SALIDA SDI**

Permite conectar la fuente SDI.

#### **HDMI 2**

Permite conectar el cable HDMI desde un equipo o dispositivo de vídeo.

#### **ENTRADA/SALIDA 3D SYNC**

Permite conectar el transmisor de señal de sincronización IR 3D.

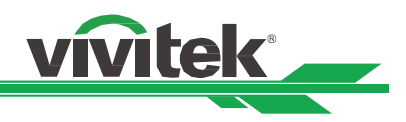

#### **Panel de control**

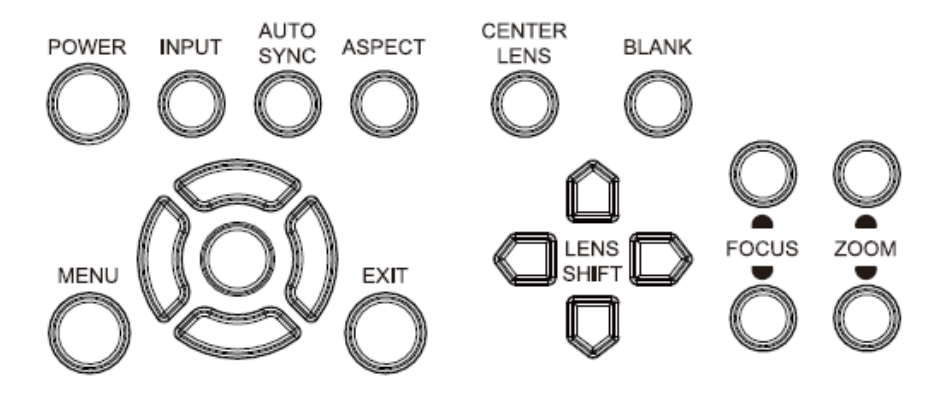

#### **ALIMENTACIÓN**

Utilice el botón para encender y apagar el proyector.

#### **ENTRADA**

Presione el botón para seleccionar la señal de entrada. HDMI, DVI, VGA, Componentes, etc.

#### **SINCRONIZACIÓN AUTOMÁTICA**

Implemente la sincronización automática de la señal.

#### **ASPECTO**

Cambie la relación de aspecto de la imagen actual y presione el botón para cambiar la configuración de la relación de aspecto siguiente.

#### **MENÚ**

Presione el botón para mostrar u ocultar el menú OSD.

#### **ARRIBA/Abajo/Izquierda/Derecha**

Utilice el botón para seleccionar la opción OSD.

#### **ENTRAR**

Utilice el botón para seleccionar la configuración o confirmar la configuración cambiada.

#### **SALIR**

Presione el botón para volver al nivel anterior del menú o salir del menú OSD.

#### **CENTRAR LENTE**

Presione el botón para centrar la lente y calibrar el parámetro del desplazamiento de dicha lente. Nota: El calibrado de la lente es necesario para conseguir un funcionamiento preciso de la lente tras su instalación. Centre la lente cada vez que la instale.

#### **En blanco**

Utilice el botón para detener la proyección manualmente.

#### **DESPLAZAMIENTO DE LA LENTE**

Utilice estos cuatro botones para mover la imagen proyectada a la posición deseada.

#### **ENFOQUE**

Utilice el botón para ajustar el enfoque de la imagen proyectada.

#### **ZOOM**

Utilice el botón para ampliar y reducir la imagen proyectada.

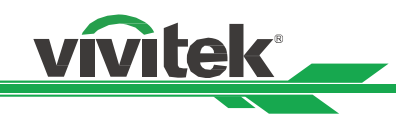

## **Mando a distancia**

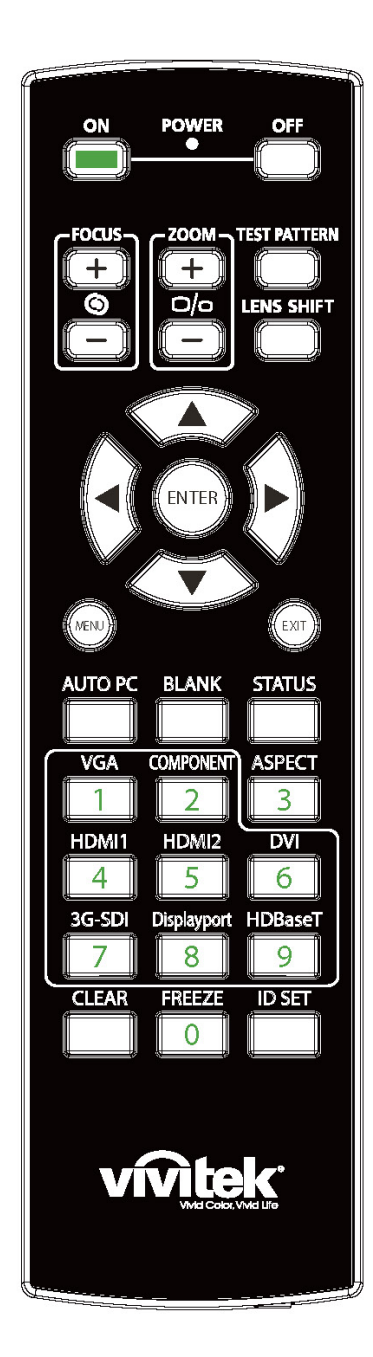

#### **Encendido**

Utilice el botón para encender el proyector.

#### **APAGADO**

Utilice el botón para apagar el proyector.

#### **ENFOQUE**

Permite ajustar el enfoque de la imagen proyectada.

#### **ZOOM**

Permite ampliar y reducir la imagen proyectada.

#### **PATRÓN DE PRUEBA**

Utilice el botón para mostrar el patrón de prueba. Presione este botón de nuevo para cambiar al patrón siguiente. Presione el botón SALIR para regresar a la imagen proyectada.

#### **DESPLAZAMIENTO DE LA LENTE**

Utilice el botón para mover la lente hacia la derecha o hacia la izquierda. **ENTRAR** 

Utilice el botón para seleccionar la configuración o confirmar la configuración cambiada.

#### **MENÚ**

Presione el botón para mostrar u ocultar el menú OSD.

#### **SALIR**

Presione el botón para volver al menú anterior o salir del menú OSD.

#### **PC AUTOMÁTICO**

Puede utilizar esta función para ejecutar la sincronización automática de la fuente de señal.

#### **EN BLANCO**

Presione el botón para interrumpir temporalmente la proyección.

#### **ESTADO**

Permite mostrar el MENÚ OSD - SERVICIO.

#### **VGA**

Permite establecer VGA como la señal de fuente de entrada.

#### **COMPONENTE**

Permite establecer Componentes como la señal de fuente de entrada.

#### **ASPECTO**

Presione el botón para mostrar las opciones de relación de aspecto. **HDMI1** 

Permite establecer HDMI 1 como la señal de fuente de entrada. **HDMI2** 

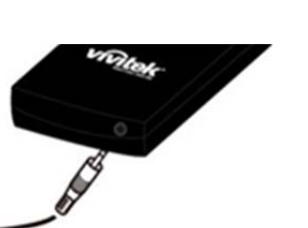

#### **Conector para el mando a distancia con cable**

Permite conectar el terminal MANDO A DISTANCIA CON CABLE del proyector.

Permite establecer HDMI 2 como la señal de fuente de entrada. **DVI** 

**vitek** 

Permite establecer DVI-D como la señal de fuente de entrada. **3G-SDI** 

Permite establecer 3G-SD como la señal de fuente de entrada.

#### **DisplayPort**

Permite establecer DisplayPort como la señal de fuente de entrada. **HDBaseT** 

Permite establecer HDBaseT como la señal de fuente de entrada.

#### **BORRAR**

Permite borrar el número de ID establecido del mando a distancia, consulte la sección "Utilizar ID de control para la aplicación de múltiples proyectores".

#### **CONGELAR**

Permite congelar la imagen proyectada o reanudar la proyección. **ESTABLECER IDENTIFICADOR**

Permite configurar el número de ID para el mando a distancia, consulte la sección "Utilizar ID de control para la aplicación de múltiples proyectores".

#### **Alcance de funcionamiento del mando a distancia**

El mando a distancia utiliza transmisiones infrarrojas para controlar el proyector. No es necesario apuntar con el mando a distancia directamente al proyector. Siempre que mantenga el mando a distancia perpendicular a los laterales de la parte posterior del proyector, aquel funcionará bien dentro de un alcance de unos 10 metros (25 pies) y 15 grados por encima o por debajo del nivel del proyector. Si el proyector no responde al mando a distancia, acérquelo un poco al proyector.

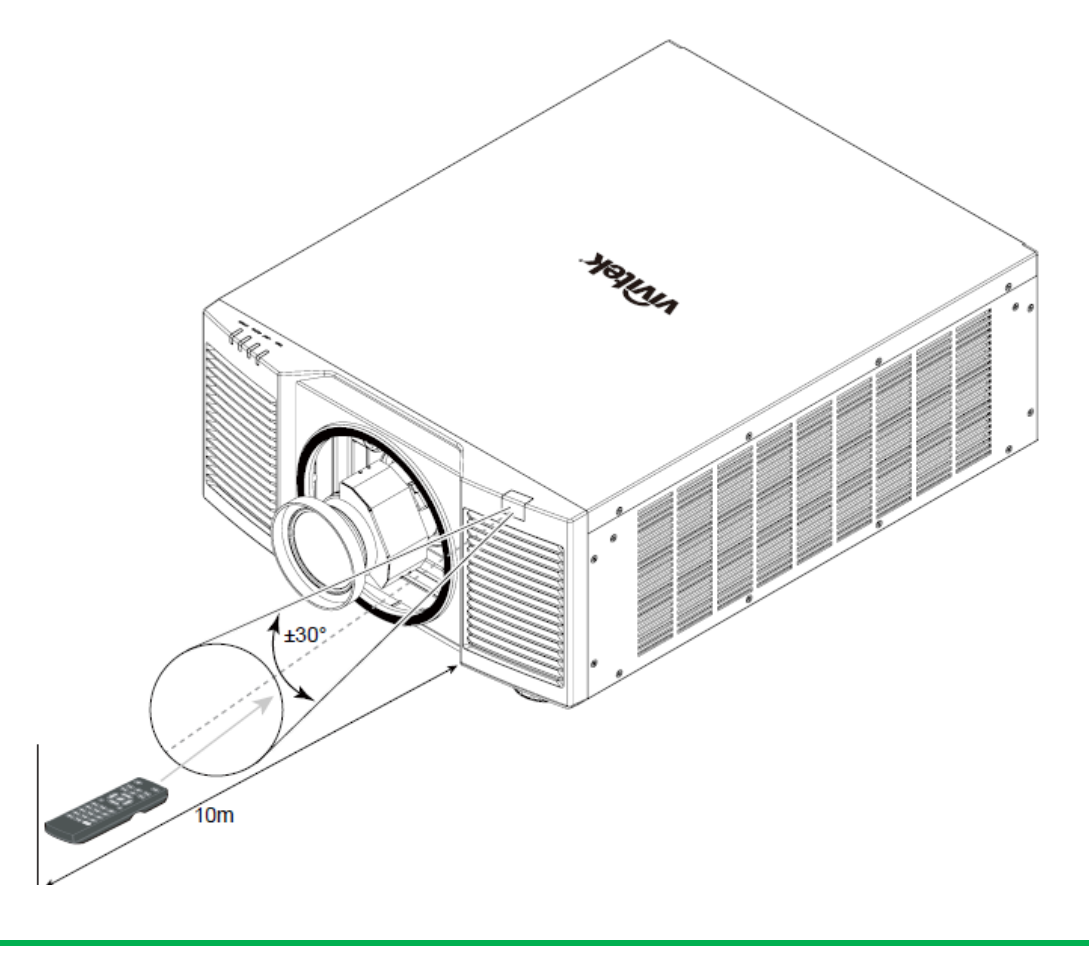

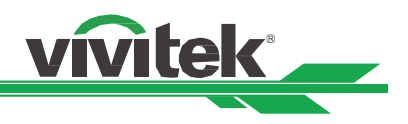

## **Instalación y configuración**

#### **Insertar o cambiar las pilas del mando a distancia**

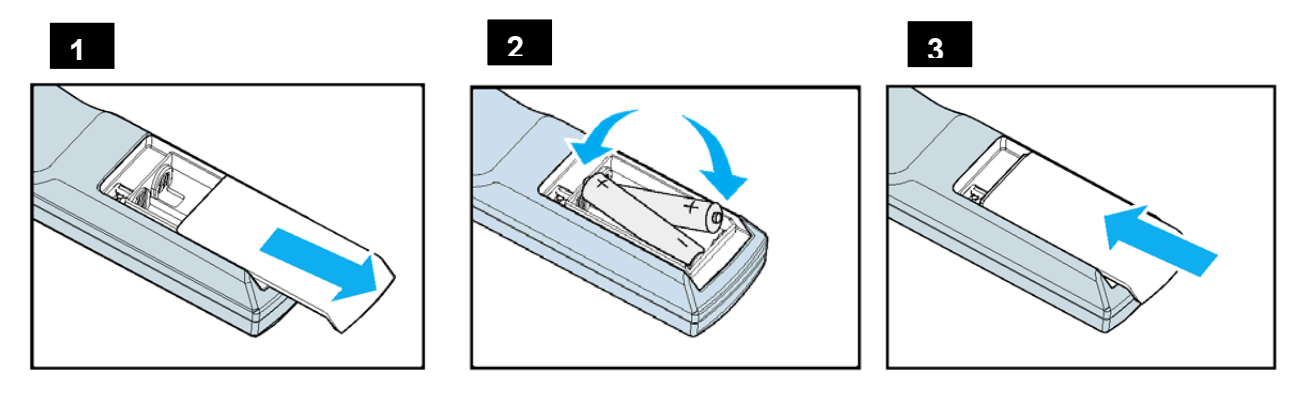

- 1. Quite la tapa del compartimento de las pilas desplazándola en la dirección de la flecha.
- 2. Coloque dos pilas de tipo AA con la polaridad correcta.
- 3. Vuelva a colocar la tapa deslizándola en la dirección de la fecha tal y como se indica en la ilustración.

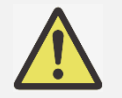

#### **Importante:**

- No utilice el proyector en lugares donde haya iluminación fluorescente intensa. Ciertas luces fluorescentes de alta frecuencia pueden alterar el funcionamiento del mando a distancia.
- Asegúrese de que no hay ningún obstáculo entre el mando a distancia y el proyector.
- No exponga el mando a distancia a altas temperaturas o humedad ya que, de lo contrario, no funcionará correctamente.

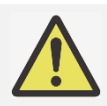

#### **Instrucciones de instalación de las pilas**

- Asegúrese de que las pilas están instaladas con la polaridad correcta.
- No utilice pilas nuevas y usadas ni tipos diferentes de pilas juntas.
- Para evitar daños por fugas, quite las pilas si no va a utilizar el mando a distancia durante un prolongado período de tiempo para evitar los posibles daños que puede causar una fuga del líquido interior de las pilas.

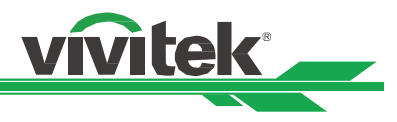

#### **Instalación del proyector**

El efecto de visualización de alta calidad solamente se puede garantizar cuando el proyector se instala correctamente. Generalmente, la fuente luminosa dirigida a la pantalla se debe reducir o eliminar tanto como sea posible. El contraste de la imagen se reducirá claramente si la luz incide directamente en la pantalla, de forma que el haz procedente de las ventanas o el reflector incida en la pantalla. La imagen se puede atenuar y no ser brillante.

#### **Precauciones para la instalación**

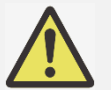

#### **Precaución:**

- La instalación del proyector debe ser realizada por un profesional cualificado. Póngase en contacto con su proveedor para obtener más información. No es recomendable que instale el proyector usted mismo.
- Con una instalación para techos, utilice los accesorios de instalación aprobados y tornillos M6, cuya profundidad máxima debe ser de 16 mm. Póngase en contacto con el proveedor para obtener información sobre cómo instalar el proyector en el techo.
- El proyector solamente se debe utilizar en una superficie sólida y nivelada. Si el proyector se cae, se pueden producir daños y lesiones graves.

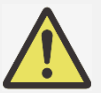

#### **Precaución:**

- Asegúrese de que el aire caliente procedente de las aberturas de ventilación no se introduce en el proyector.
- Asegúrese de que las aberturas de entrada y salida de aire no están obstruidas y mantenga la separación requerida respecto a cualquier objeto. A continuación se muestra la distancia mínima requerida entre las aberturas y cualquier objeto.
- Todas las carcasas agregadas deben superar una evaluación de temperatura térmica para garantizar que el proyector no recicla el aire expulsado, ya que esta situación puede hacer que dicho proyector se apague aunque la temperatura del recinto se encuentre dentro de los márgenes de temperatura de funcionamiento.

#### **Flujo de aire y emisión del aire caliente Distancia mínima a las rejillas de ventilación**

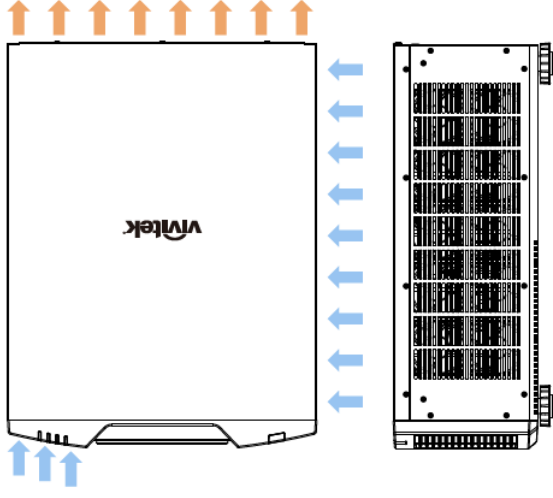

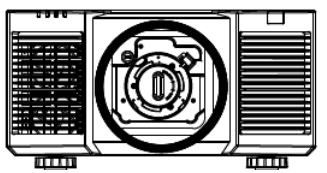

**Precaución:** 

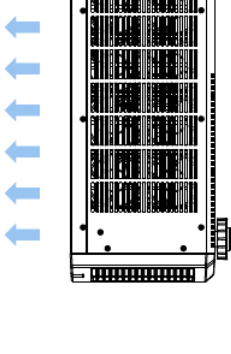

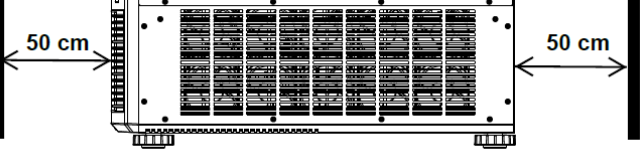

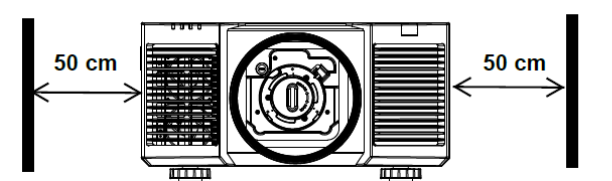

- El proyector solamente se debe utilizar en una superficie sólida y nivelada. Si el proyector se cae, se pueden producir daños y lesiones graves.
- No apile el proyector sobre la superficie de otro proyector. Si el proyector se cae, se pueden producir daños y lesiones graves.

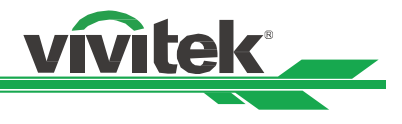

#### **Montar el proyector**

Para montar el proyector, utilice soportes para techo aprobados por UL y tornillos M6, cuya profundidad máxima debe ser de 16 mm.

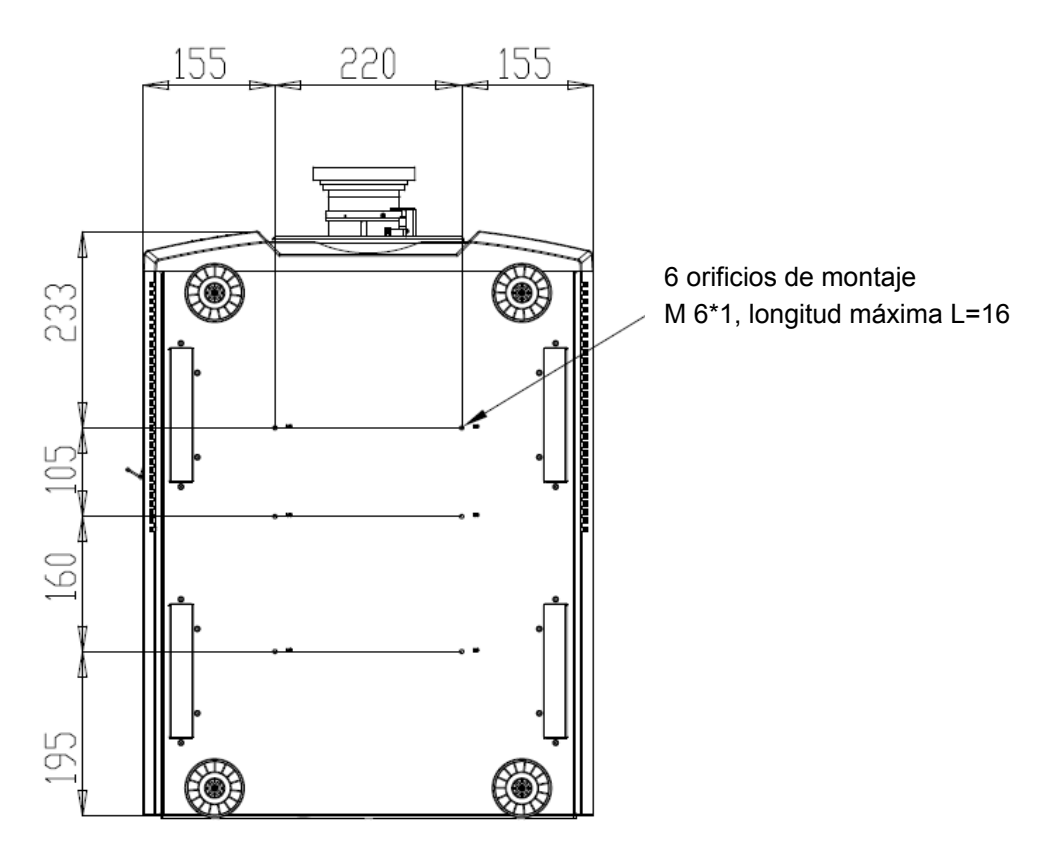

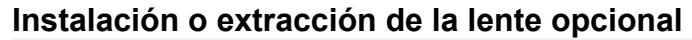

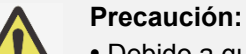

- Debido a que el proyector y los componentes de la lente contienen piezas de precisión, no los agite ni ejerza una fuerza excesiva sobre ellos.
- Cuando el proyecto se transporte con la lente opcional, quítela antes de transportar el proyector. La lente y el mecanismo de desplazamiento de la misma pueden dañarse debido a la manipulación incorrecta durante el transporte.
- Antes de quitar o instalar la lente, asegúrese de apagar el proyector, espere hasta que el ventilador de enfriamiento se detenga y desconecte el conmutador de alimentación.
- No toque la superficie de la lente cuando la quite o instale.
- Elimine cualquier resto de huellas dactilares, polvo o aceite de la superficie de la lente. No arañe la superficie de la lente.
- Trabaje en una superficie nivelada colocando un paño bajo el proyector para evitar arañazos u otros daños.
- Si quita la lente y la almacena, coloque la tapa de la misma en el proyector para evitar el polvo y la suciedad.

#### **Instalar una nueva lente**

1. Si la tapa de la lente está instalada, tire del borde de ella con una mano  $(\mathbb{I})$  para que se pueda quitar fácilmente con la otra mano  $(\mathcal{Q})$ ).

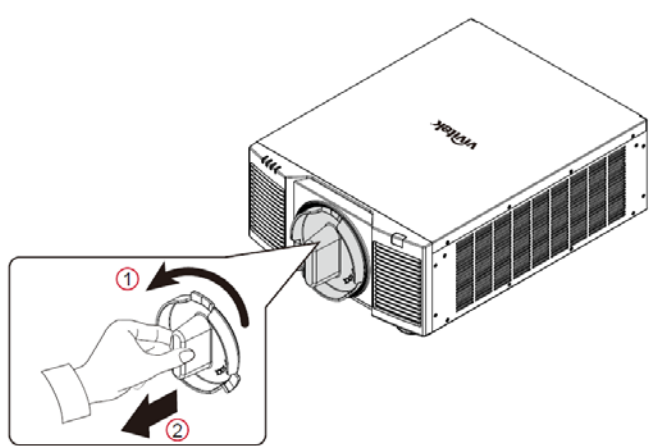

2. Empuje la lente hacia el interior del orificio de montaje  $(3)$  y gire hacia la derecha hasta la posición "Bloqueo"  $(4)$ . Al girar la lente escuchará un sonido "clic" que indica que la lente está correctamente colocada e instalada en la posición correcta.

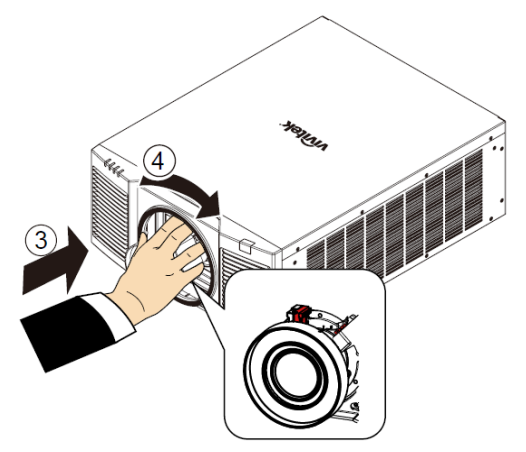

3. Compruebe si la lente se ha fijado correctamente extrayéndola del soporte con suavidad.

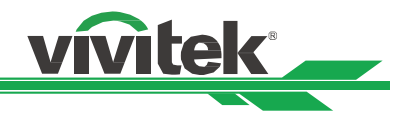

#### **Quitar la lente existente**

1. Presione el botón de LIBERACIÓN DE LA LENTE completamente hacia adentro y gire dicha lente en sentido contrario a las agujas del reloj. La lente existente se desencajará.

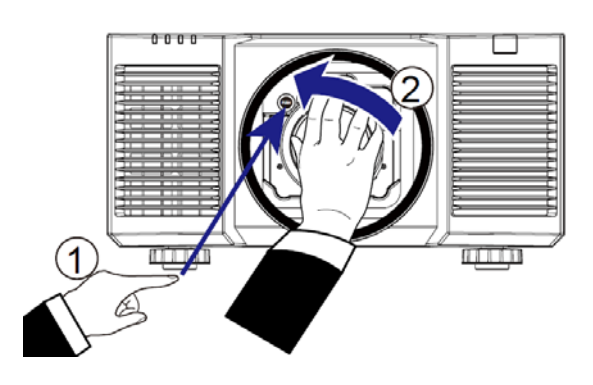

2. Tire de la lente instalada con cuidado.

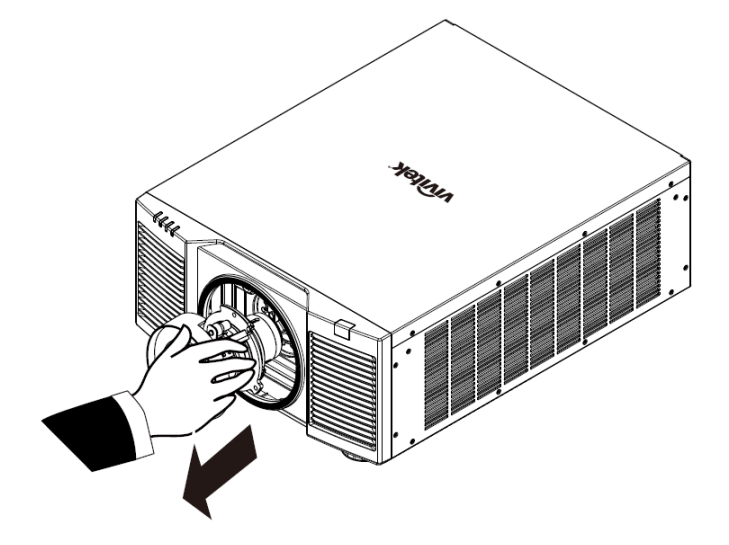

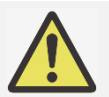

#### **Importante:**

- Cuando instale la lente en el proyector, asegúrese de quitar la tapa de la lente de la parte posterior de la lente opcional antes de instalar esta en el proyector. Si no sigue estas instrucciones, el proyector y la lente se dañarán.
- En el interior de la ranura para la lente del proyector se encuentra un interruptor de seguridad que evita que se produzcan lesiones inesperadas debido al haz del láser. El proyector no se puede encender si la lente de proyección no se ha instalado o no está instalada de forma correcta. Asegúrese de que la lente está instalada correctamente antes de encender el proyector.

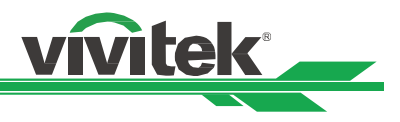

#### **Conectar una fuente de alimentación de CA**

El cable de alimentación de CA se incluye en el paquete. Enchúfelo a la toma de CA situada en el panel de E/S.

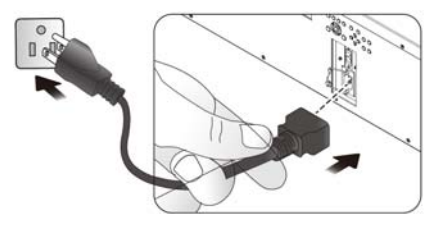

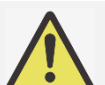

#### **Importante:**

 Cuando el voltaje de entrada es 110 V, la corriente suministrada por la fuente de alimentación no proporciona la corriente requerida para hacer funcionar el proyector a plena potencia. En este caso, el proyector reducirá automáticamente la potencia de la fuente de luz al 65% y la salida de luz del proyector también se reducirá a aproximadamente el 65% del brillo nominal en consecuencia para garantizar que el proyector pueda funcionar normalmente.

#### **Encender el proyector**

Una vez que el proyector se ha colocado correctamente y que el cable de alimentación y otras conexiones se han realizado adecuadamente, es importante encender el proyector correctamente para evitar daños en los componentes y un desgaste por uso innecesario. Consulte las instrucciones siguientes para encender el proyector.

1. Presione el conmutador de alimentación principal para colocarlo en la oposición ( I ) tal y como se muestra. Los LED de ALIMENTACIÓN parpadearán y luego se iluminarán en rojo.

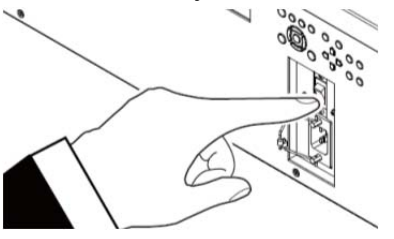

- 2. Presione el botón ALIMENTACIÓN del panel de control o el botón ENCENDER del mando a distancia.
- 3. El LED Alimentación y el LED LUZ parpadearán en verde hasta que el proceso de encendido finalice.

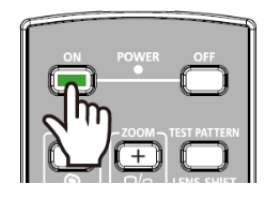

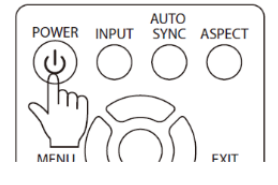

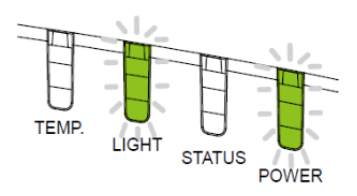

#### **Proyector DLP DU9800Z - Manual del usuario**

4. Una vez transcurridos unos segundos, ambos LED se iluminarán en verde para indicar que el proyector está listo para ser utilizado.

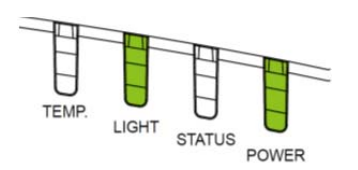

#### **Apagado del proyector**

Cuando ya no necesite el proyector, es importante apagarlo correctamente para evitar daños o desgaste por uso innecesario en el dispositivo.

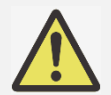

#### **Importante:**

- No desenchufe el cable de alimentación de la toma de corriente eléctrica o el proyector cuando este esté encendido. Si no sigue estas instrucciones, el conector ENTRADA DE CA del proyector o el enchufe del cable de alimentación pueden dañarse . Para apagar el suministro de alimentación de CA cuando el proyector está encendido, utilice una base múltiple que cuente con un conmutador y un disyuntor.
- No apague la fuente de alimentación de CA antes de que transcurran 10 segundos después de realizar el ajuste o cambiar la configuración. Si no sigue esta recomendación, los ajustes pueden perderse y la configuración puede cambiar automáticamente a los valores predeterminados.

Consulte las instrucciones siguientes para apagar el proyector.

1. Presione el botón ALIMENTACIÓN del panel de control o el botón APAGADO del mando a distancia una vez. Se mostrará la ventana Apagado.

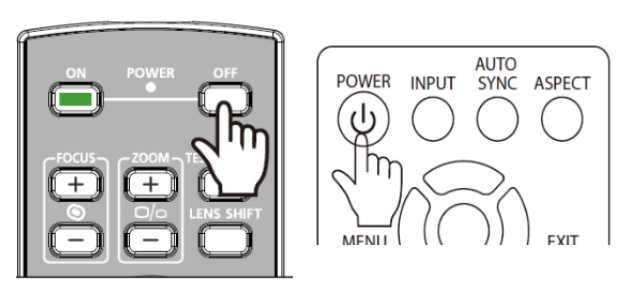

- 2. Presione el botón ALIMENTACIÓN de nuevo en el panel de control o en el mando a distancia para comprobar el apagado. El LED de alimentación parpadeará en naranja después de confirmar el apagado.
- 3. El proyector entrará en modo AHORRO cuando el LED de alimentación se ilumine en rojo.
- 4. Presione el interruptor de alimentación principal para colocarlo en la posición de apagado (O) y apagar el proyector.
- ۷Ŋ Enter STANDBY mode? **Yes: Press Again**

No: Please Wait

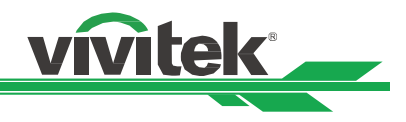

#### **Ajustar el modo de proyección**

El proyector DU9800Z está diseñado para colocarse en cualquier ángulo, por ejemplo, en una mesa, en el techo, verticalmente y sin inclinación, tal y como se muestra en la ilustración siguiente.

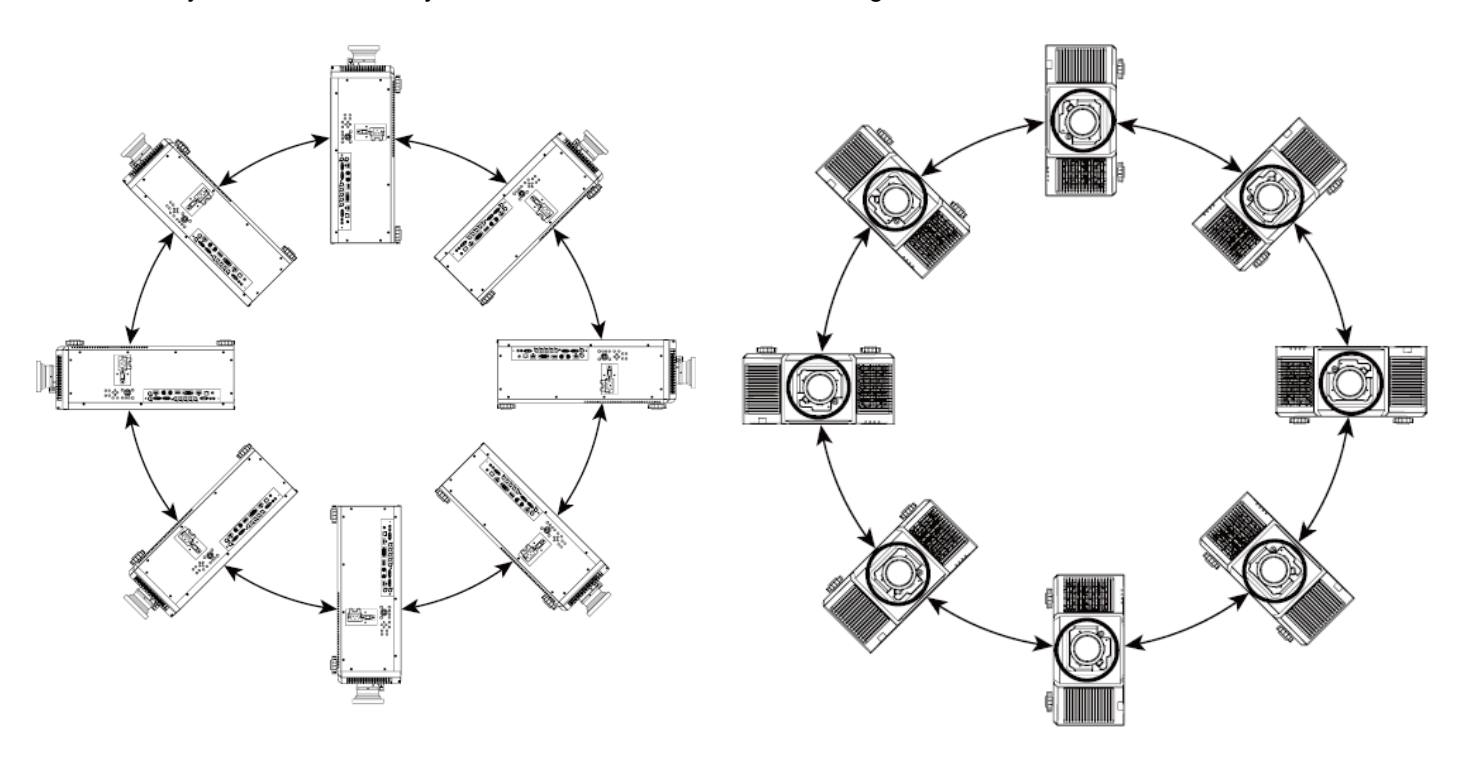

Puede cambiar la dirección de la imagen utilizando el Modo de proyección. El proyector tiene un mecanismo de refrigeración inteligente que regula automáticamente el ventilador según el modo de proyección utilizado.

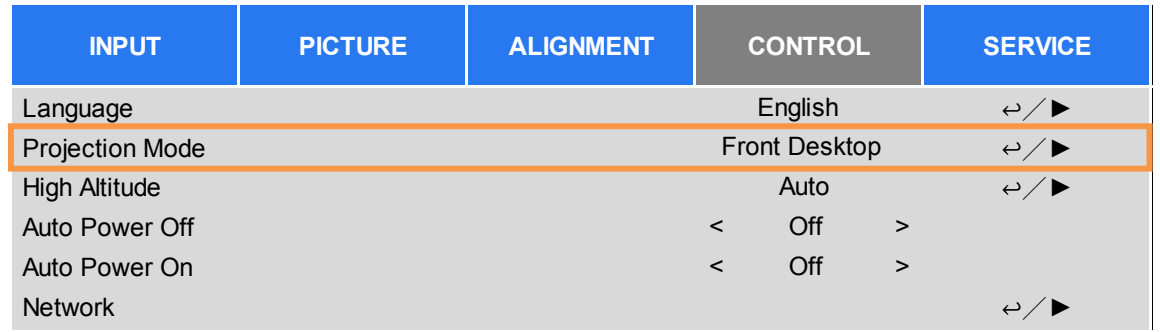

Utilice los botones ◄ o ► para seleccionar un modo de proyección para cambiar la orientación de la imagen proyectada como orientación de instalación o dirección de visualización. Podrá seleccionar las opciones indicadas a continuación:

**Frontal-automática:** Encienda el sensor de orientación para cambiar de forma automática la dirección de la imagen. **Escritorio frontal:** Instale el proyector en la mesa y proyecte la imagen hacia adelante.

**Escritorio posterior:** Instale el proyector en la mesa y proyecte la imagen desde la parte posterior de la pantalla. **Techo frontal:** Instale el proyector en el techo y proyecte la imagen hacia adelante.

**Posterior techo:** Instale el proyector en la el techo y proyecte la imagen desde la parte posterior de la pantalla.

#### **Proyector DLP DU9800Z - Manual del usuario**

#### **Ajustar la posición de la imagen proyectada**

El proyector DU9800Z tiene la función de desplazamiento de la lente alimentada; la imagen se puede desplazar vertical u horizontalmente sin mover el proyector. El intervalo de desplazamiento de la lente se muestra en porcentaje del alto y ancho de la imagen. El intervalo de desplazamiento vertical máximo puede ser de un 50% del alto de la imagen proyectada hacia arriba y de un 50% de la altura hacia abajo. El intervalo de desplazamiento horizontal máximo es del 15% del ancho de la imagen hacia la derecha y hacia la izquierda. Consulte la siguiente ilustración.

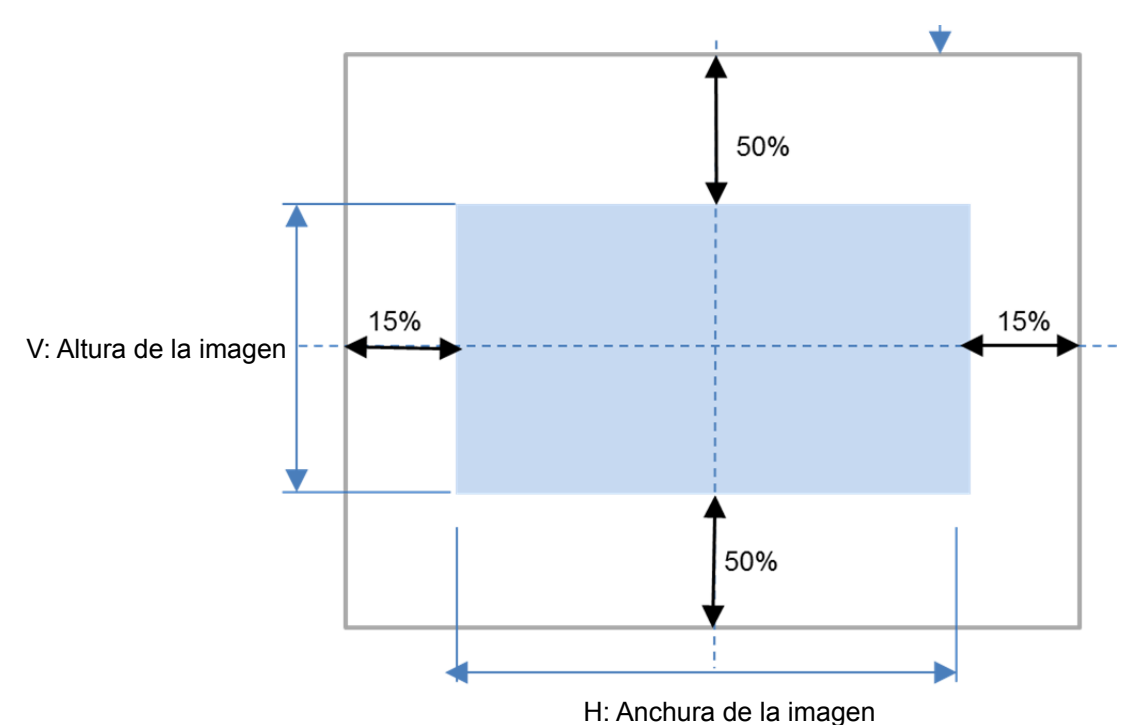

Límite del desplazamiento de la lente

## **Nota:**

- El proyector incluye un interruptor de seguridad en el interior del orificio de montaje de la lente. Es necesario instalar la lente de proyección en el proyector antes de encenderlo, de lo contrario, no será posible visualizar la proyección.
- En el menú OSD se encuentra la función de Bloqueo de la lente, que permite deshabilitar el ajuste de control de la lente para evitar un posible mal funcionamiento después de terminar el ajuste. Asegúrese de deshabilitar el bloqueo antes de realizar el control de la lente.

#### **Ajustar el enfoque y el zoom**

El enfoque y el zoom se pueden ajustar desde el panel de control del proyector o desde el mando a distancia. Consulte las pautas siguientes para ajustar el enfoque y el zoom manualmente.

Presione el botón Enfoque o Zoom del panel de control o del mando a distancia para ajustar el efecto de enfoque o zoom mediante los botones de aumento o reducción según sea necesario.

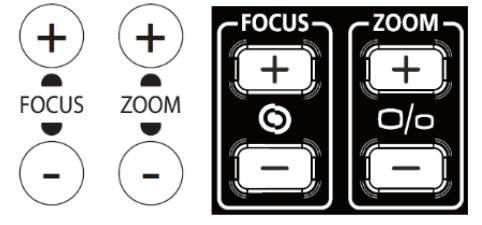

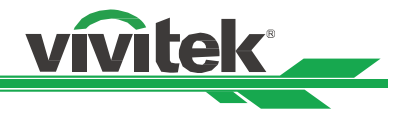

#### **Ajustar la distorsión geométrica**

Al proyectar la imagen sobre una superficie curvada o sobre una pantalla en ángulo, es posible que se distorsione la imagen. Puede utilizar el último motor de Corrección geométrica de Vivitek para que la imagen se vea de forma correcta al proyectarla sobre una pantalla no plana o en ángulo. Como puede ver en la imagen a continuación, las combinaciones de funciones disponibles se muestran en el menú secundario de cada opción de corrección de geometría.

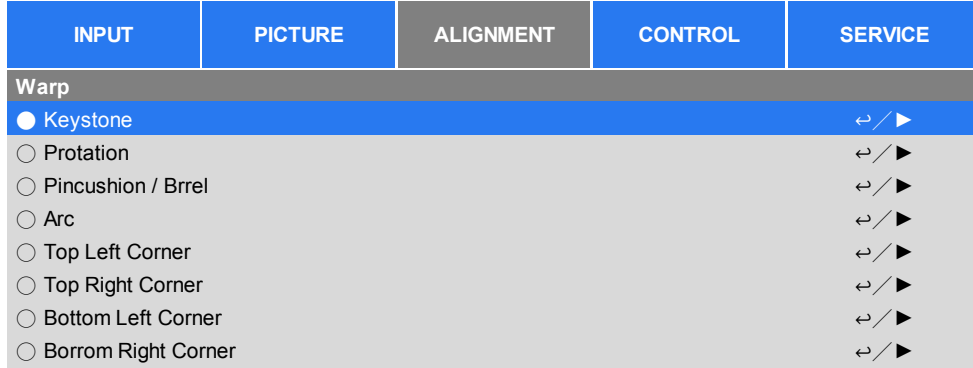

#### **Distorsión trapezoidal**

Seleccione el ajuste de Distorsión trapezoidal y a continuación utilice los botones ◄ o ► para corregir la distorsión, el valor ajustable en corrección vertical y horizontal es ± 30. Puede ver la imagen a continuación.

#### **Distorsión trapezoidal horizontal:**

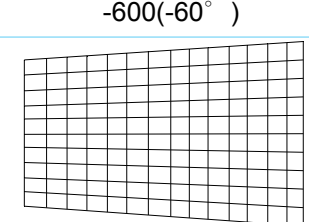

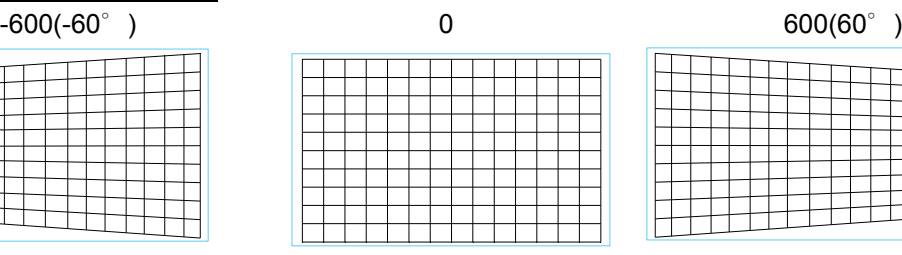

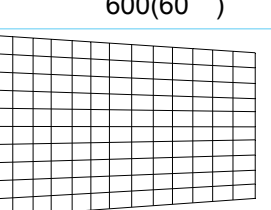

#### **Distorsión trapezoidal vertical:**

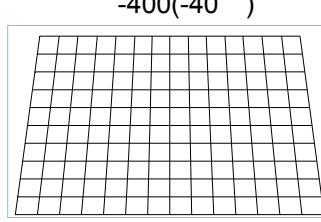

**Nota:**

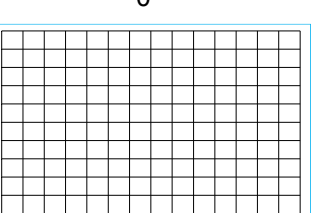

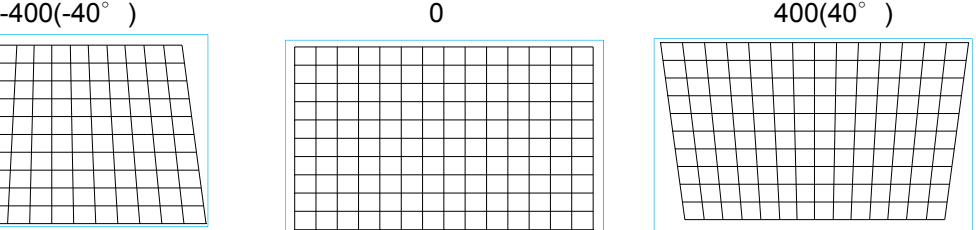

Además de corregir la distorsión trapezoidal vertical y horizontal de forma independiente, puede utilizar la combinación de Distorsión trapezoidal H y V para corregir la distorsión. En este caso, puede que el intervalo efectivo sea limitado.

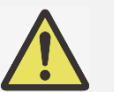

 El intervalo ajustable mencionado es el disponible para realizar ajustes de dimensión individuales; el intervalo ajustable de combinación de Distorsión trapezoidal H y V será mucho más limitado si lo comparamos con el ajuste de una dimensión individual.

#### **Rotación:**

Después de ajustar la Distorsión trapezoidal H o V, podrá utilizar la opción de Rotación para girar la imagen en caso de que sea necesario. Esta opción solamente estará disponible después de haber ajustado la Distorsión trapezoidal H o V, utilice los botones ◄ o ► para girar la imagen hacia la derecha o hacia la izquierda.

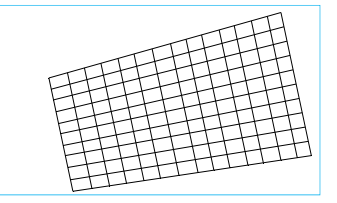

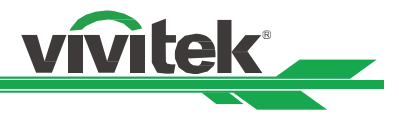

#### **Reiniciar:**

Permite restablecer todos los ajustes bajo esta opción a su valor predeterminado.

#### **Rotación**

Permite girar la imagen proyectada dentro del área de visualización activa.

Utilice los botones ◄ o ► para girar la imagen hacia la derecha o hacia la izquierda. Seleccione la opción Restaurar para cambiar todos los ajustes de Rotación a sus valores predeterminados. Tenga en cuenta que el tamaño de la imagen se reduce para proyectar la imagen completa cuando está habilitada la opción de Rotación, consulte la imagen a continuación para ver el intervalo ajustable.

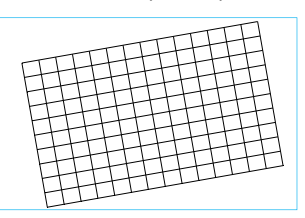

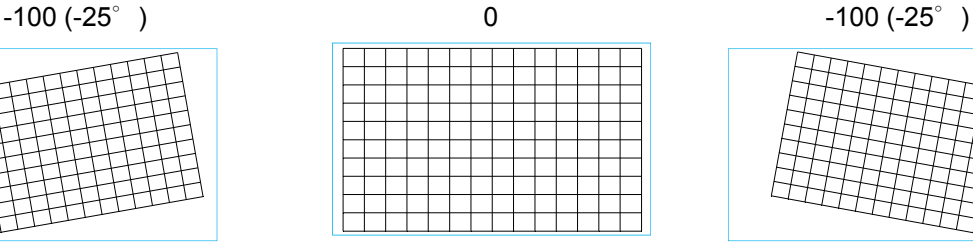

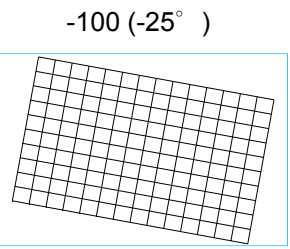

#### **Concavidad/Convexidad**

Al proyectar la imagen sobre una pantalla cilíndrica o bóvedas hemisféricos puede utilizar la función Concavidad/Convexidad para corregir la distorsión de la imagen. Utilice los botones ◄ o ► para ajustar el efecto de Concavidad/Convexidad, ajuste la Distorsión trapezoidal o gire la imagen utilizando la opción de Rotación.

#### **Horizontal**

-150(-30%) 0 300(60%)

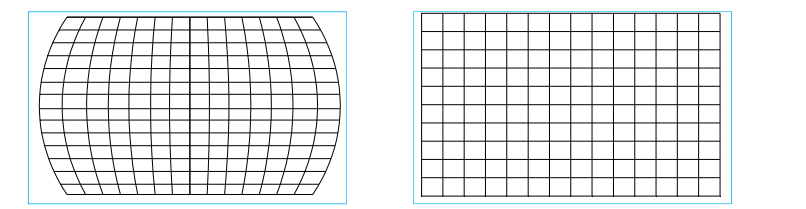

#### **Vertical**

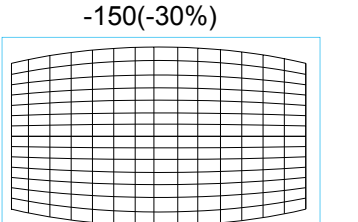

# 0 300(60%)

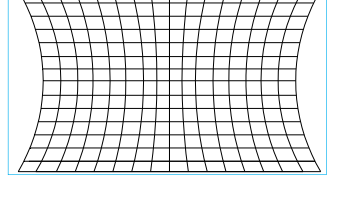

#### **Distorsión trapezoidal**

A continuación se muestra un ejemplo de la aplicación de Distorsión trapezoidal horizontal.

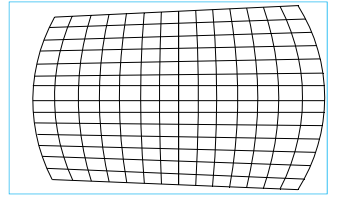

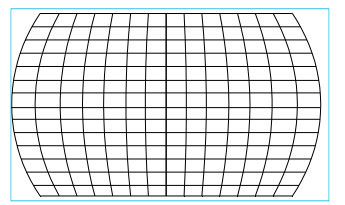

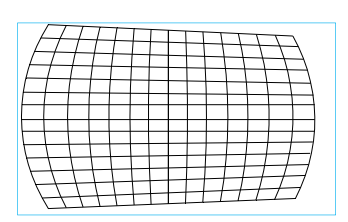

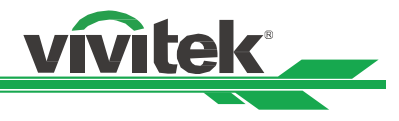

#### **Rotación**

A continuación se muestra un ejemplo de utilización de la función de Rotación.

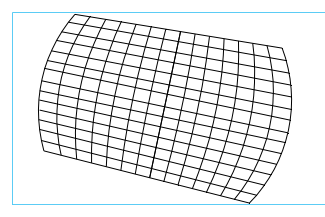

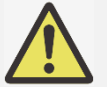

#### **Nota:**

- La función de Distorsión trapezoidal H o V está disponible al ajustar la Concavidad/Convexidad horizontal o vertical.
- La función de Rotación está disponible al ajustar la Distorsión trapezoidal H o V.
- Al ajustar la rotación, el tamaño de la imagen se reduce para ajustarse al área de visualización activa.

#### **Arc**

Además de corregir el efecto de concavidad o convexidad, la función ARC le permite corregir la distorsión en un borde. Puede corregir de forma independiente la distorsión en la parte superior, inferior, izquierda o derecha de la imagen. Consulte las siguientes ilustraciones.

#### **Arriba**

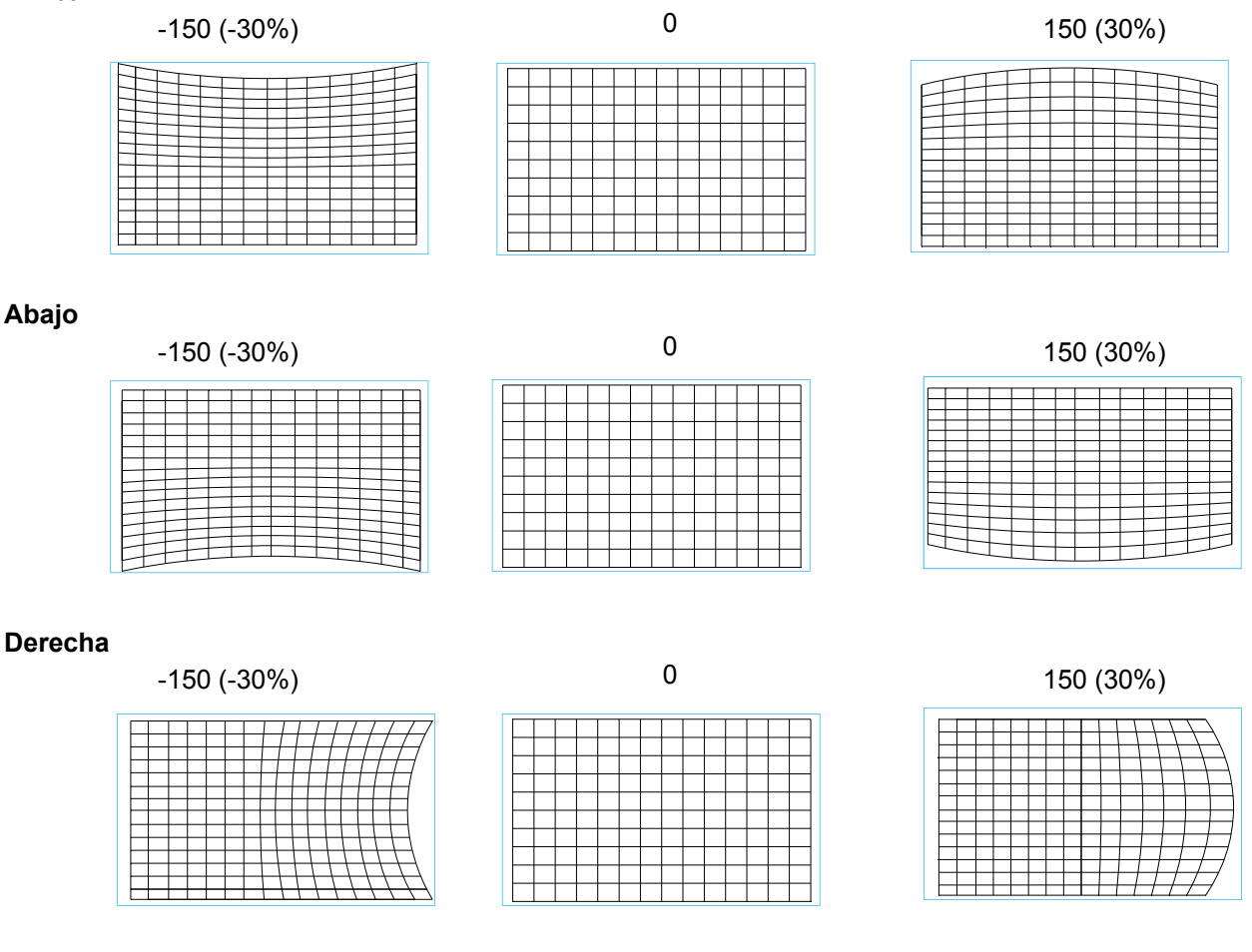

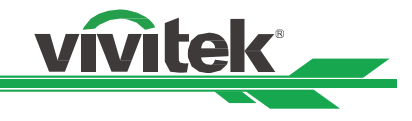

#### **Izquierda**

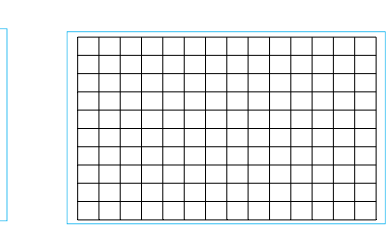

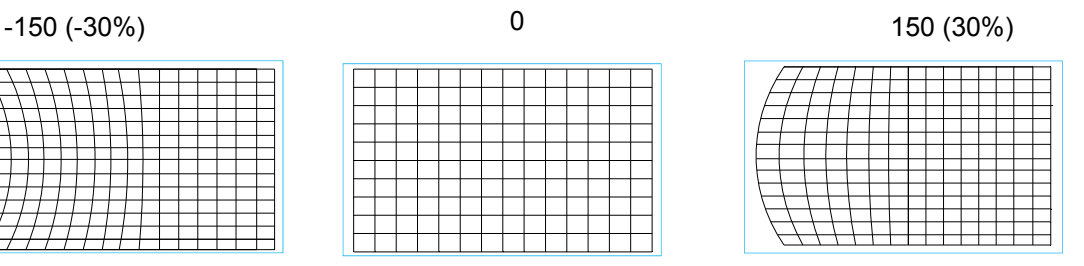

#### **Ajuste de esquina**

En algunas aplicaciones puede producirse distorsión en la esquina debido a la instalación o al tipo de superficie sobre la cual se realiza la proyección.

En este caso, puede usar el Ajuste de esquina para corregir la distorsión en las esquinas de la imagen. Consulte las siguientes ilustraciones

#### **Esquina superior izquierda**

Horizontal

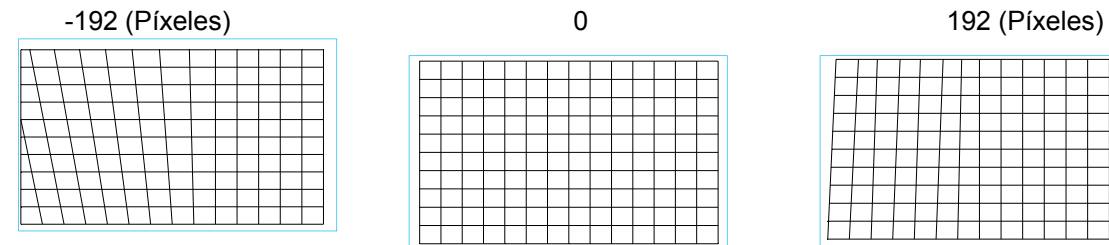

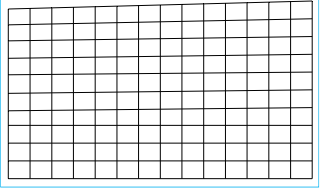

#### **Esquina superior derecha**

Horizontal

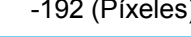

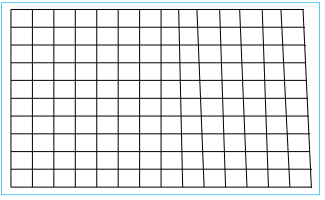

Vertical

-120 (Píxeles) 0 120 (Píxeles)

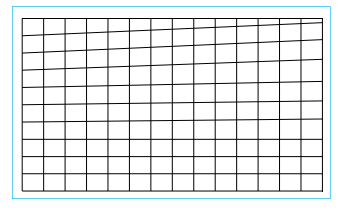

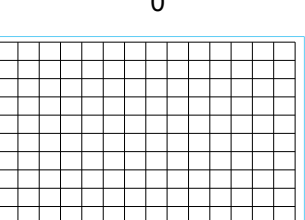

-120 (Píxeles) 0 120 (Píxeles)

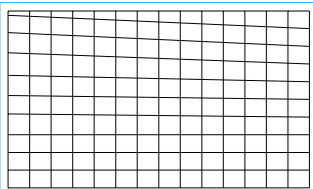

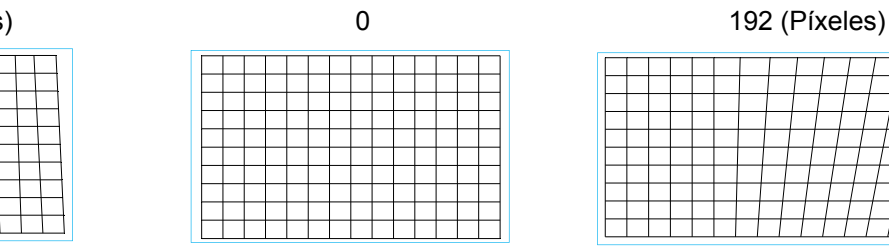

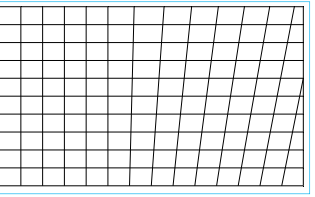

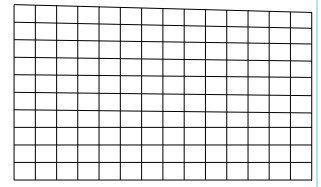

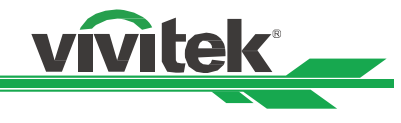

#### **Inferior izquierda**

Horizontal

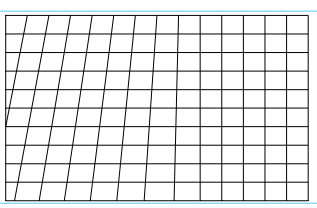

#### Vertical

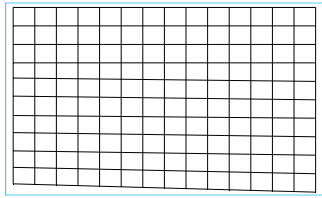

#### **Inferior derecha**

Horizontal

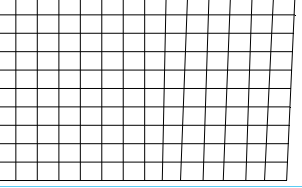

#### Vertical

#### -120 (Píxeles) 0 120 (Píxeles)

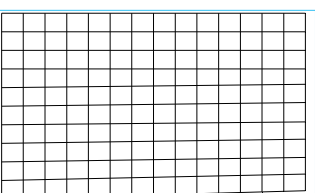

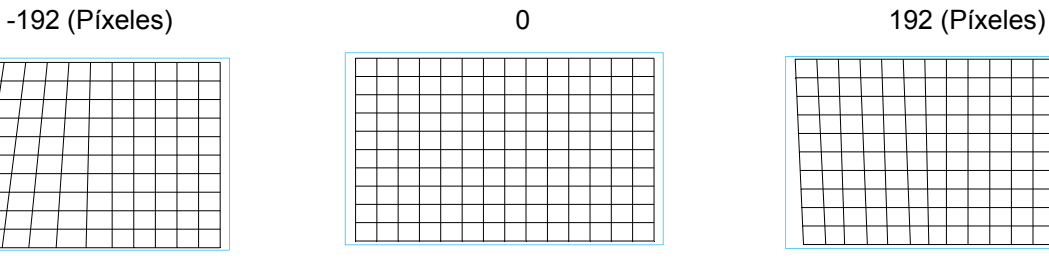

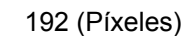

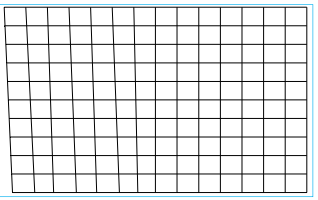

#### -120 (Píxeles) 0 120 (Píxeles)

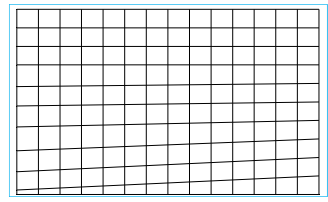

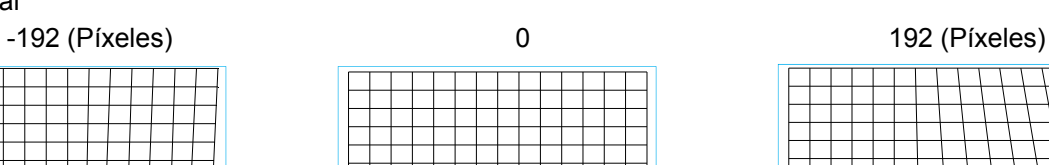

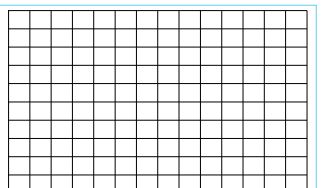

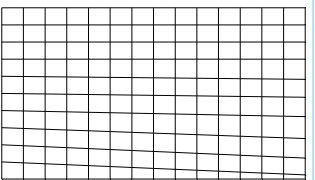

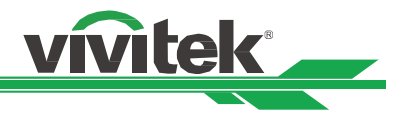

#### **Evitar el uso no autorizado del proyector**

#### **Utilizar el bloqueo del panel de control**

Esta función permite bloquear el panel de control en el proyector para impedir el uso no autorizado de los botones de control.

#### **Bloquear los botones de control**

Seleccione CONTROL>Ajustes OSD>Bloqueo del panel de control para habilitar la función tal y como se muestra en la siguiente ilustración.

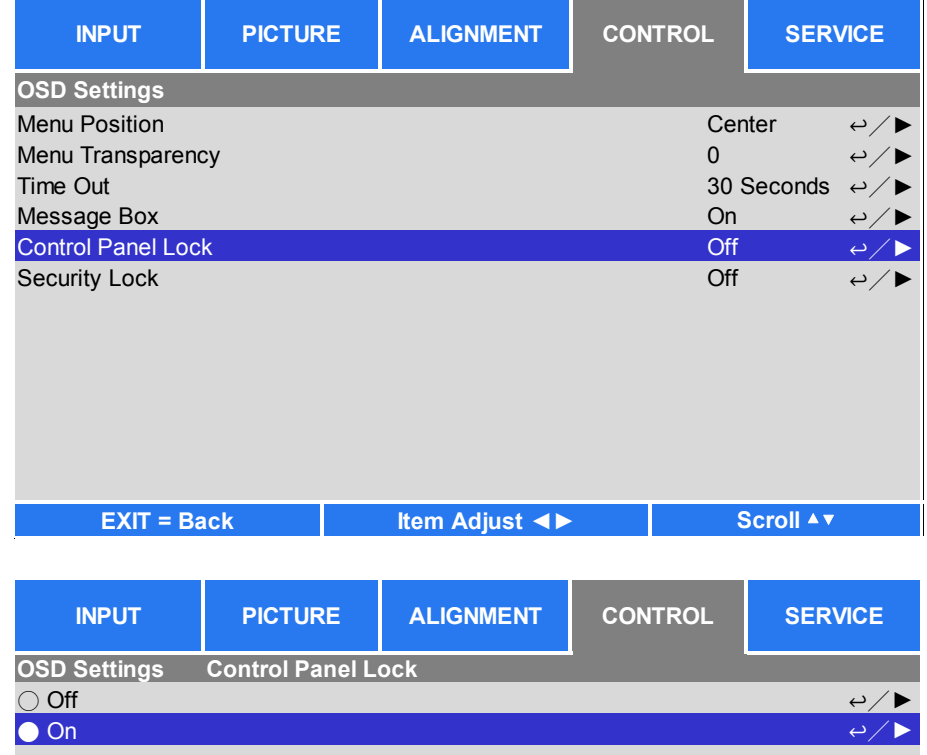

Cuando el Bloqueo del panel de control está habilitado, aparecerá el mensaje emergente mostrado a continuación. Seleccione el botón Aceptar para confirmar o Cancelar para ignorar la configuración.

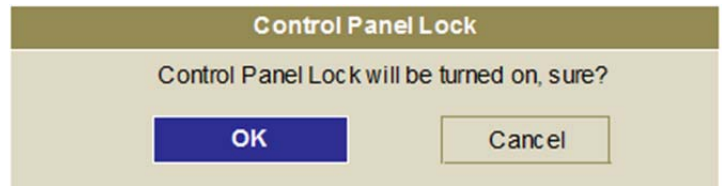

Una vez habilitada la opción de Bloqueo del panel de control, todos los botones de control del proyector estarán bloqueados. El mensaje siguiente se muestra en la pantalla durante unos segundos si se presiona cualquier botón de control.

Control Panel Lock is turned on

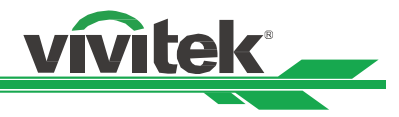

#### **Desbloquear el panel de control**

Una vez habilitada la opción Bloqueo de teclado, todos los botones de control del proyector se deshabilitarán. Entre en la opción del menú OSD CONTROL > Configuración OSD > Bloqueo del panel de control y, a continuación, seleccione Desactivado para desbloquear el panel de control mediante el mando a distancia.

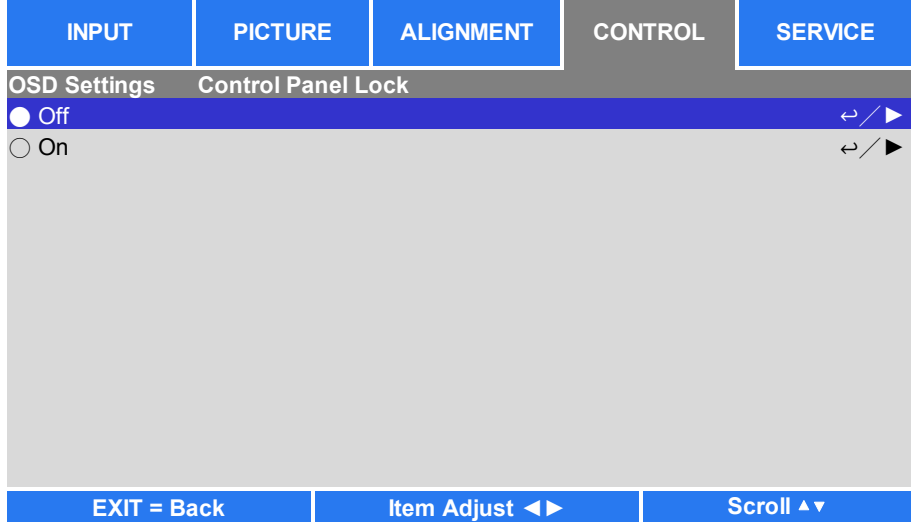

#### **Usar el bloqueo de seguridad**

Esta función permite bloquear el proyector para evitar el encendido no autorizado del mismo. La configuración es válida la próxima vez que enciende el proyector.

#### **Habilitar el bloqueo de seguridad**

Seleccione CONTROL > Configuración OSD > Bloqueo de seguridad y, a continuación, seleccione Activar para habilitar la función tal y como se muestra en la siguiente ilustración.

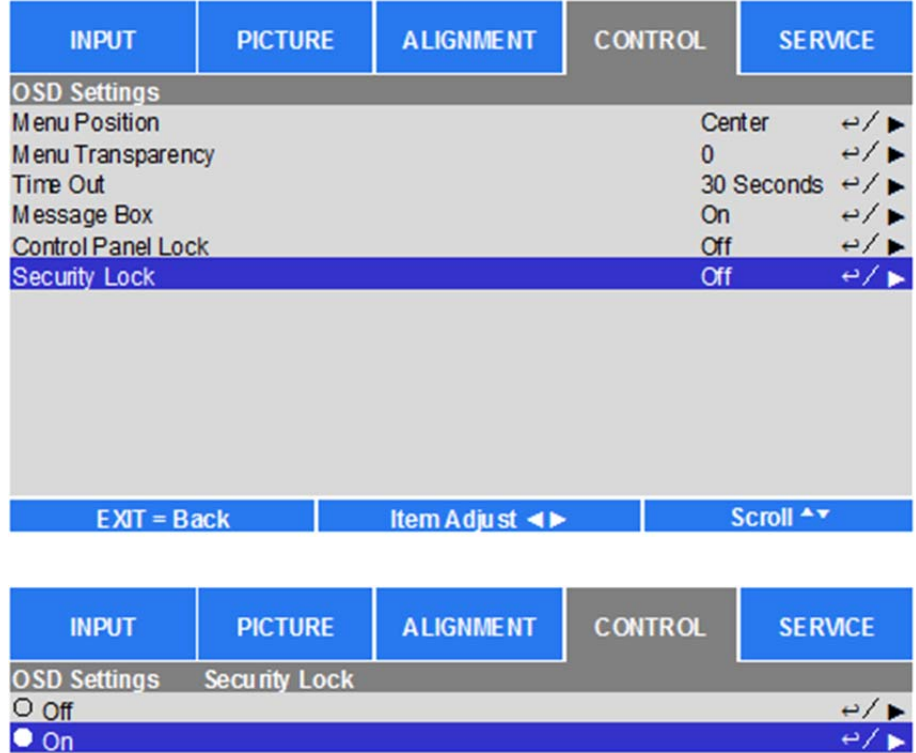

Una vez activada la opción Bloqueo seguridad, aparecerá el mensaje emergente para configurar el bloqueo mediante contraseña tal y como se muestra continuación. Presione los botones de flecha para configurar la contraseña, que puede ser una combinación de cuatro teclas de flecha.

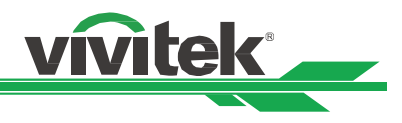

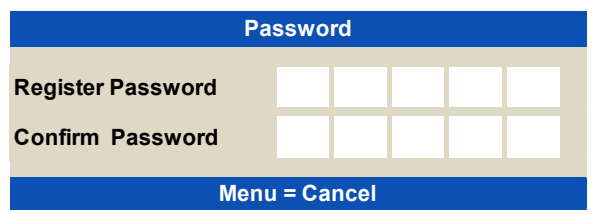

Aparecerá el mensaje emergente como se muestra a continuación si la opción Bloqueo de teclado está activada. Seleccione OK para confirmar o Cancelar para omitir la configuración.

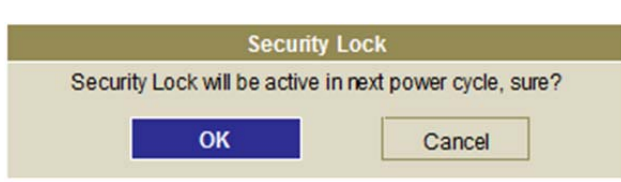

La próxima vez que encienda el proyector, la ventana emergente le recordará que introduzca la contraseña para iniciar la proyección.

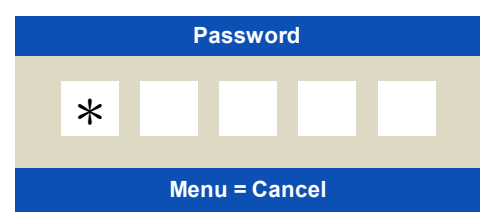

#### **Desbloquear el proyector**

El proyector se puede desbloquear desde el menú OSD. Entre en CONTROL > Configuración OSD > Bloqueo de seguridad y seleccione Desactivado para deshabilitar la opción Bloqueo de seguridad como se muestra a continuación.

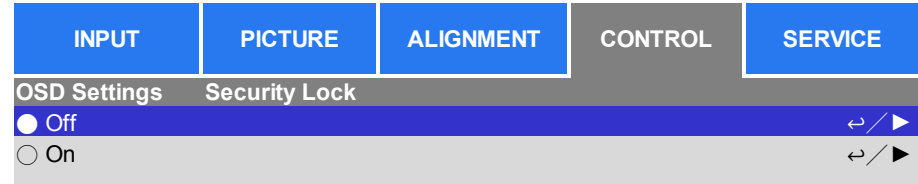

Una vez seleccionada la opción DESACTIVADO, se mostrará la ventana emergente para confirmar la configuración. Seleccione OK para deshabilitar la función. De lo contrario, seleccione Cancelar para omitir la configuración.

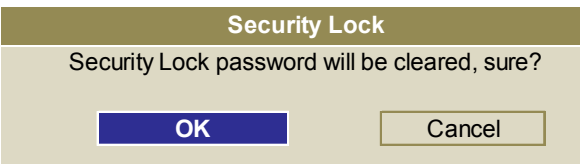

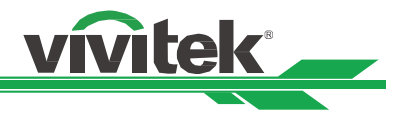

#### **Utilización de la ID de control para aplicaciones con varios proyectores**

Cuando instale más de un proyector en la sala, los proyectores pueden recibir la señal de control simultáneamente. En este caso, puede utilizar la función de identificador de control para especificar la identificación del proyector y el mando a distancia para utilizar el proyector especificado. Siga los pasos que se indican a continuación para configurar el número de identificación para el proyector y el mando a distancia.

#### **Establecer el número de identificación del proyector**

1. Habilite la función de control de identificación del proyector mediante CONTROL->A distancia por infrarrojos->Control de la ID Activado como se muestra en la figura siguiente.

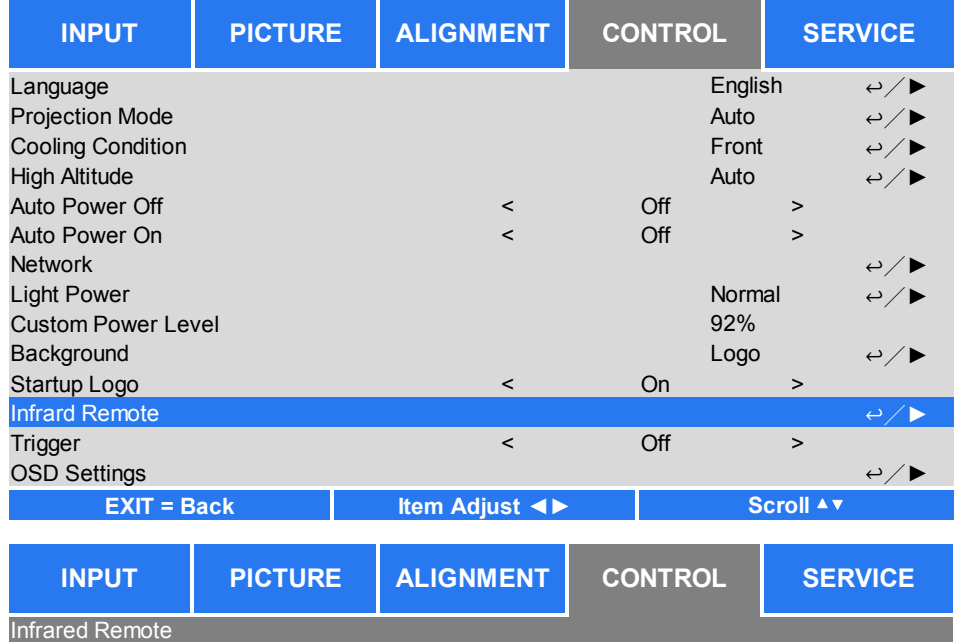

Se muestra el cuadro de texto para confirmar que el control de identificación está habilitado después de seleccionar la opción ENCENDIDO. Presione el botón OK para confirmar o el botón Cancelar para omitir la operación. Control ID Number 2 ↩/►

On

↩/►

2. Establecer el número de identificación de control Seleccione la opción Número de ID y, a continuación pulse el botón Entrar. Utilice el botón ► o ◀ para aumentar o reducir el número y establecer la identificación del proyector. Esta opción está disponible cuando la opción Control de

#### **Establecer el número de identificación del mando a distancia**

**ID Control Enable** On Control Enable On Control Enable of Control Enable On Control Enable On Control Enable

Presione sin soltar el botón ESTABLECER ID del mando a distancia durante 5 segundos aproximadamente. El indicador LED Alimentación parpadeará en rojo periódicamente. Presione dos dígitos para establecer el número de identificación deseado. Debe presionar cada uno de los dígitos de forma pausada. El indicador LED Alimentación parpadeará para confirmar que el ajuste se ha realizado correctamente en el mando a distancia.

Presione sin soltar el botón ESTABLECER ID durante 5 segundos aproximadamente

identificación del proyector está activada.

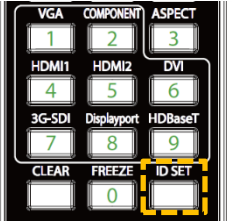

Remote Sensor

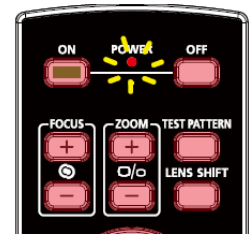

 LED Alimentación parpadeando Presionar dos dígitos para el número identificador

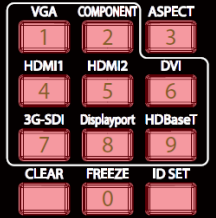

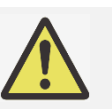

#### **Nota:**

 Al establecer el número de identificación se sobreescribirá el número de ID anterior. Puede establecer el número de ID directamente en caso de que desee establecer un número de ID nuevo para el mando a distancia.

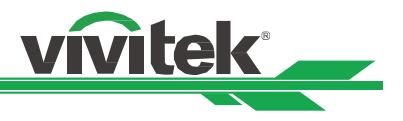

#### **Borrar el número de identificación del mando a distancia**

El número de ID establecido se sobrescribe si se establece un nuevo número de ID. Puede presionar los botones ESTABLECER ID y BORRAR para borrar el número de ID del mando a distancia.

Presionar los botones ESTABLECER IDENTIFICADOR y BORRAR simultáneamente

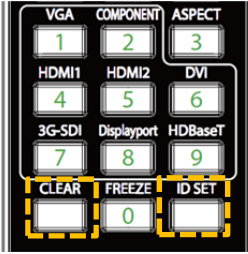

La retroiluminación de los botones parpadea una vez

#### **Comprobar el número de identificación del proyector y del mando a distancia**

Es posible verificar el número de identificación del proyector y el mando a distancia entrando en el menú SERVICIO como se muestra en la imagen a continuación. "X" indica que la función no está habilitada, el número 26 es el número de identificación actual del mando a distancia.

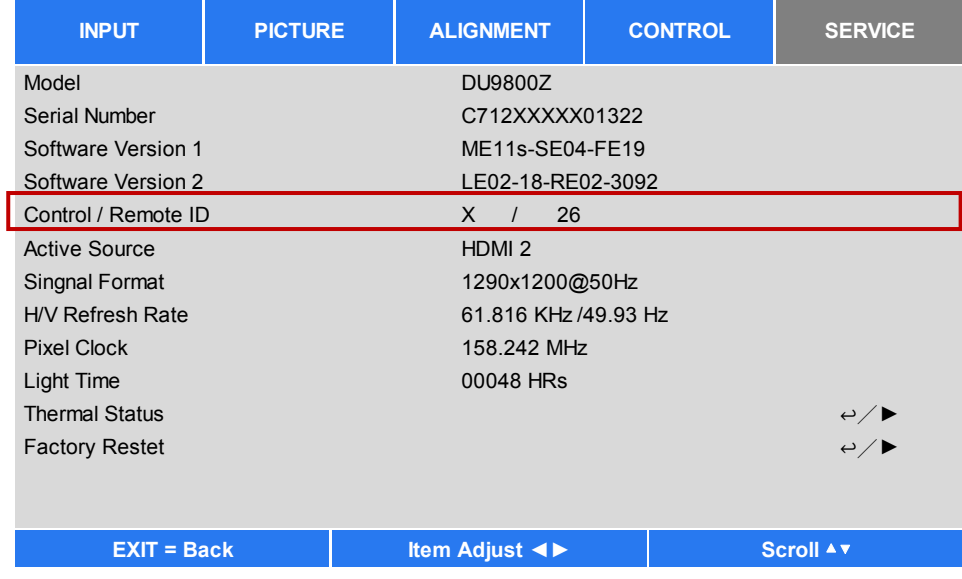

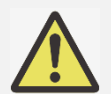

#### **Nota:**

- La función Control de identificación del proyector está disponible cuando la opción está habilitada y el cable del mando a distancia no está enchufado en el conector remoto del cable.
- Si se deshabilita la función de Control de identificación, el proyector podrá recibir cualquier señal de control del mando a distancia incluso si el número de ID está configurado en el mando a distancia.

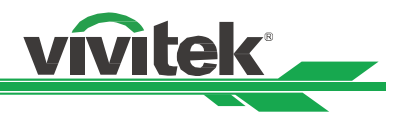

#### **Utilizar la Función de brillo constante para mantener la calidad del brillo**

La calidad del brillo de un proyector puede disminuir después de miles de horas de uso. En ciertas aplicaciones, como el caso de cartografía, es necesario ajustar de forma periódica varios proyectores para asegurar la calidad de la imagen global. La característica de Brillo constante de Vivitek está diseñada para reducir la necesidad de que los instaladores tengan que calibrar con regularidad los proyectores. Un sensor de iluminación incorporado en el interior del proyector controla el nivel de iluminación. Cuando el sensor detecta una reducción en la iluminación, el proyector regulará de forma dinámica la potencia de la electricidad para aumentar la iluminación hasta alcanzar el nivel de brillo predeterminado, manteniendo así un nivel de brillo constante. Para utilizar esta función, siga los pasos indicados a continuación.

1. Seleccione CONFIGURACIÓN > Potencia de iluminación > Potencia de iluminación. Cambie a Nivel de potencia personalizado, con un valor inferior al 100 %. Por ejemplo: 90 % u 85 %. El porcentaje de potencia reducido se utilizará para regular posteriormente el brillo cuando esté habilitada la función de Brillo constante.

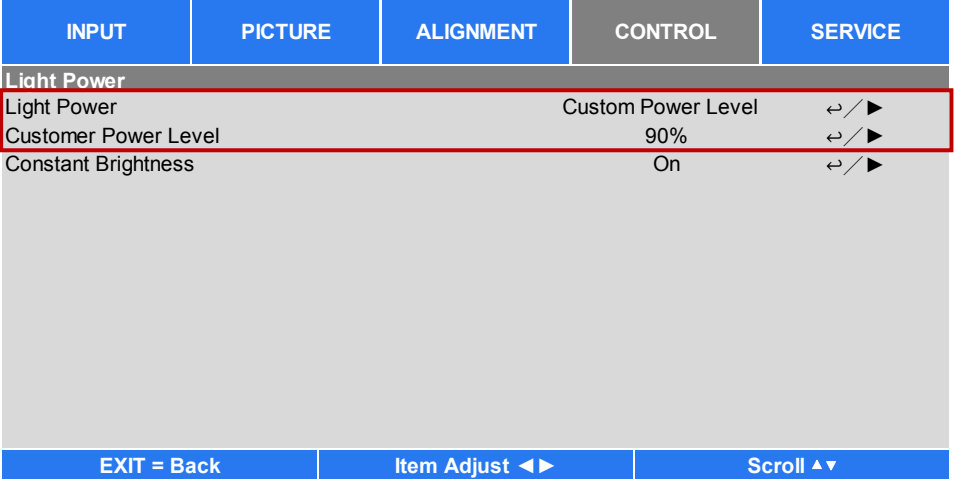

#### 2. Habilite la función de Brillo Constante

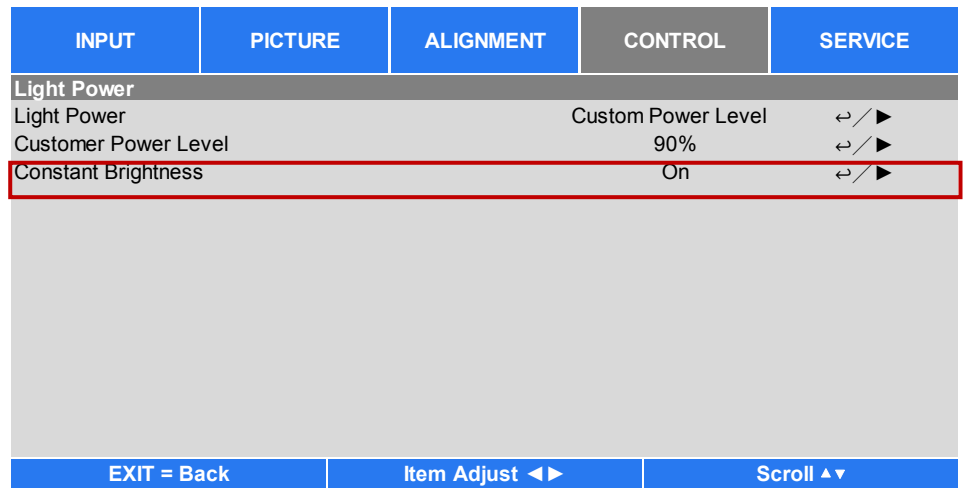

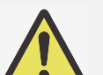

#### **Nota:**

 Después de un largo período de tiempo, cuando un aumento de potencia alcance su límite de potencia máxima, la función de Brillo constante ya no aumentará la potencia eléctrica de la fuente de iluminación láser. En este caso, deshabilite la función de Brillo constante. También puede reajustar todos los proyectores a un nuevo nivel de brillo con un porcentaje de Nivel de potencia personalizado inferior, al hacerlo, la función de Brillo constante volverá a funcionar.

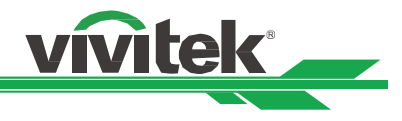

## **Conexión del equipo**

Siga las instrucciones a continuación para conectar el proyector DU9800Z a una fuente de vídeo o a un equipo de control externo (si hay alguno). Cuando conecte el equipo, utilice el cable de señal correcto para conectar cada fuente de señal y asegúrese de que el cable está perfectamente conectado. Apriete la tuerca en la unión y conecte el equipo de fuente de señal al proyector tal y como se indica en la imagen a continuación.

#### **Conectar un ordenador**

Puede conectar la señal de ordenador que desea proyectar al proyector a través de un cable DVI-D, HDMI, DisplayPort, VGA o RGBHV (BNC). Si la señal que desea proporcionar es una señal VGA, conecte el cable VGA a la pantalla externa para supervisar el contenido proyectado simultáneamente.

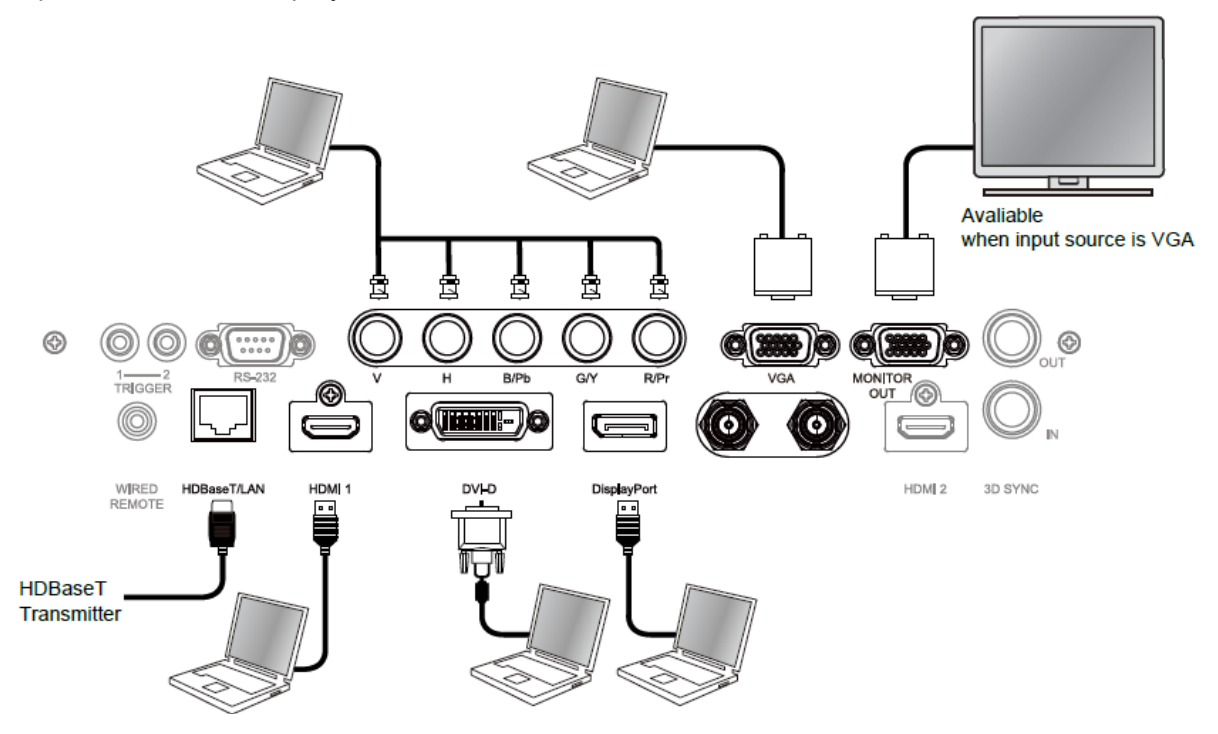

#### **Conectar un dispositivo de vídeo**

Conecte el equipo de vídeo al puerto de entrada del proyector a través del conector DVI-D, HDMI o vídeo de componentes.

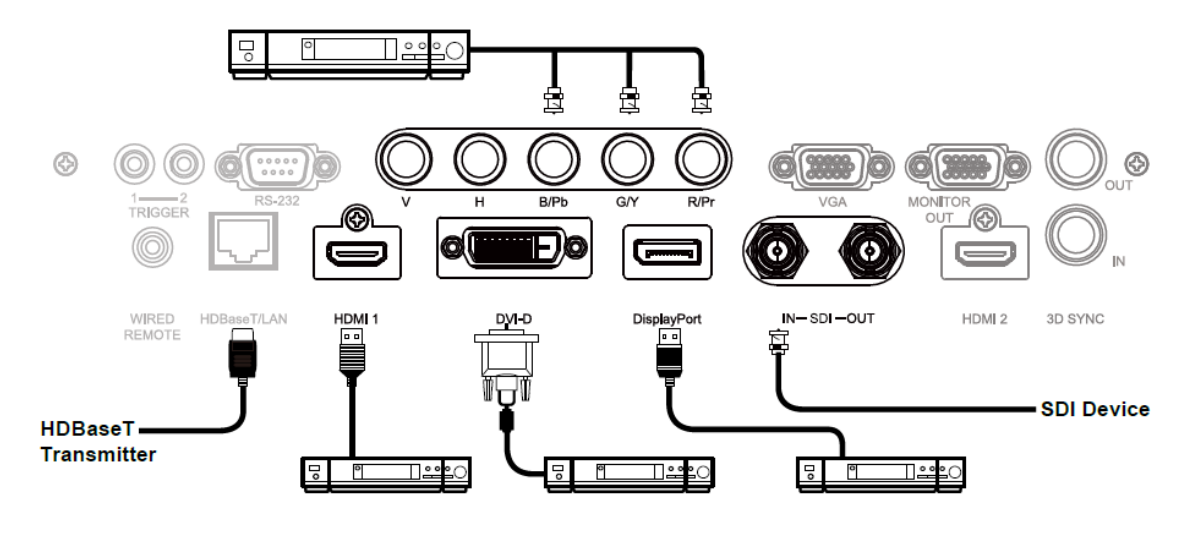

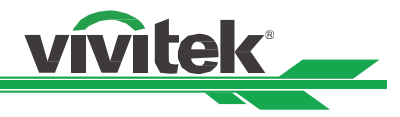

#### **Conectar a un equipo de control**

El proyector tiene el siguiente puerto de control para conectar al equipo de control:

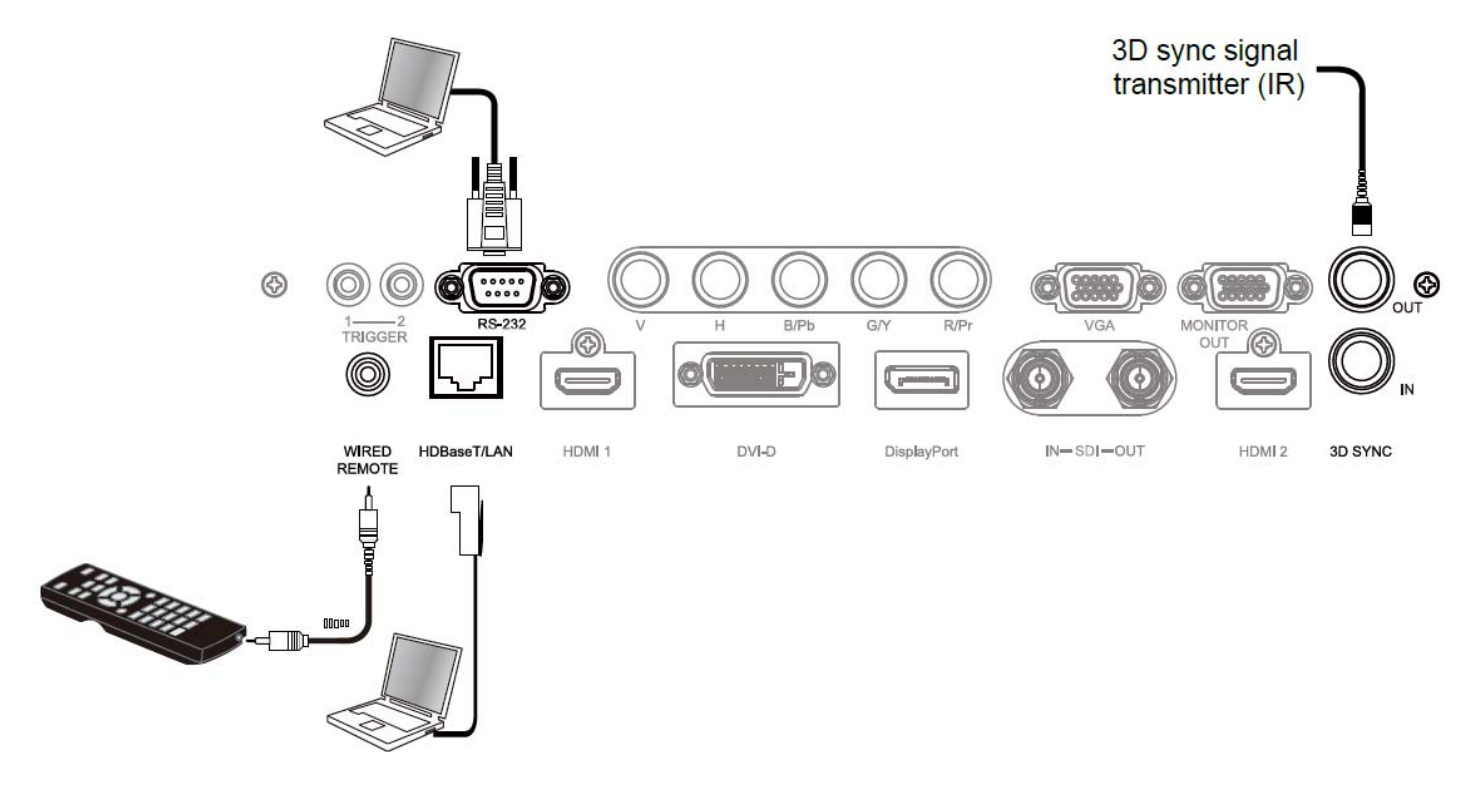

**HDBaseT/LAN (control de red):** El proyector admite control de red. LAN y HDBaseT comparten el mismo puerto. Si solamente se utiliza control de red, puede conectar el puerto LAN del proyector a su PC o a través de la red local. Consulte el manual de comunicación remota para obtener información detallada.

**RS-232 (control RS-232):** El proyector se puede controlar de forma remota conectando el proyector a un ordenador o sistema de control a través del cable serial de 9 clavijas estándar (cable serial de conexión directa). Consulte el manual de comunicación remota para obtener información detallada.

**Mando a distancia cableado:** Si el proyector no puede recibir la señal de infrarrojos del mando a distancia debido a una distancia demasiado larga o a la existencia de obstáculos, puede conectar el cable al mando a distancia de infrarrojos o al transmisor de infrarrojos externo (opcional) a través del puerto de entrada CABLE para ampliar el alcance de trabajo de dicho mando.

**Entrada/ salida de sincronización 3D** Conecte el proyector al dispositivo o transmisor de señal de sincronización 3D por infrarrojos.

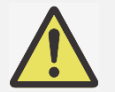

#### **Nota:**

- Cuando el terminal del cable del mando a distancia se inserte en el terminal de control cableado del proyector, este cambiará automáticamente al modo de control cableado y no se podrá controlar a través de la señal de infrarrojos del mando a distancia. Desconecte el terminal de control cableado del proyector si desear realizar el control a través de la señal de infrarrojos del mando a distancia.
- Si el cable del mando a distancia cableado o el transmisor de infrarrojos externo se insertan en el puerto incorrecto, como por ejemplo el puerto Activador, dicho mando o trasmisor puede resultar dañado. Asegúrese de que el puerto sea el correcto.

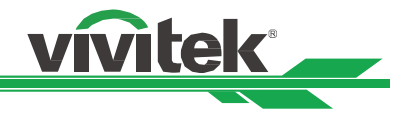

#### **Conectar un Activador de pantalla**

Si el proyector incluye la pantalla de proyección eléctrica y otro dispositivo de activación de 12 V, puede conectar esto dispositivos al puerto de salida del activador de 12 V para trasmitir y definir la configuración de señal de 12 V de salida. El proyector emitirá señales de 12 V cuando se encienda. Puede utilizar la señal para controlar la pantalla o el dispositivo activando la opción OSD bajo CONTROL > Activador 1 o Activador 2

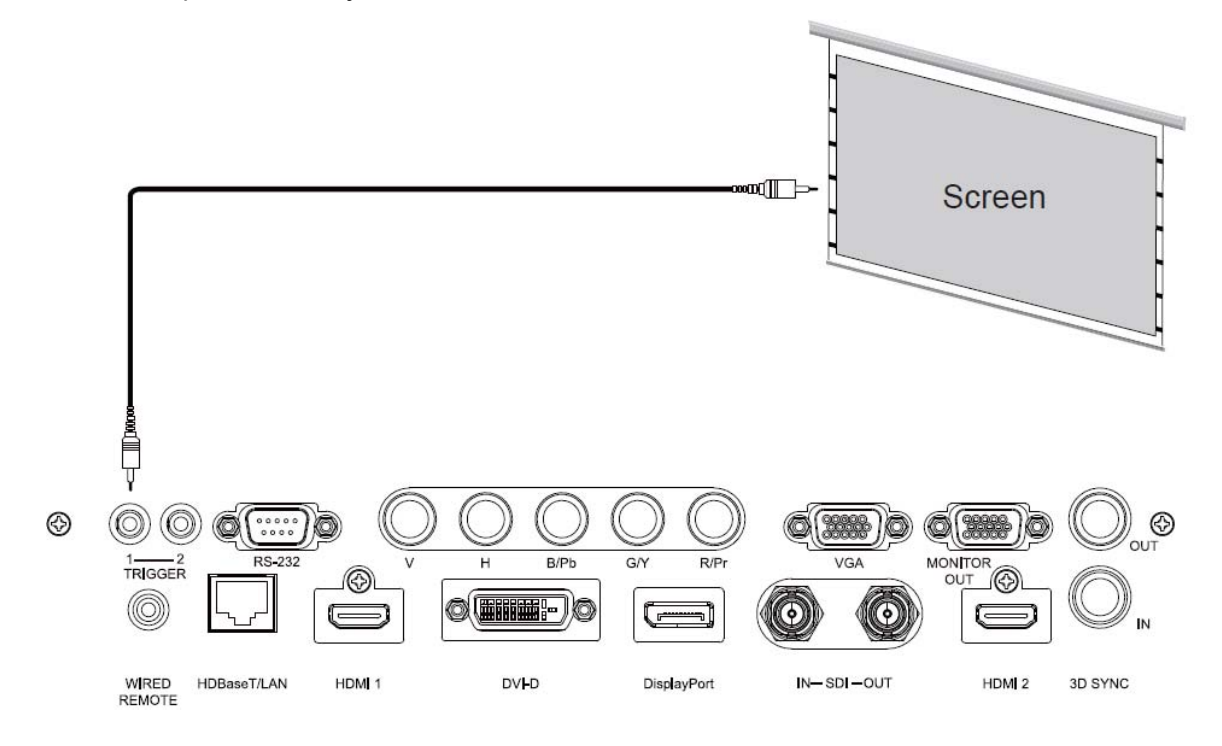

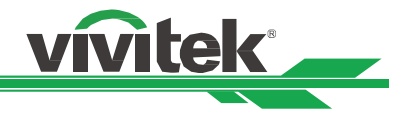

#### **Conectar un Transmisor HDBaseT**

El proyector cuenta con un receptor HDBaseT integrado. Con un transmisor HDBaseT (opcional), las señales de vídeo, RS-232 y LAN se pueden enviar al proyector a través del cable RJ-45. Si el transmisor HDBaseT que ha adquirido admite la entrada y salida del mando a distancia de infrarrojos, las señales de control procedente de dicho mando se pueden enviar al proyector DU9800Z a través del cable RJ-45.

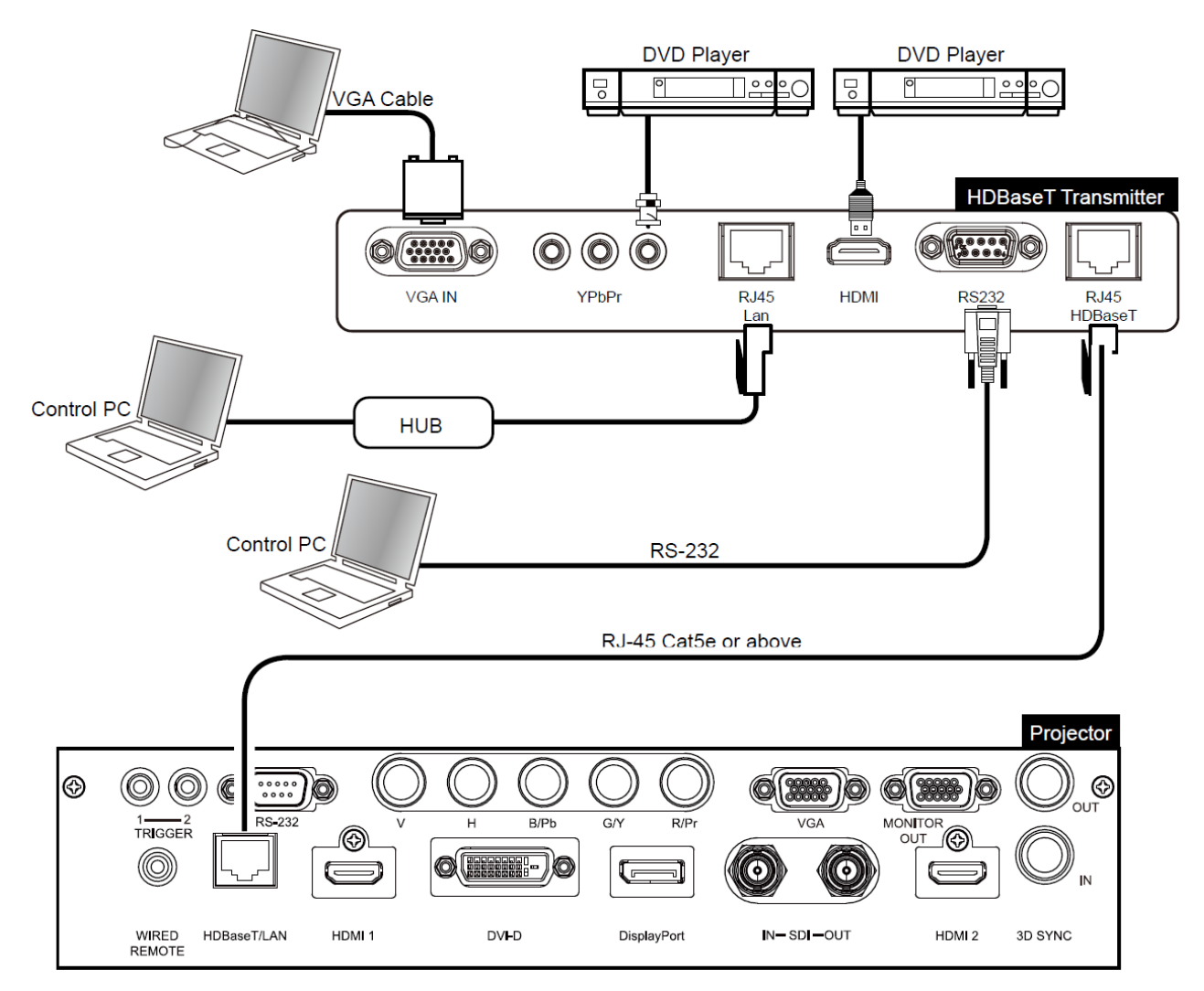

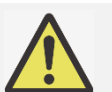

#### **Nota:**

- El proyector admite la señal de vídeo, R-232, el mando a distancia de infrarrojos y la recepción de las señales del control de red, pero no es compatible con la funcionalidad Alimentación a través de Ethernet (PoE, Power over Ethernet).
- La tasa de baudios cambiará a 9600 automáticamente en el siguiente caso: si el comando RS232 se envía a través del transmisor HDBaseT.
- Si el comando se envía a través del transmisor HDBaseT, la distancia de transmisión más larga será de 100 metros. Si la distancia de transmisión es superior a 100 metros, existe la posibilidad de se interrumpa la proyección o que no se pueda enviar la señal de control.
- Utilice un cable RJ-45 Cat5e o de categoría superior y evite enroscarlo. Un cable enroscado puede provocar daños o interferencias en la transmisión de la señal, reduciendo así la distancia de transmisión y degradando la calidad de la imagen.

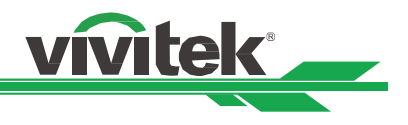

# **Usar el proyector Utilizar el menú en pantalla**

## **Utilizar el menú en pantalla**

El proyector tiene un menú en pantalla (OSD, On-Screen Display) que le permite realizar ajustes en la imagen, cambiar diversas configuraciones y comprobar el estado actual del proyector.

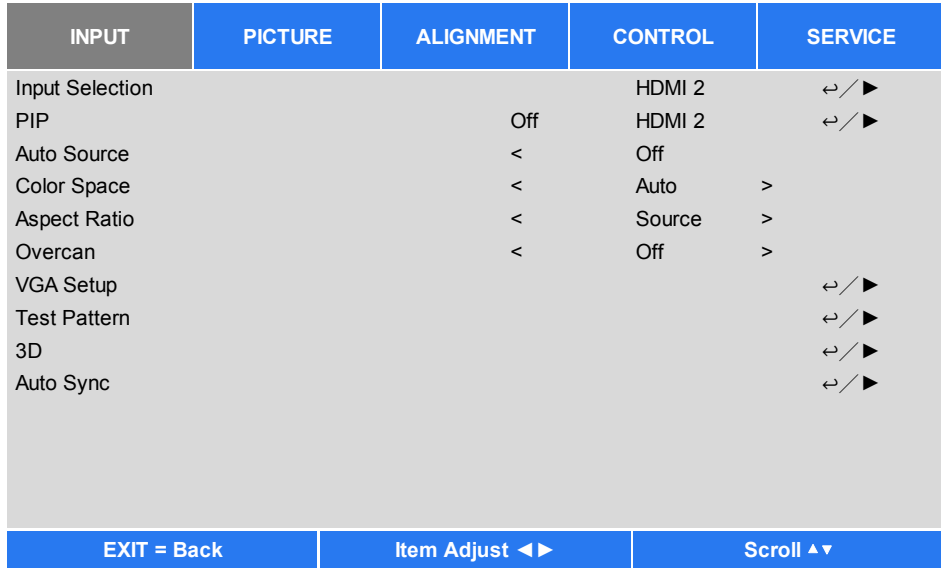

#### **Recorrer el menú OSD**

Puede utilizar el mando a distancia o los botones de control del proyector para desplazarse por el menú OSD y realizar cambios en el mismo. La siguiente ilustración muestra los botones correspondientes del mando a distancia y del proyector.

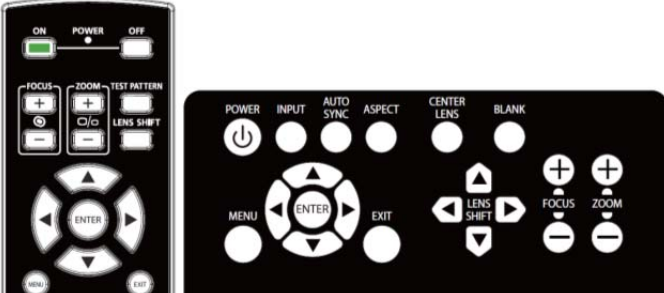

1. Para abrir el menú OSD, presione el botón Menú del panel de control OSD o del mando a distancia. Hay cinco carpetas en el menú. Presione los botones ◄ o ► para moverse por los menús secundarios o submenús.

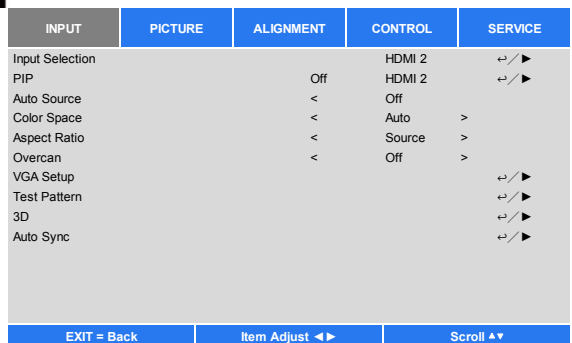

- 2. Presione el botón ▲ o ▼ para seleccionar la opción y el botón ◄ o ► para cambiar los valores de los ajustes. Presione para confirmar la nueva configuración.
- 3. Presione **VOLVER** para salir de un submenú o MENÚ para cerrar el menú.

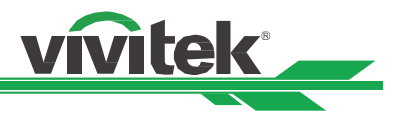

## **Árbol de menús**

Utilice la siguiente tabla para buscar rápidamente una configuración o determinar los posibles valores de la misma.

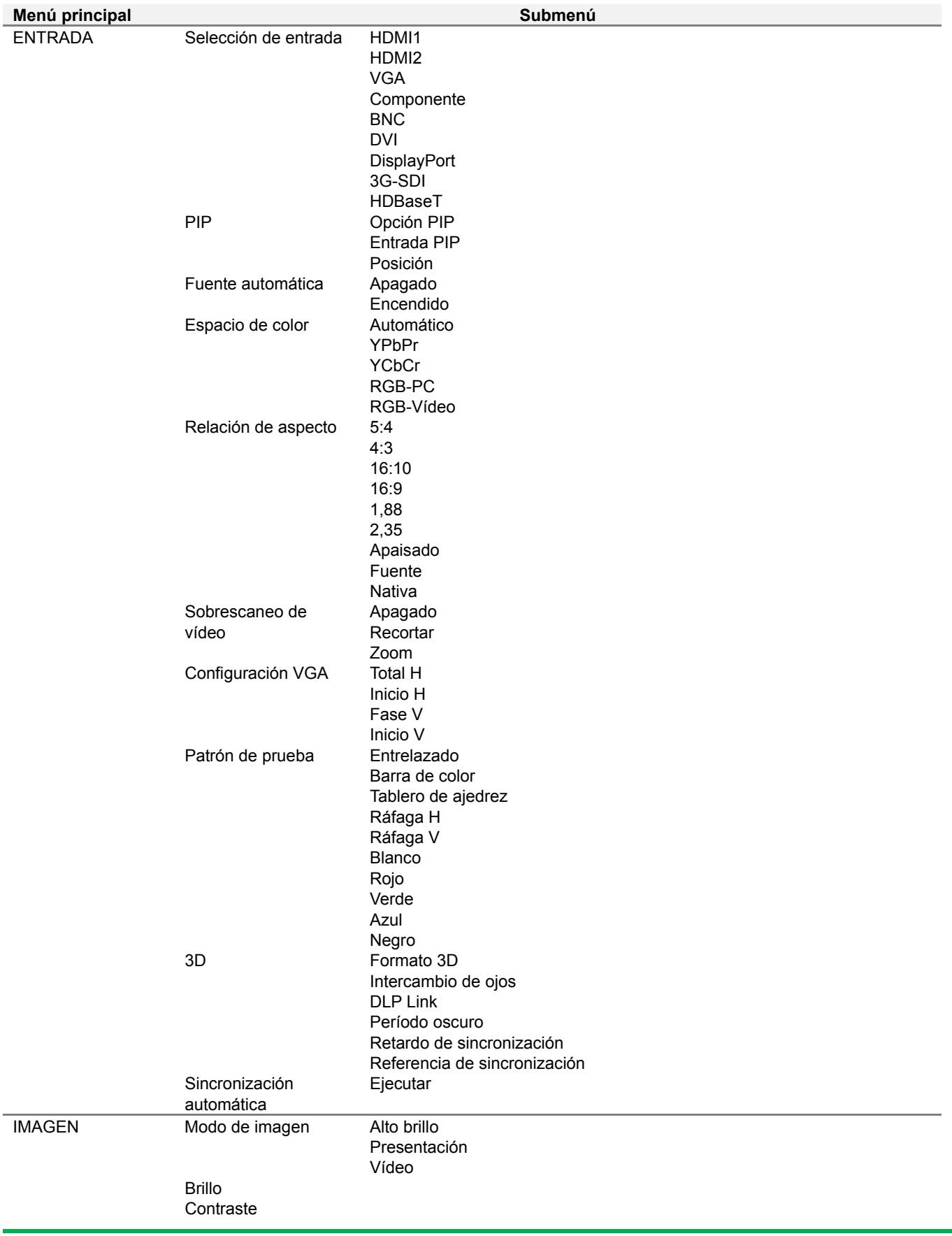

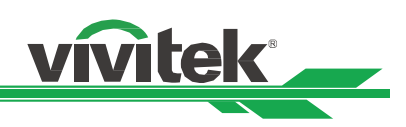

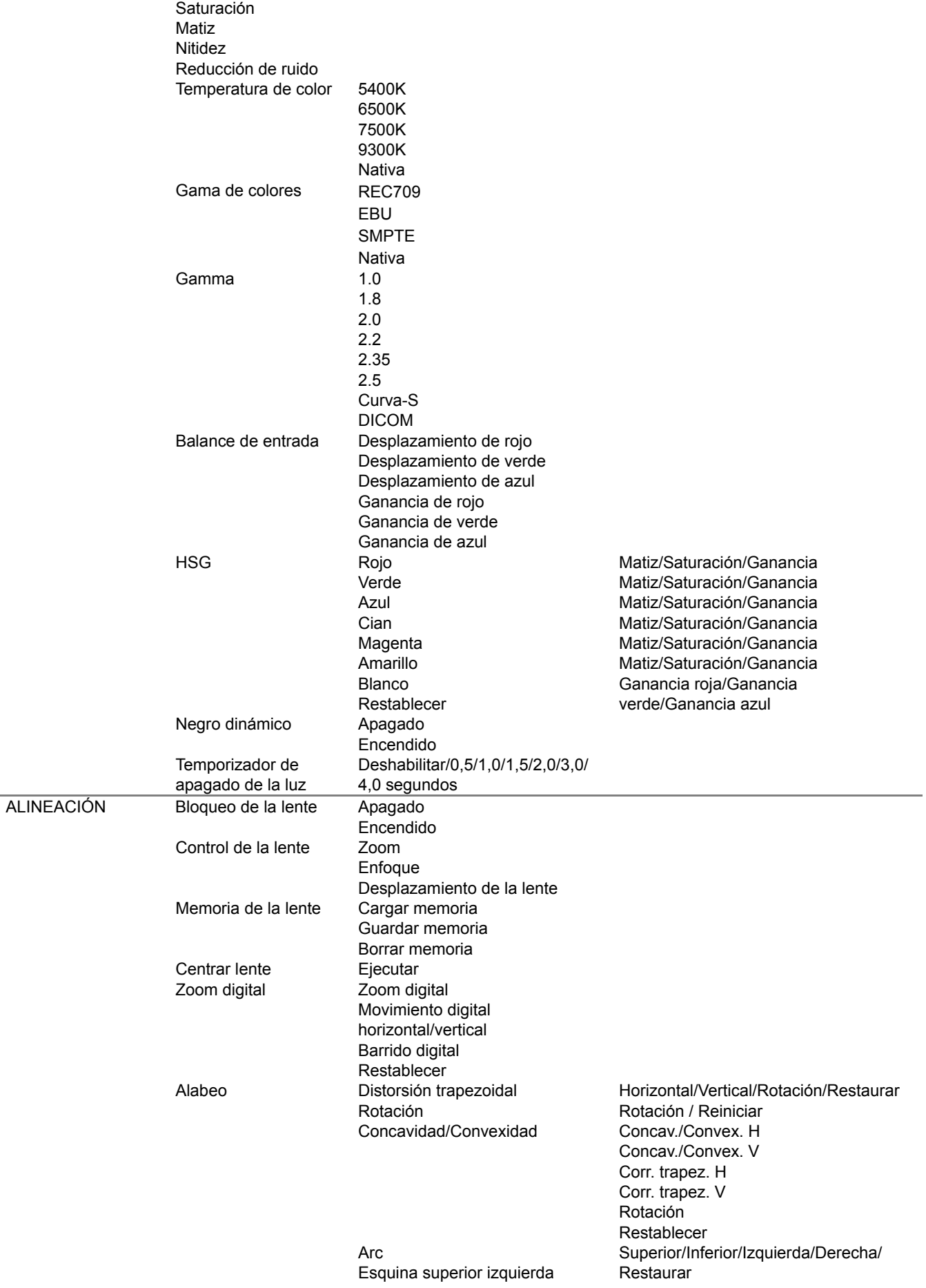

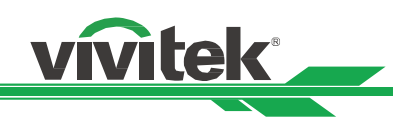

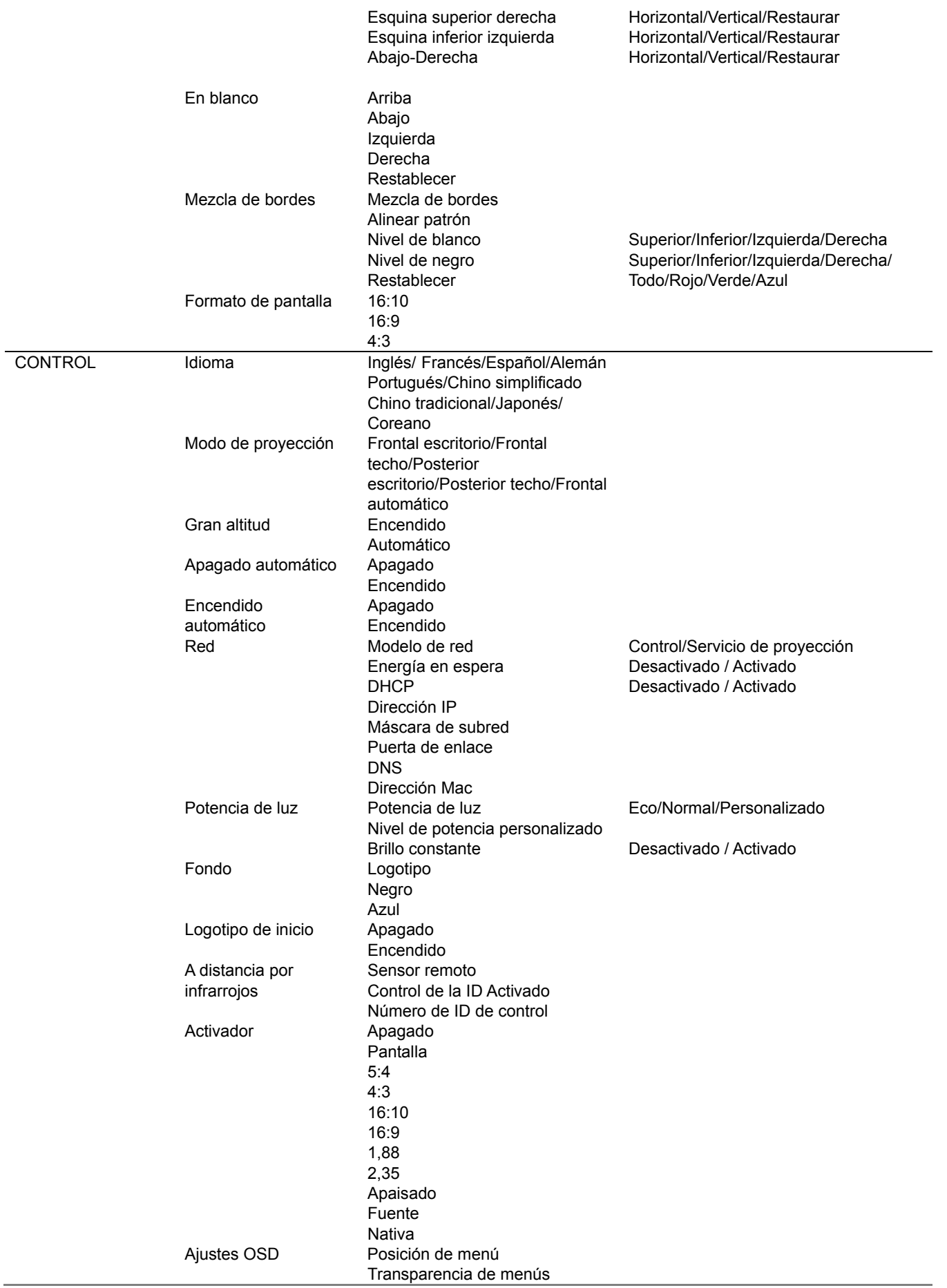

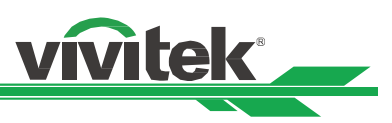

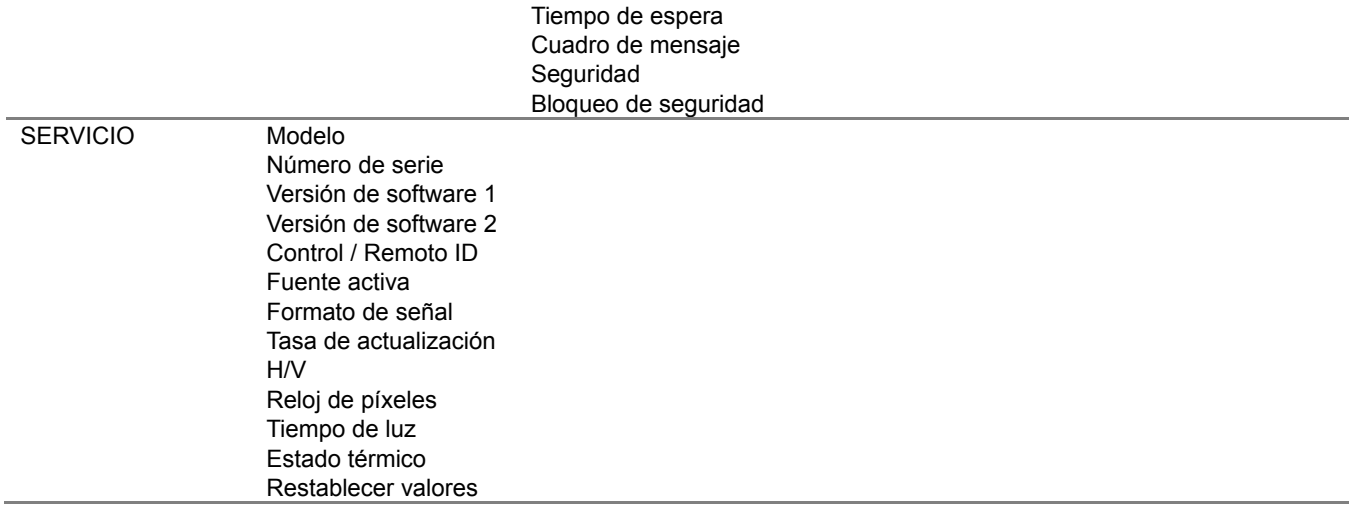

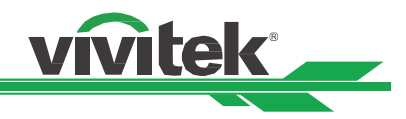

#### **Menú OSD - ENTRADA**

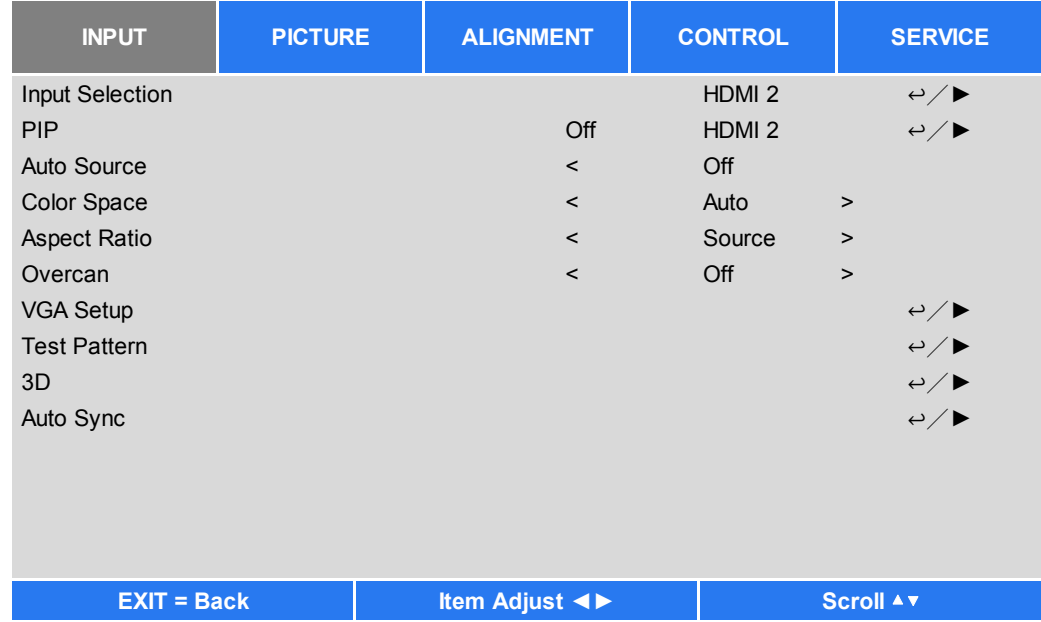

#### **Selección de entrada**

Utilice el botón de acceso directo del mando a distancia o esta función para seleccionar la fuente de entrada. Las opciones de entrada se muestran a continuación.

La fuente de entrada disponible del producto es HDMI 1, HDMI 2, DisplayPort, VGA, Componentes (BNC), HDBaseT, DVI y 3G-SDI.

#### **PIP**

Esta función permite dividir la pantalla para mostrar las imágenes de dos fuentes diferentes.

#### **Opción PIP**

Habilite la función PIP eligiendo "ENCENDIDO". Se mostrarán dos ventanas en la imagen proyectada. La imagen más grande es la imagen primaria. La imagen más pequeña es la imagen secundaria. Si elige "APAGADO", la función PIP se deshabilitará y solamente se proyectará una ventana de imagen.

#### **Entrada PIP**

Presione ENTRAR para mostrar las fuentes disponibles para la imagen secundaria y, a continuación, seleccione una fuente.

Nota: Las fuentes de entrada no disponibles del submenú se atenuarán y no se podrán seleccionar. En el gráfico a continuación se resalta la fuente de entrada disponible de la imagen secundaria.

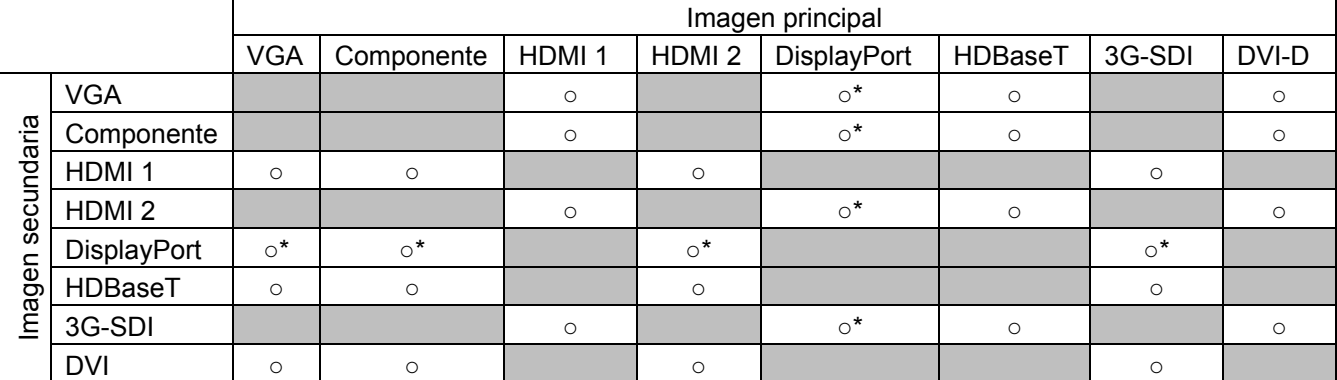

O\*: La frecuencia de píxeles debe ser inferior a 165 MHz

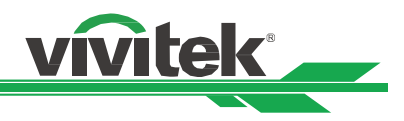

#### **Posición**

Busque la ubicación preferida de la ventana PIP.

**Arriba izquierda:** Permite mostrar la imagen secundaria en la parte superior izquierda de la pantalla.

**Abajo-Izquierda:** Permite mostrar la imagen secundaria en la parte inferior izquierda de la pantalla.

**Arriba derecha:** Permite mostrar la imagen secundaria en la parte superior derecha de la pantalla.

**Abajo-Derecha:** Permite mostrar la imagen secundaria en la parte inferior derecha de la pantalla.

 **PBP:** Permite mostrar la imagen secundaria junto a la imagen principal. La pantalla principal se reduce al mismo tamaño que la imagen secundaria.

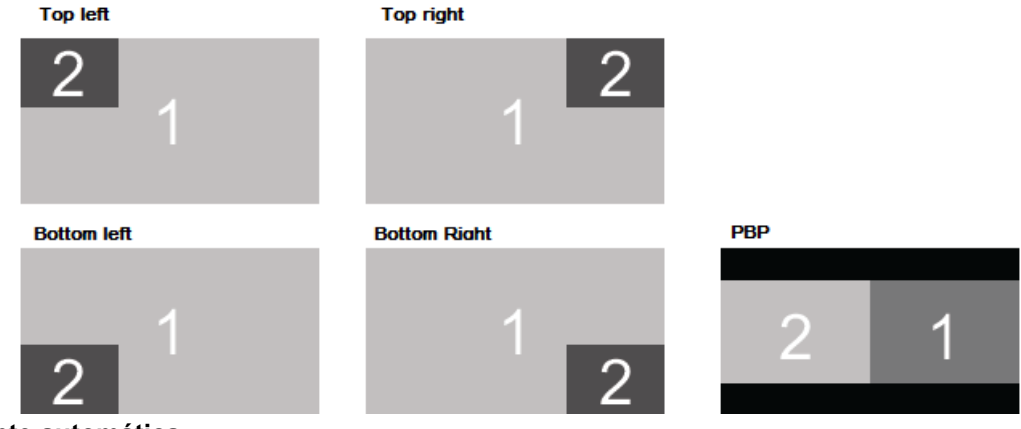

#### **Fuente automática**

Cuando la función de Fuente Automática está "ACTIVADA", el proyector busca automáticamente la señal de entrada.

#### **Espacio de color**

Esta función permite cambiar el espacio de color correspondiente para la señal de entrada en la mayoría de los casos. El valor predeterminado es Automático.

**Automático:** El proyector detecta la señal de entrada y cambia al espacio de color correspondiente automáticamente. **YPbPr:** Permite establecer el espacio de color en ITU-R BT 601.

**YCbCr:** Permite establecer el espacio de color en ITU-R BT 709.

**RGB-PC:** Utilice el espacio de color RGB y establezca el negro en 0, 0, 0 RGB. Establezca el blanco en RGB 255, 255, 255 (si se utiliza una imagen de 8 bits).

**RGB-Video:** Utilice el espacio de color RGB y establezca el negro en RGB 16, 16, 16 y el blanco en 235, 235, 235 (si se utiliza una imagen de 8 bits) para hacer coincidir el valor de luminancia definido en el estándar de componente digital.

#### **Relación de aspecto**

Esta función permite al usuario ajustar la relación de aspecto de la imagen de proyección mediante los botones ◄ o ►.

#### **Sobrescaneo de vídeo**

Puede aparecer ruido en el borde de la imagen proyectada o la imagen puede ser más pequeña que la imagen proyectada. Seleccione la opción siguiente para ocultar el ruido o extender la imagen.

**Desactivado:** Permite mostrar la imagen original.

**Recortar:** Permite ocultar el borde de la imagen.

**Zoom:** Permite extender la imagen para ajustar el área proyectada tanto como sea posible.

#### **Configuración VGA**

Establezca las opciones Total H, Inicio H, Fase H e Inicio V para la señal VGA mediante el botón ENTRAR.

#### **Patrón de prueba**

Las imágenes integradas se proporcionan para instalación y ajuste. Puede seleccionar la opción PATRÓN DE PRUEBA del menú OSD o presionar el botón PATRÓN DE PRUEBA del mando a distancia para mostrar el patrón de prueba. Presione el botón ◄ o ► para seleccionar el patrón o presione el botón SALIR de nuevo para salir del patrón de prueba. Las opciones de patrón de prueba disponibles son: Blanco, Verde, Entrelazado, Barra de colores, Negro, Azul, Ráfaga H, Rojo, Tablero de ajedrez y Ráfaga V.

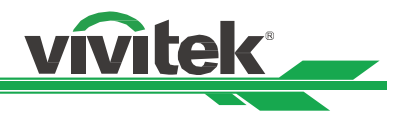

#### **3D**

Esta función permite establecer el formato 3D y el método de sincronización. El proyector detecta el tipo de señales de entrada y proporciona las opciones correspondientes para la configuración. Antes de llevar a cabo la configuración 3D, asegúrese de que la señal de entrada está conectada.

#### **Formato 3D**

**Desactivado:** Desactiva el modo de visualización 3D. Cuando selecciona la opción Automático, En paralelo, Arriba y abajo o Fotograma secuencial, el modo 3D se activa. Para desactivar el modo 3D, seleccione "Desactivado" y presione el botón "ENTRAR".

**Automático:** Permite al formato 3D detectar automáticamente los formatos Empaquetado de fotogramas, Arriba y abajo y En paralelo. La señal de entrada es HDMI 1.4a 3D.

**En paralelo (dividido):** Esta opción solamente se aplica a la señal de entrada HDMI 1.4a 3D o a la señal HDMI enviada utilizando el transmisor HDBaseT.

**Arriba y abajo:** Esta opción solamente se aplica a la señal de entrada HDMI 1.4a 3D o a la señal HDMI enviada utilizando el transmisor HDBaseT.

**Fotograma secuencial:** Permite establecer el formato de entrada en Fotograma secuencial.

**Intercambio de ojos:** Si la imagen 3D transmitida a las gafas 3D se invierte, puede establecer la opción Intercambio de ojos en "Invertir" para normalizar la imagen. De lo contrario, es recomendable mantener el modo "Normal".

**DLP Link:** Esta opción permite activar o desactivar la sincronización DLP Link.

**Período oscuro:** También manualmente la opción Período oscuro para tolerancia de gafas. Las opciones disponibles son 0,65 ms, 1,3 ms y 1,95 ms.

**Referencia de sincronización:** El proyector proporciona DLP Link y sincronización IR 3D para visualización 3D. Puede especificar la opción DLP Link integrada o el transmisor IR 3D externo para sincronizar la señal de las gafas 3D, o seleccionar la opción Automático para establecer la señal de sincronización en función del formato 3D y si el dispositivo de sincronización 3D externo está conectado. Esta función solamente se aplica a la condición de que la opción Formato 3D esté establecida en Fotograma secuencial o que el dispositivo de sincronización 3D esté conectado al proyector.

**Externa:** La señal se envía desde el receptor de señal de sincronización 3D externo.

**Interna:** El proyector envía la imagen, la señal de sincronización 3D es DLP Link.

**Automático:** La señal de sincronización 3D seleccionada por el proyector depende del formato 3D y si el dispositivo de sincronización 3D externo está conectado.

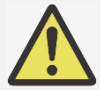

#### **Recordatorios importantes:**

- Las personas con las siguientes condiciones deben ver las imágenes 3D con sumo cuidado:
	- Niños menores de seis años de edad
	- Personas sensibles o alérgicas a la luz, enfermas y que tengan antecedentes de enfermedades cardiovasculares
	- Personas cansadas y con falta de descanso
	- Personas bajo los efectos de drogas o alcohol
	- Por lo general, ver imágenes en 3D es seguro. Sin embargo, algunas personas podrían sentirse mal. Consulte las pautas revisadas y publicadas por la Liga 3D el 10 de diciembre de 2008. Indican que quien vea imágenes 3D necesita descansar entre 5 y 15 minutos cada 30 minutos o una hora.

#### **Sincronización automática**

Puede utilizar esta función para ejecutar la sincronización automática de la fuente de señal.

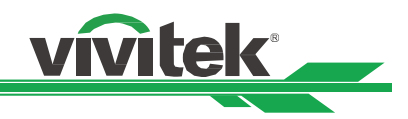

#### **Menú OSD - IMAGEN**

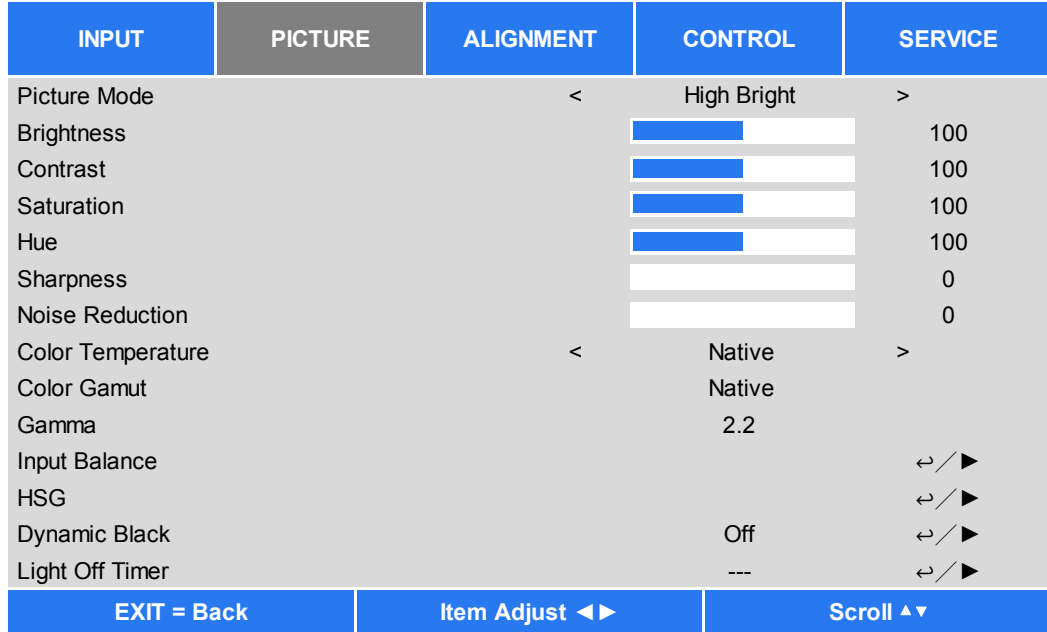

#### **Modo de imagen**

Utilice ◄ o ► para seleccionar el modo de imagen que desee.

**Alto brillo:** El modo de salida de brillo más alto es adecuado para aplicaciones en las que se necesita una salida con el brillo más alto.

**Presentación:** El mejor efecto de proyección es adecuado para presentaciones o imágenes.

**Vídeo:** El modo es adecuado para reproducir contenido de vídeo.

#### **Brillo**

Presione ENTRAR y use los botones ◄ o ► para incrementar o reducir el nivel de brillo.

#### **Contras**te

Presione ENTRAR y use los botones ◄ o ► para ajustar el contraste de la imagen proyectada.

#### **Saturación**

Presione ENTRAR y use los botones ◄ o ► para ajustar el nivel de saturación.

#### **Matiz**

Presione ENTRAR y use los botones ◄ o ► para ajustar el nivel de matiz.

#### **Nitidez**

Presione ENTRAR y use los botones ◄ o ► para ajustar la nitidez, que cambia los detalles de alta frecuencia.

#### **Temperatura de color**

El valor predeterminado de la temperatura de color es Nativa, que es adecuado para la mayoría de las situaciones. A medida que la temperatura de color aumenta, la imagen aparece más azul, mientras que si la temperatura de color se reduce, la imagen aparece más rojiza. Las opciones disponibles son Nativa, 5400K, 6500K, 7500K y 9300K

#### **Gama de colores**

Esta función le permite establecer el rango de visualización de los colores según la aplicación; las opciones disponibles son GRAB.709, EBU SMPTE y Nativa.

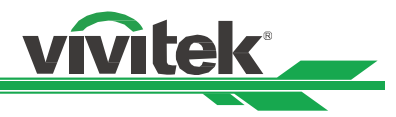

#### **Gamma**

Cuando la luz ambiente es tan brillante que puede afectar a la proyección de los detalles en las áreas oscuras de la imagen, puede cambiar el valor de gamma para ajustar la crominancia. Las opciones disponibles son 1,0; 1,8; 2,0; 2,2; 2,35; 2,5; Curva S y DICOM.

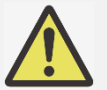

#### **Nota para DICOM:**

- La opción DICOM bajo esta función se puede utilizar para mejorar el nivel de escala de grises para ver imágenes médicas en escala de grises, como por ejemplo radiografías, con fines educativos y de formación únicamente.
- El proyector no es un dispositivo clínico, por lo que no puede utilizarse para el diagnóstico clínico.

#### **Balance de entrada**

Cuando la luz ambiente es demasiado brillante o cambia, los detalles de la imagen proyectada pueden verse afectados. Puede ajustar la opción para que los colores proyectados de la imagen se aproximen a los colores que desea. Las opciones para ajustar de forma precisa el color son Rojo, Verde y Azul.

**Offset:** Estas tres opciones desplazarán el espectro de color de toda la imagen y cambiarán su brillo. Si su cantidad mínima de rojo, verde o azul aparece en las áreas grises, puede ajustar el desplazamiento del color correspondiente en consecuencia. Al aumentar el desplazamiento, el brillo de la imagen se reducirá.

**Ganancia:** Estas tres opciones se utilizan para aumentar o reducir el intervalo de entrada de color de toda la imagen. Si aparece una cantidad mínima de rojo, verde o azul en las áreas grises, reduzca la ganancia del color correspondiente en consecuencia. A medida que aumenta la ganancia, el contraste de la imagen se reduce.

#### **HSG**

HSG es una función para ajustar el matiz, la saturación y la ganancia de forma independiente. Permite ajustes de color especificados que son más intuitivos. Puede ajustar el matiz, la saturación y la ganancia para los colores rojo, verde, azul, cian, magenta, amarillo y blanco independientemente.

#### **Negro dinámico**

Esta función, si está activada, se puede utilizar para mejorar los niveles de negro de la imagen proyectada dinámicamente en base el contenido de la señal de entrada.

#### **Temporizador de apagado de la luz**

Si el contenido contiene fotogramas negros completos, puede habilitar esta función y seleccionar el temporizador preferido para activar y desactivar la fuente de luz de forma dinámica. Esta función se puede usar para eliminar los bloques brillantes del área de superposición al utilizar varios proyectores. Por ejemplo, la luz de proyección se apaga dinámicamente si el temporizador se establece en 0,5 segundos y el contenido contiene fotogramas negros completos durante más de 0,5 segundos.

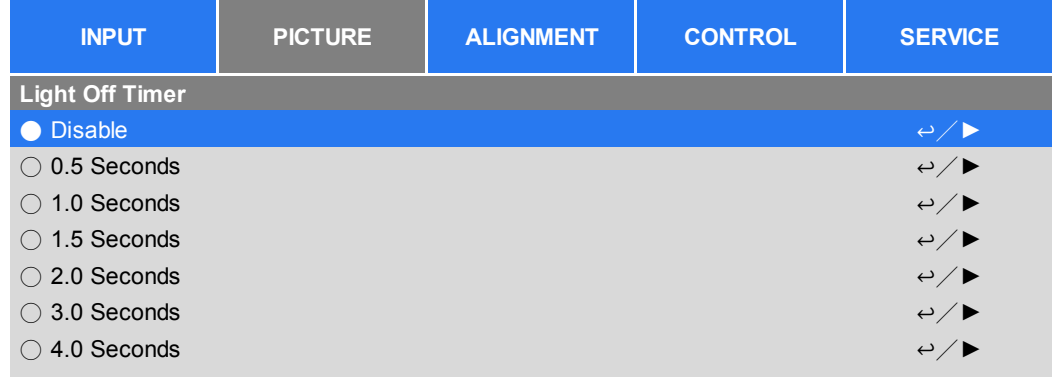

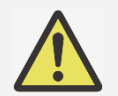

#### **Nota:**

 El temporizador de apagado de la luz estará disponible solamente cuando esté activada la función de Negro dinámico.

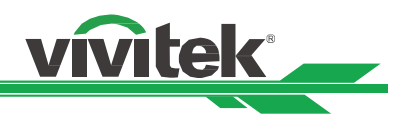

## **Menú OSD - ALINEACIÓN**

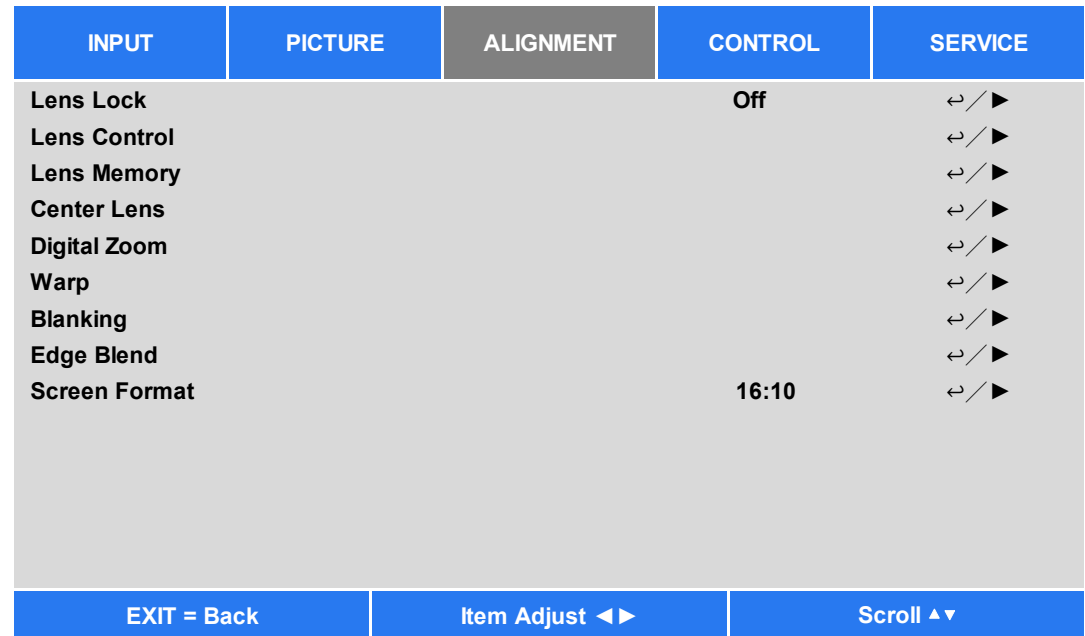

#### **Bloqueo de la lente**

Esta función se puede utilizar para deshabilitar el control de la lente para evitar un funcionamiento no autorizado o un mal funcionamiento en las funciones relacionadas con el control de la lente como, por ejemplo: Desplazamiento de la lente, los ajustes de zoom o enfoque y Centrar lente. Es recomendable activar la función Bloqueo de la lente para deshabilitar el control de la lente después de haber realizado los ajustes en dicha lente.

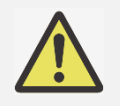

#### **Importante:**

 Al activar el Bloqueo de la lente se desactivará la función de control de la lente, incluyendo las funciones de Desplazamiento de la lente, los ajustes de zoom o enfoque y Centrar lente. Asegúrese de que el Bloqueo de la lente esté desactivado antes de realizar la función de control de la lente.

#### **Control de la lente**

Seleccione esta función para abrir el menú Control de la lente para ajustar las opciones Zoom, Foco o Shift. Puede utilizar el botón ENTRAR para cambiar al menú Zoom/Enfoque o Desplazamiento. Utilice los botones ▲ o ▼ para ajustar el zoom y el desplazamiento vertical de la lente, o use el botón ◄ ► para ajustar el enfoque y el desplazamiento horizontal de la lente.

#### **Memoria de la lente**

Este proyector admite la función de Memoria de posición de la lente (LPS). Se pueden grabar hasta 10 posiciones programadas de la lente en la memoria del proyector. Puede cargar la configuración de memoria almacenada para configurar la lente automáticamente.

**Cargar memoria:** Utilice los botones ▲ o ▼ para seleccionar la configuración de memoria que desee y, a continuación, presione el botón ENTRAR para ejecutar la configuración de la lente. El proyector ajustará automáticamente la posición de la Lente.

**Guardar memoria:** Utilice los botones ▲o ▼ para seleccionar la memoria en la cual desea guardar la configuración, a continuación, presione el botón ENTRAR para confirmar.

**Borrar memoria:** Seleccione la memoria que desea borrar y, a continuación, presione el botón ENTRAR para confirmar el borrado del conjunto de memoria.

#### **Centrar lente**

Esta es la función de calibración de la lente; el proyector calibra los parámetros de desplazamiento de la lente para obtener una función precisa de memoria de la lente. Una vez ejecutada esta función, la lente se moverá a la posición central como configuración predeterminada de fábrica.

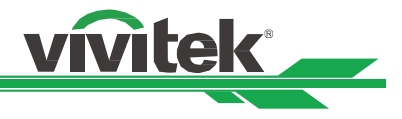

#### **Zoom digital**

Presione el botón ENTRAR para seleccionar las opciones y ampliar o desplazar la imagen.

**Zoom digital:** Utilice los botones ▲ o ▼ para ampliar la imagen proyectada.

**Pan digital:** Utilice los botones ▲ o ▼ para mover horizontalmente la imagen proyectada. Esta función solamente está disponible cuando la imagen proyectada se amplíe.

**Búsqueda digital:** Utilice los botones ▲ o ▼ para mover verticalmente la imagen proyectada. Esta función solamente está disponible cuando la imagen proyectada se amplíe.

**Reiniciar:** Se restablecerán los valores predeterminados de fábrica:

#### **Alabeo**

Esta función se utiliza para corregir la distorsión de la imagen.

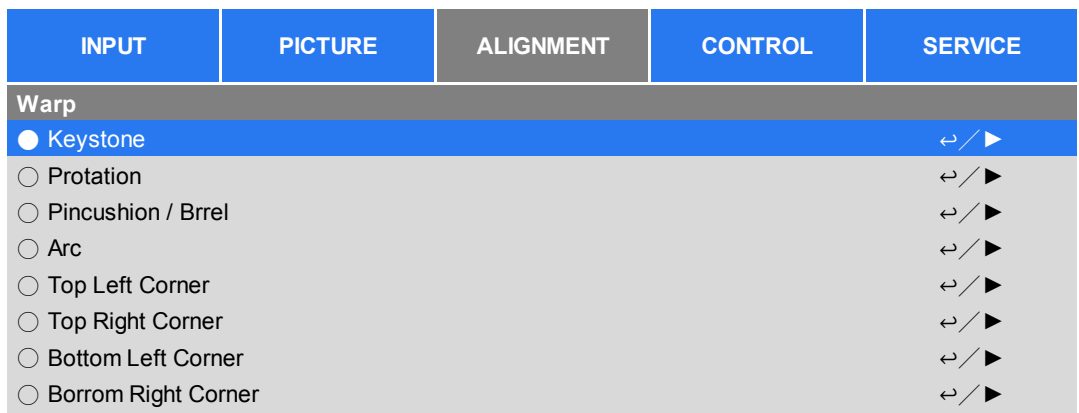

**Ajuste de Trapecio:** Presione los botones ▲ o ▼ para corregir la distorsión horizontal o los botones ▲ o ▼ para corregir la distorsión vertical.

**Rotación:** Presione los botones ▲ o ▼ para corregir el ángulo incorrecto de la imagen.

**Pincushion / barril:** Presione los botones ▲ o ▼ para corregir la distorsión de concavidad/convexidad.

**Esquina superior izquierda:** Presione los botones ▲ o ▼ para corregir la distorsión en la parte superior izquierda de la imagen.

**Esquina superior derecha:** Presione los botones ▲ o ▼ para corregir la distorsión en la parte superior derecha de la imagen.

**Esquina inferior izquierda:** Presione los botones ▲ o ▼ para corregir la distorsión en la parte inferior izquierda de la imagen.

**Esquina inferior derecha:** Presione los botones ◄ o ► para corregir la distorsión en la parte inferior derecha de la imagen.

**Obturación:** Esta función permite ajustar los bordes de la imagen y ocultar las secciones sobrantes de la proyección.

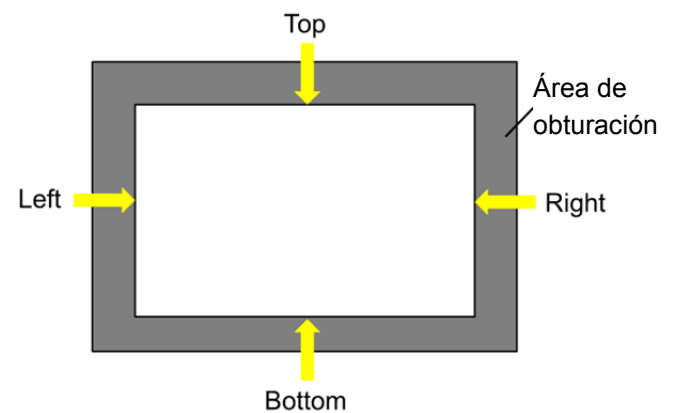

**Superior:** Presione los botones ▲ o ▼ para ajustar el área de obturación superior en la imagen proyectada.

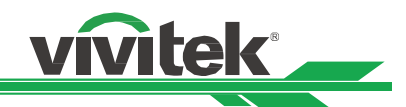

**Inferior:** Presione los botones ▲ o ▼ para ajustar el área de obturación inferior en la imagen proyectada. **Izquierda:** Presione los botones ◄ o ► para ajustar el área de obturación izquierda en la imagen proyectada. **Derecha:** Presione los botones ◄ o ► para ajustar el área de obturación derecha en la imagen proyectada. **Reiniciar:** Se restablecerán los valores predeterminados de toda la configuración de la opción En blanco.

#### **Mezcla de bordes**

La función de Mezcla de bordes requiere que varios proyectores proyecten simultáneamente en la misma pantalla. Utilice esta función para ajustar la uniformidad de la imagen. Para utilizar esta función, es necesario que la mezcla de bordes esté habilitada en ambos proyectores.

**Combinar bordes:** Seleccione Activado para habilitar esta función. Las siguientes funciones están disponibles cuando esta opción está activada; de lo contrario, las funciones aparecen atenuadas y no se pueden utilizar. **Líneas de ajuste:** Esta función se puede usar para mostrar las líneas auxiliares para visualizar el área de superposición; la línea se mueve con el valor del nivel de blanco que determine.

**Nivel de Blanco:** La función Nivel de Blanco se utiliza para establecer el área solapada para mezcla en aplicación multiproyección. Cuando se proyecta blanco, el área donde las dos imágenes se solapan proyecta dos veces los niveles de salida de blanco de los proyectores. La solución es ajustar el nivel de blanco. En primer lugar asegúrese de que las unidades conectadas a los proyectores están emitiendo negro. A continuación, aumente el nivel de blanco (Arriba, Abajo, Izquierda y Derecha) hasta que el brillo del área que no se solapa coincida con el área que se solapa. **Nivel de negro:** La finalidad de la función Nivel de negro es aumentar el nivel de negro del área que no se solapa. Cuando se proyecta negro, el área donde se solapan las dos imágenes proyecta dos veces los niveles de salida de negro de los proyectores. La solución es ajustar el nivel de negro. En primer lugar asegúrese de que las unidades conectadas a los proyectores están emitiendo negro. A continuación, aumente el nivel de negro (Arriba, Abajo, Izquierda y Derecha) hasta que el brillo del área que no se solapa coincida con el área que se solapa. **Reiniciar:** Se restablecerán los valores predeterminados de toda la configuración de la opción Combinar bordes.

**Formato de pantalla:** Permite establecer el formato de pantalla en 16:10, 16:9 y 4:3.

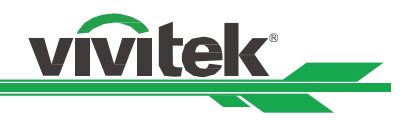

#### **Menú OSD - CONTROL**

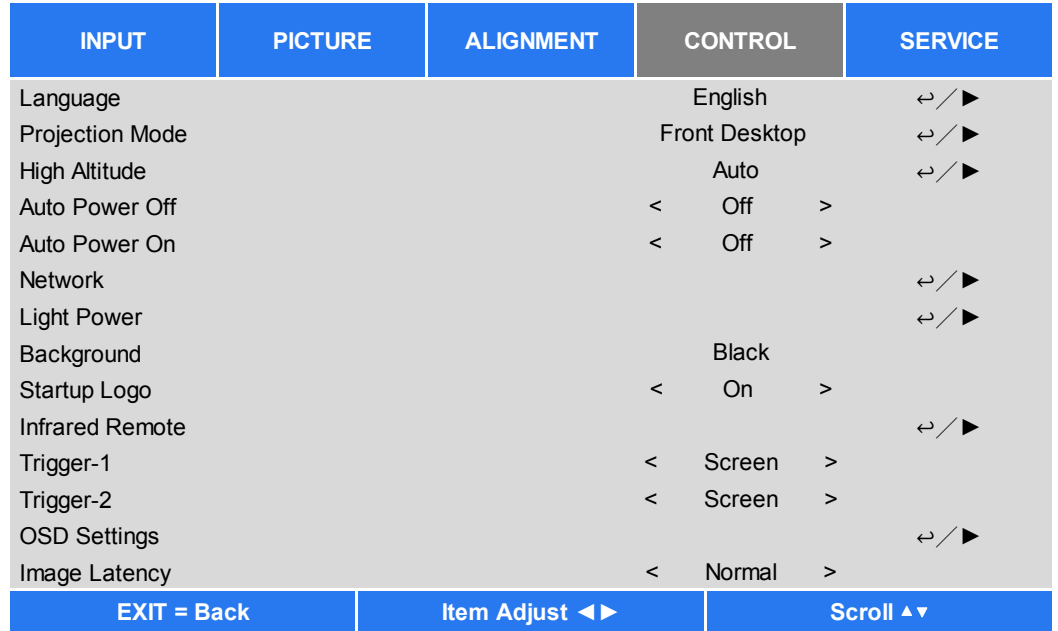

#### **Idioma**

Seleccione el idioma del menú OSD y elija entre una de las 8 opciones de idiomas disponibles. Los idiomas disponibles son:English, Española, Deutsch, Portuguese, 简体中文, 繁體中文, 日本語, 한국어.

#### **Modo de proyección**

Utilice los botones ◄ o ► para seleccionar un modo de proyección para cambiar la dirección de la imagen. Las opciones que puede seleccionar son las siguientes:

**Frontal-automática:** El proyector incluye un sensor de orientación. En la instalación de proyección frontal, puede seleccionar esta opción para voltear automáticamente la imagen proyectada.

**Frontal escritorio:** Instale el proyector en la mesa y proyecte la imagen hacia adelante.

**Posterior escritorio:** Instale el proyector en la mesa y proyecte la imagen desde la parte posterior de la pantalla. **Frontal techo:** Instale el proyector en el techo y proyecte la imagen hacia adelante.

**Posterior techo:** Instale el proyector en la el techo y proyecte la imagen desde la parte posterior de la pantalla.

#### **Gran altitud**

Utilice esta función para ajustar el ventilador de refrigeración del proyector para conseguir una buena refrigeración si el proyector se instala en una zona con una altura superior a 1219 metros (4000 pies). El proyector está equipado con un sensor de altitud que es capaz de detectar la presión atmosférica para estimar la altitud. Si la opción Auto está configurada como "AUTO", el sistema puede ajustarse automáticamente a la configuración correspondiente en base en una altitud estimada. Si prefiere configurar manualmente esta función, puede seleccionar Activado o Desactivado.

**Desactivado:** Permite desactivar el modo Gran altitud si el proyector se instala en una zona situada a menos de 1219 metros (4000 pies).

**Activado:** Permite activar el modo Gran altitud si el proyector se instala en una zona situada a más de 1219 metros (4000 pies).

**Automático:** Permite configurar este modo automáticamente según la altitud estimada.

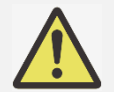

#### **Importante:**

- Una configuración inadecuada puede causar un flujo de aire insuficiente para la refrigeración del sistema, para proteger el sistema debe asegurarse de que la configuración es la adecuada para las condiciones de instalación.
- La altitud estimada se calcula mediante la presión atmosférica. Hay una pequeña tolerancia en comparación con la altitud real. Si aparece cualquier mensaje de exceso de temperatura o de protección del sistema, ajuste la función Gran altitud a Encendido.
- En algunas aplicaciones, el ventilador de refrigeración convencional puede que no suministre suficiente aire frío para refrigerar bien el sistema, aunque el proyector esté instalado en una zona situada a menos de 1219 metros (4000 pies) de altura. En este caso, establezca el interruptor de Gran altitud a Encendido.

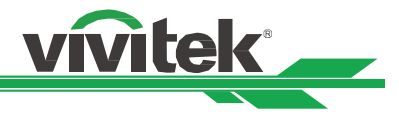

#### **Apagado automático**

De forma predeterminada, esta función se establece en APAGADO. Cuando se establece en ACTIVADO y no se recibe ninguna señal de entrada durante 20 minutos, el proyector se apaga automáticamente.

#### **Encendido automático**

De forma predeterminada, esta función se establece en APAGADO. Cuando se establece en ENCENDIDO, el proyector se enciende automáticamente la próxima vez que se conecta la alimentación de CA. Puede utilizar esta función y el conmutador de alimentación (en lugar del mando a distancia) para encender el proyector. Establezca esta función en APAGADO si no es necesaria.

#### **Red**

Utilice esta función para definir configuraciones de red de forma que pueda controlar el proyector a través de la red. Presione los botones ▲ o ▼ y el botón Entrar para seleccionar la Red y la configuración de la red. Consulte el manual de comunicación remota para obtener información detallada.

#### **Energía en espera**

Esta opción permite configurar el consumo de energía en el estado de espera.

**Activado:** El proyector consume más alimentación en el modo de espera (<6 W) para el control del proyector a través de LAN. En este modo, el proyector se puede encender mediante el comando RS-232 o el control web. **Desactivado:** El proyector se mantiene en el modo de espera con el consumo más bajo de energía (< 0,5 W). El proyector solamente se puede encender mediante el botón de alimentación del mando a distancia o del panel de control

**DHCP:** Establezca DHCP en ACTIVADO o DESACTIVADO. Cuando DHCP se establece en ACTIVADO, el servidor DHCP del dominio asigna una dirección IP al proyector. La dirección IP aparecerá en la ventana de dirección IP y no tendrá que introducir nada. Si el dominio no puede asignar ninguna dirección IP, 0.0.0.0 se mostrará en la ventana de dirección IP.

**Dirección IP:** Permite especificar una dirección IP. Presione el botón Entrar para mostrar la ventana de especificación de dirección IP. Utilice los botones ◄ o ► para seleccionar el número que desea cambiar en la dirección. Utilice los botones ▲ o ▼ para ampliar o reducir el número en la dirección IP. Dirección IP de red 172. xxx. xxx. xxx. **Máscara de subred:** Permite establecer la máscara de subred. El método de entrada es el mismo que el de la configuración para la dirección IP.

**Puerta de enlace:** Permite establecer la puerta de enlace. El método de entrada es el mismo que el de la configuración para la dirección IP.

**DNS:** Permite establecer DNS. El método de entrada es el mismo que el de la configuración para la dirección IP. **Dirección MAC:** Permite mostrar la dirección MAC del proyector.

#### **Potencia de luz**

La función de Potencia de iluminación tiene tres opciones para ajustar o afinar la potencia de iluminación al nivel de brillo deseado.

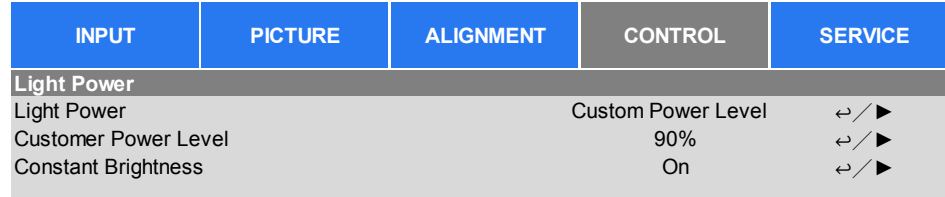

**Potencia de luz:** Utilice los botones ◄ o ► para seleccionar el Modo Eco, Normal o Nivel energía pers.

**Modo Eco:** La proyección se realiza en el modo de ahorro de energía, lo que equivale al 80 % de la potencia de la fuente de luz.

**Normal:** La proyección que se realiza con una potencia de luz normal puede obtener la visualización de proyección más alta.

**Nivel energía pers.:** El usuario puede habilitar el modo de nivel de potencia personalizado.

**Nivel energía pers.:** Seleccione esta función y utilice los botones ◄ o ► para ajustar la potencia de la luz entre el 100 % y el 20 %. Nota:esta función está habilitada solo cuando el Modo láser está configurado en el Nivel de potencia personalizado.

**Brillo constante:** Seleccione Activado para habilitar esta función**.** Un n sensor de iluminación incorporado en el interior del proyector controla el nivel de iluminación. Cuando el sensor detecta una reducción en la iluminación, el proyector regulará de forma dinámica la potencia de la electricidad para aumentar la iluminación hasta alcanzar el nivel de brillo predeterminado, manteniendo así un nivel de brillo constante.

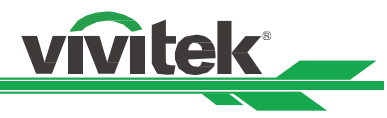

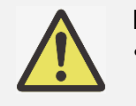

**Nota:**

 Esta función solo está habilitada cuando el Nivel de potencia personalizado está configurado en menos del 100 %. El porcentaje de potencia reducido se utilizará para regular posteriormente el brillo cuando esté habilitada la función de Brillo constante.

#### **Fondo**

El usuario puede utilizar esta función para especificar la imagen mostrada en la pantalla en blanco cuando no hay una señal de entrada. Los elementos que se pueden seleccionar son Logo, Negro y Azul. El elemento predeterminado es Logo.

#### **Logotipo de inicio**

Presione el botón ENTRAR y utilice los botones ◄ o ► para activar o desactivar la opción Logotipo de inicio.

#### **A distancia por infrarrojos**

**Teledetección (por sensor remoto):** De forma predeterminada, está establecido en ENCENDIDO. Sin embargo, hay tres condiciones por la que es recomendable desactivar la opción "La teledetección". La condición posible es que si el usuario utiliza el mando a distancia cableado, puede establecer esta función en APAGADO, o si la ubicación IR del proyector se expone a la luz solar o fluorescente, o que el control del proyector no esté controlado por el mando a distancia. Si el usuario desea restablecer el valor a ENCENDIDO, el usuario solamente puede establecerlo mediante el panel OSD o RS--232.

**Control de la ID Activado:** Esta opción permite habilitar la función de control de identificación del proyector. Puede activar esta función y proporcionar un número de identificador al proyector y, a continuación, establecer el mismo número de identificador para el mando a distancia de forma que coincida con el identificador del proyector. Una vez establecido el código de identificación, puede controlar el proyector especificado mediante el mando a distancia. **Número de la ID:** Seleccione la opción y, a continuación, presione los botones ◄ o ► para establecer el número de identificador del proyector. Esta opción se puede seleccionar cuando la opción Control de identificación del proyector está habilitada.

#### **Activador 1, 2**

El proyector proporciona un conjunto de puertos de salida de activador para conectar a una pantalla. El usuario puede conectar los activadores entre la pantalla y el conector utilizando un cable. Si lo hace, una vez encendido el proyector, la pantalla también se debe encender automáticamente. Pasan entre 2 y 3 segundos hasta que se activa esta función. Las relaciones de aspecto que se pueden seleccionar son las siguientes:

**Desactivado:** Permite deshabilitar el activador de la pantalla.

**5:4:** Transmite 12 V de potencia en el activador cuando la opción Aspecto se establece en 5:4.

**4:3:** Transmite 12 V de potencia en el activador cuando la opción Aspecto se establece en 4:3.

**16:10:** Transmite 12 V de potencia en el activador cuando la opción Aspecto se establece en 16:10.

**16:9:** Transmite 12 V de potencia en el activador cuando la opción Aspecto se establece en 16:9.

**1,88:** Transmite 12 V de potencia en el activador cuando la opción Aspecto se establece en 1,88.

**2,35:** Transmite 12 V de potencia en el activador cuando la opción Aspecto se establece en 2,35.

**Formato de cine:** Transmite 12 V de potencia en el activador cuando la opción Relación de aspecto se establece en Formato de cine.

**Nativa:** Transmite 12 V de potencia en el activador cuando la opción Relación de aspecto se establece en Nativa. **Sin escala:** Transmite 12 V de potencia en el activador cuando la opción Relación de aspecto se establece en Sin escala.

**Automático:** Transmite 12 V de potencia en el activador automáticamente.

#### **Configuración OSD**

**Posición de menú:** Ajuste posición del menú utilizando esta función. Las opciones de posición disponibles son Arriba Izquierda, Arriba Derecha, Abajo Izquierda, Abajo Derecha y el centro de la pantalla.

**Menú transparencia:** Cambie la transparencia del menú OSD. El color de fondo del menú OSD se puede ajustar desde un color sólido más oscuro a un color transparente más claro.

**Tiempo muerto:** Configure el temporizador para salir automáticamente del menú OSD. Las opciones disponibles son Siempre encendido, 10 segundos, 30 segundos y 60 segundos.

#### **Cuadro de mensaje**

Esta función permite deshabilitar el mensaje emergente en la parte inferior derecha de la pantalla.

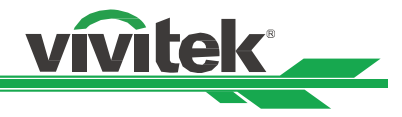

#### **Latencia de imagen**

Esta función le permite establecer la latencia de la imagen. Tenga en cuenta que por lo general la latencia de la imagen debe configurarse como Normal para obtener la mejor calidad de imagen,

**Normal:** Establece la latencia de imagen en 2 fotogramas.

**Rápida:** Establece la latencia de imagen a menos de 1,5 fotogramas.

#### **Menú OSD - SERVICIO**

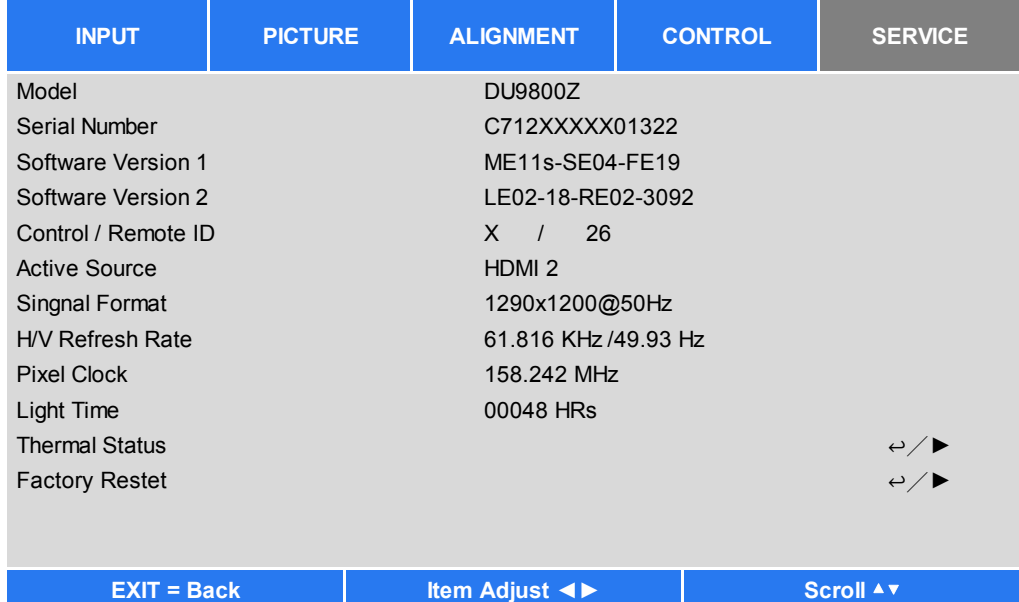

#### **Modelo**

Muestra el nombre del modelo del proyector.

#### **Número de serie**

Permite mostrar el número de serie del proyector.

#### **Versión de software 1 / Versión de software 2**

Permite mostrar la versión de software del proyector.

#### **Control / Remoto ID**

Muestra el identificador del proyector y el número de identificación de control.

#### **Fuente activa**

Permite mostrar información de la fuente de entrada actual.

#### **Formato de señal**

Permite mostrar el formato de la fuente de entrada actual.

#### **Tasa de actualización H/V**

Permite mostrar la tasa de actualización horizontal y vertical de la imagen actual.

#### **Reloj de píxeles**

Permite mostrar el reloj de píxel de la señal de entrada actual.

#### **Tiempo de luz**

Permite mostrar el tiempo acumulado durante el cual se ha utilizado la fuente de luz del proyector.

#### **Estado térmico**

Permite mostrar el estado actual de los componentes de administración térmicos.

#### **Restablecer valores**

El usuario puede utilizar esta función para restablecer los valores predeterminados de fábrica de toda la configuración, excepto la opción Tiempo de luz.

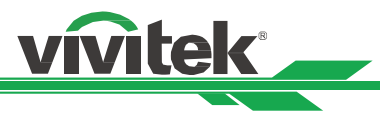

## **Especificaciones del producto**

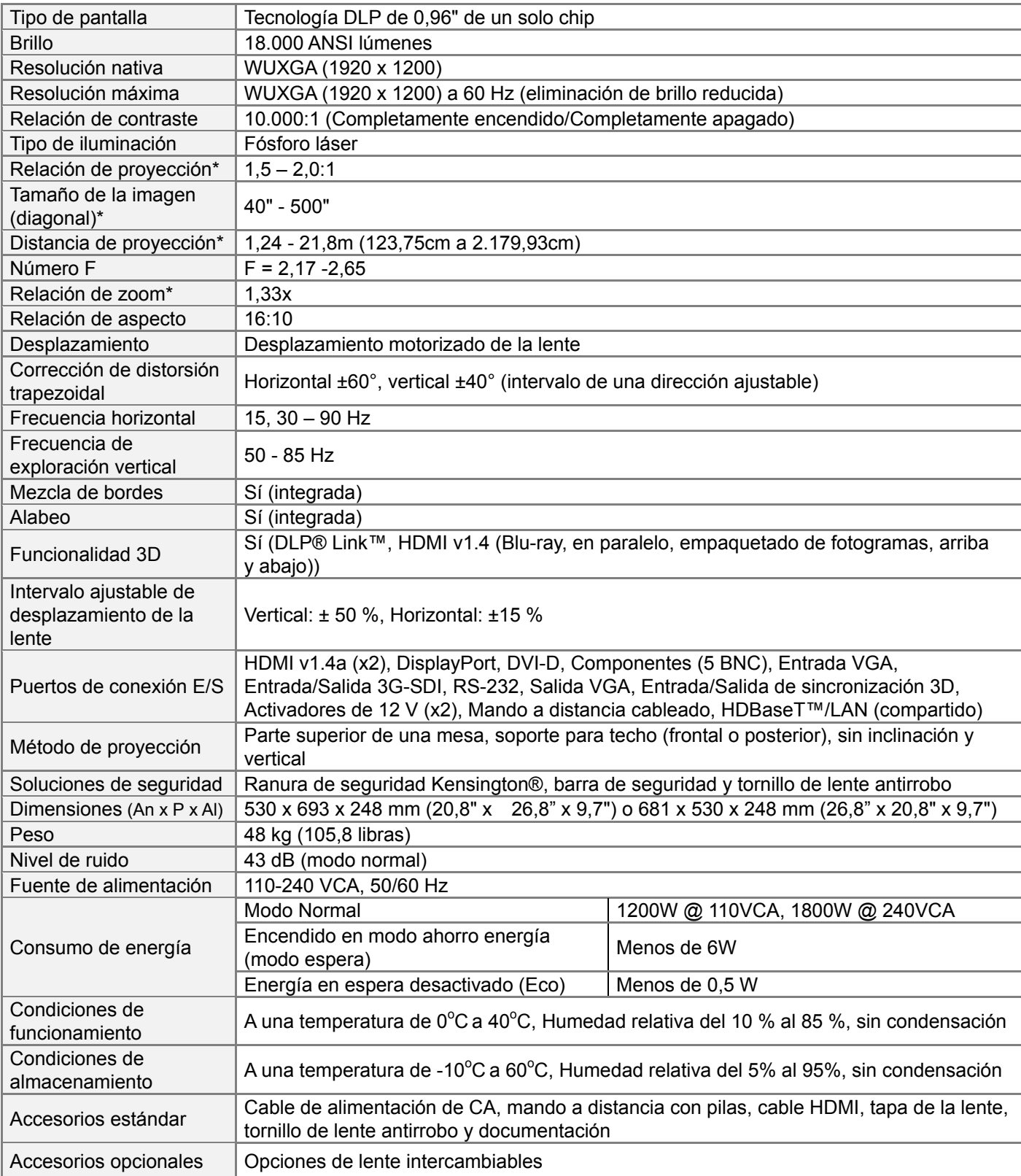

\*Nota: Lente estándar

\*\*Cuando el voltaje de entrada es de 110V, el proyector reducirá automáticamente la potencia de la fuente de luz al 65% y la salida de luz del proyector también se reducirá a aproximadamente el 65% del brillo nominal para garantizar que el proyector pueda funcionar normalmente

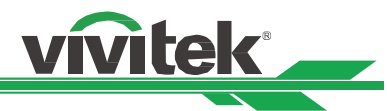

## **Tiempos de entrada de señal admitidos**

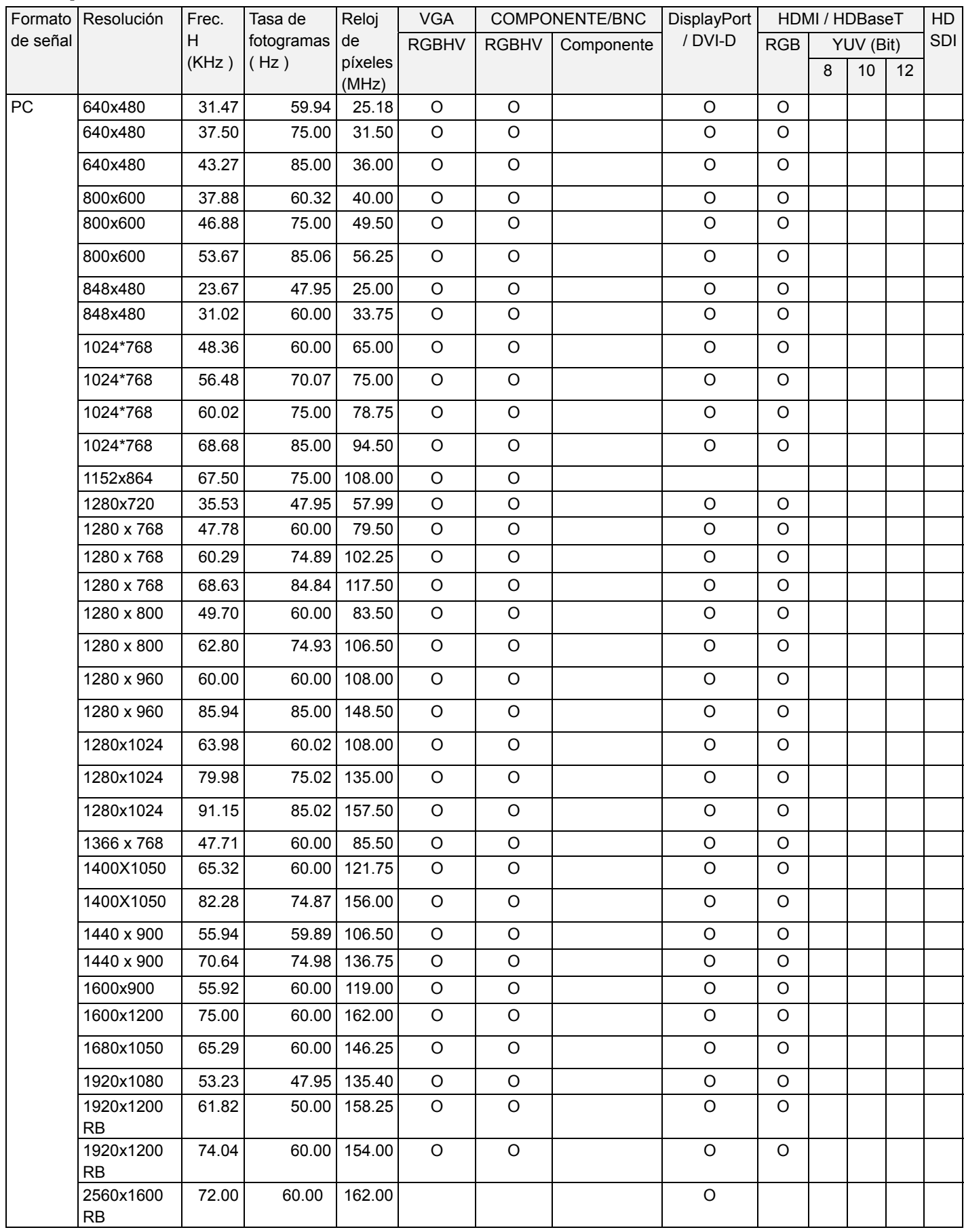

## **Proyector DLP DU9800Z - Manual del usuario**

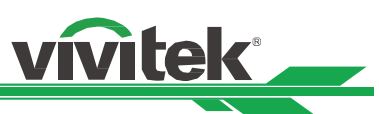

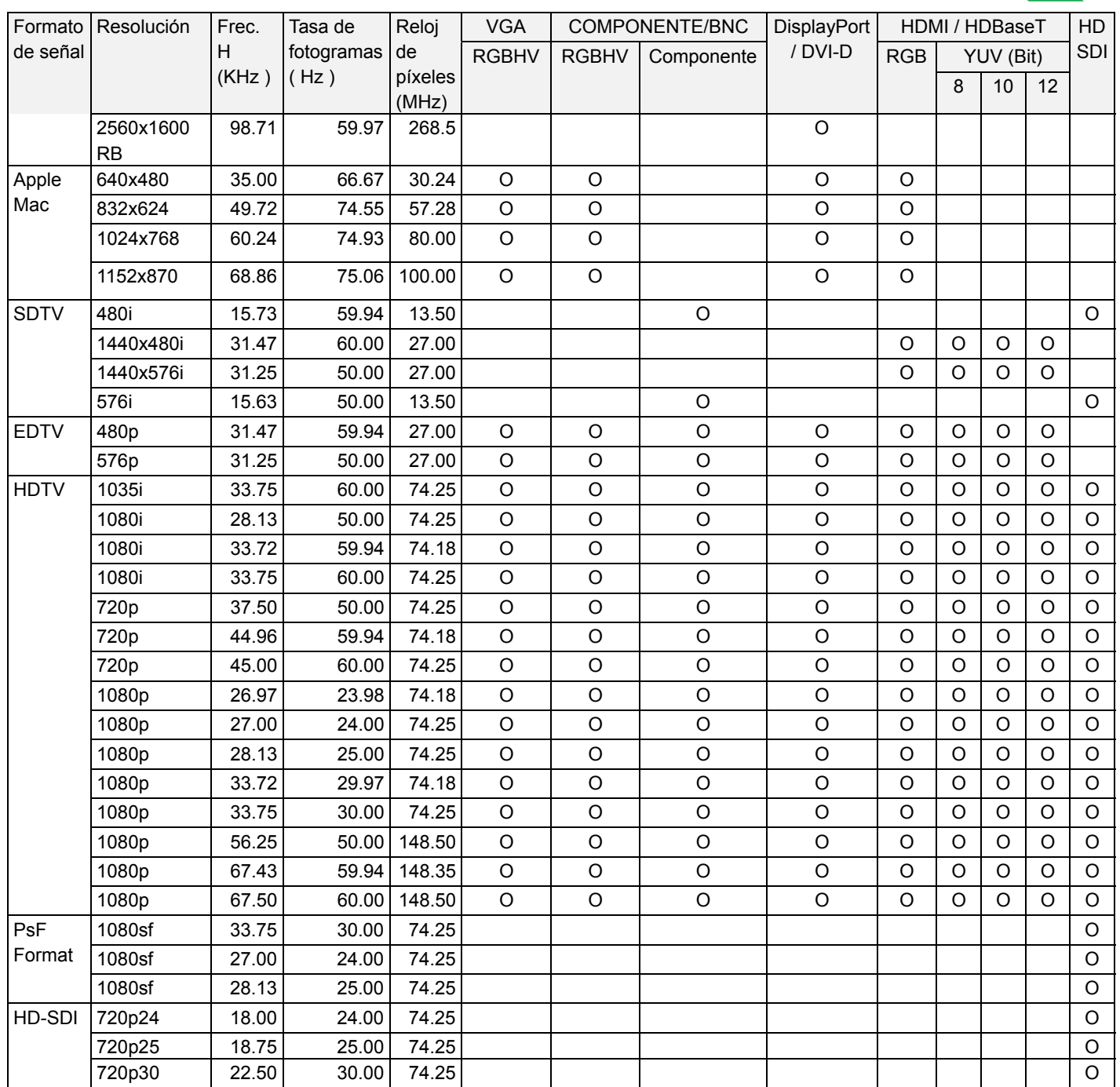

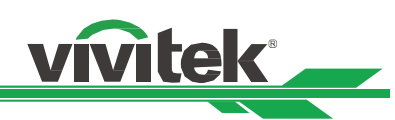

#### **Señal 3D admitida**

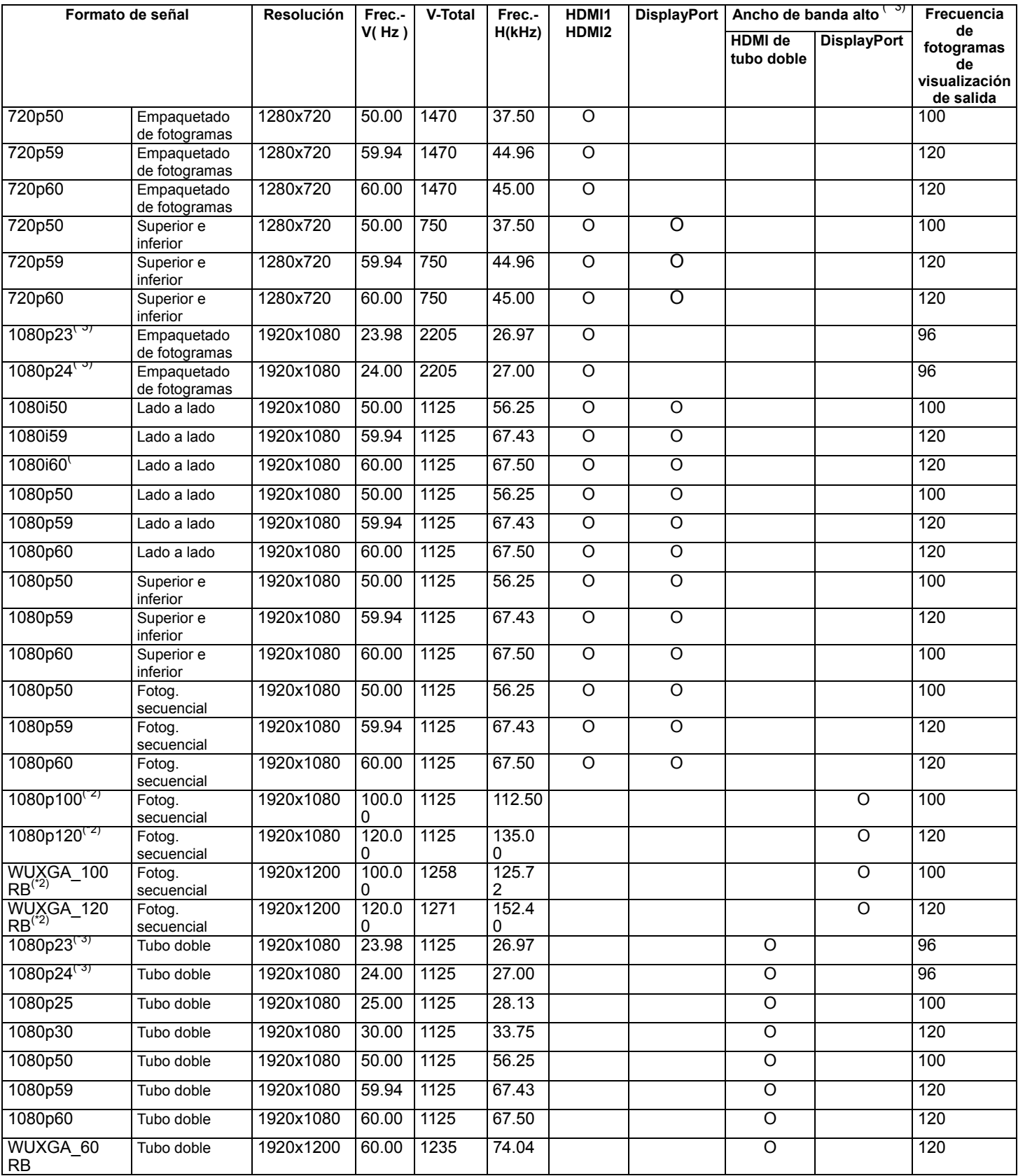

Nota:

\*1: La función PIP no es aplicable.

\*2: 8-bits / color

\*3: Frecuencia de fotogramas de visualización de salida de hasta 96 Hz para una señal 3D de 24 Hz.

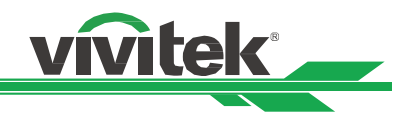

## **Configuraciones de terminales**

**Terminal DVI-D** 

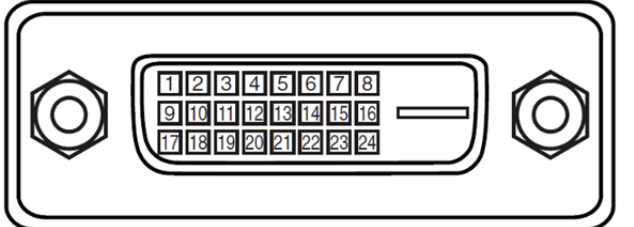

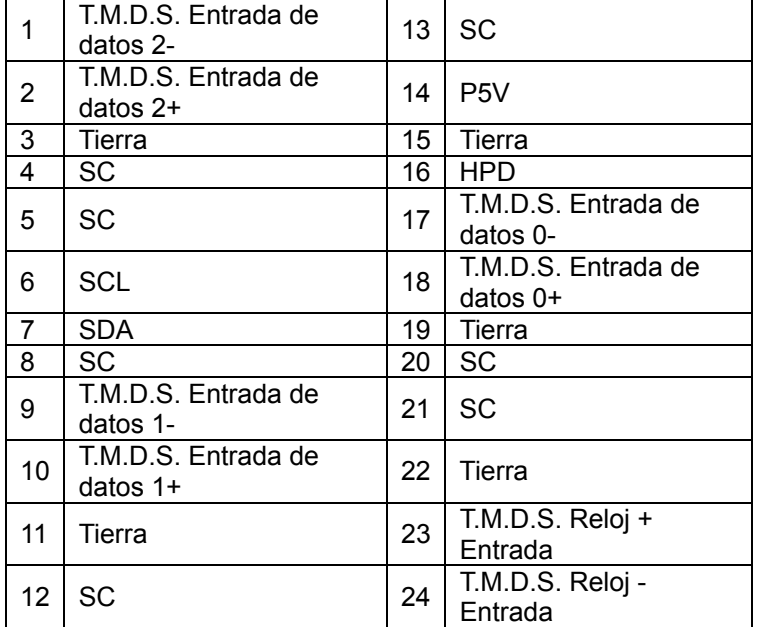

#### **Terminal VGA (D-Sub de 15 clavijas)**

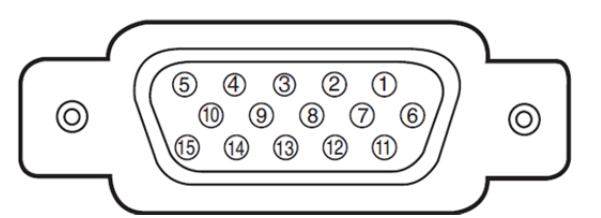

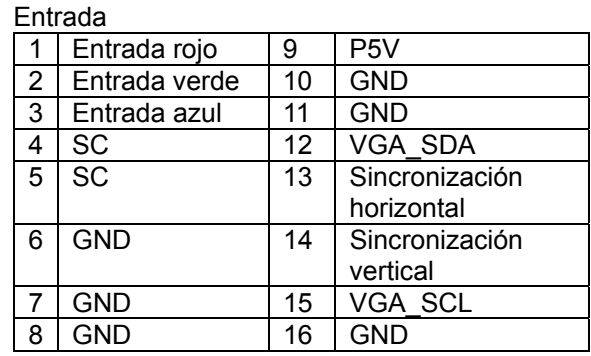

#### **HDMI (19 contactos tipo A)**

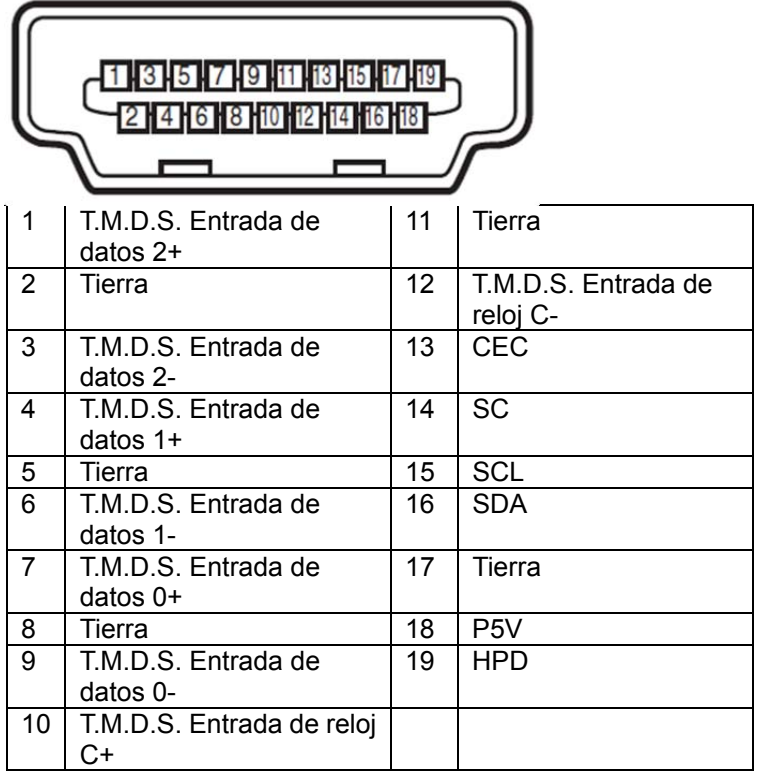

**Terminal de control de serie (RS-232, D-sub 9 clavijas)**

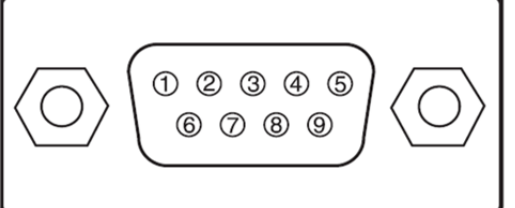

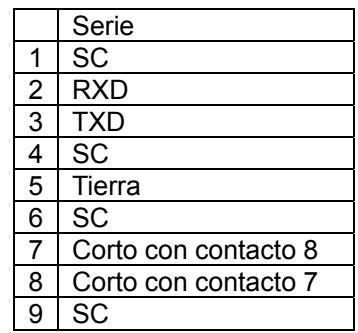

**vitek** 

#### **Activador de pantalla**

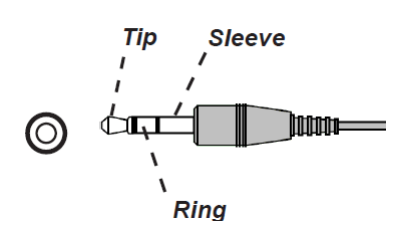

|                               | I Punta  | <b>VCC (12 V)</b> |  |  |  |  |
|-------------------------------|----------|-------------------|--|--|--|--|
|                               | Cuerpo-  | Tierra            |  |  |  |  |
| 3 <sup>1</sup>                | l Anillo | Señal             |  |  |  |  |
| Torminal UDDocaT/LAN (D.L.45) |          |                   |  |  |  |  |

**Terminal HDBaseT/LAN (RJ-45)** 

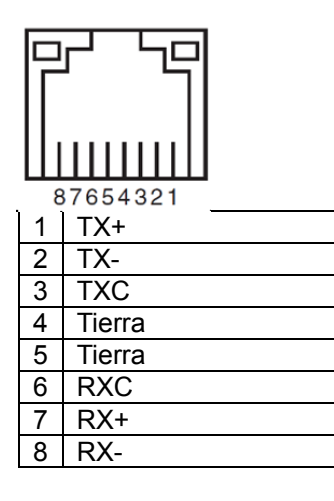

#### **Remota cableada**

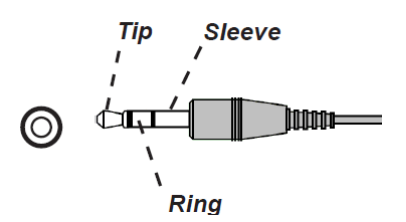

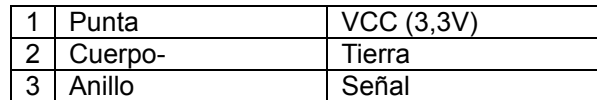

**Salida de sincronización 3D** 

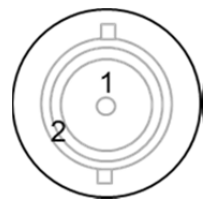

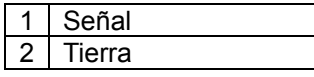

## **Serie de la lente del proyector DU9800Z**

Hay disponibles cinco tipos de lentes eléctricas opcionales para este proyector, tal y como se muestra en la tabla siguiente. Póngase en contacto con un distribuidor autorizado de Vivitek para obtener información más detallada.

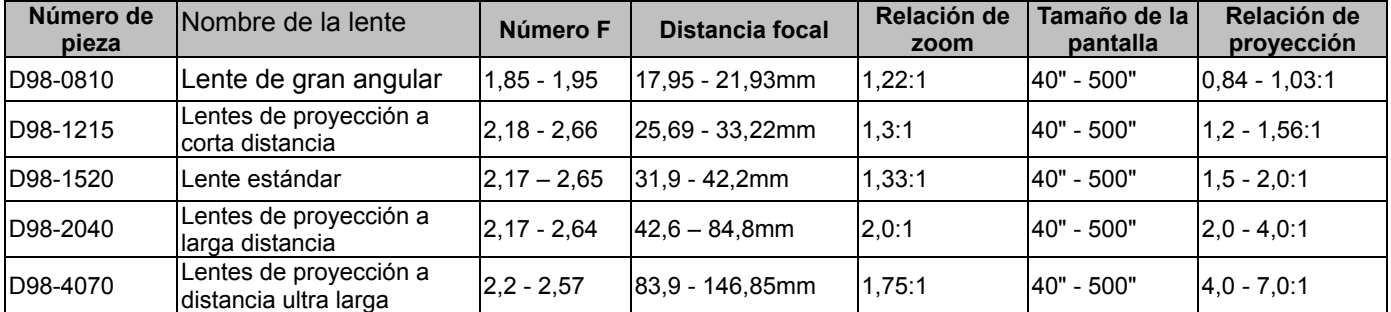

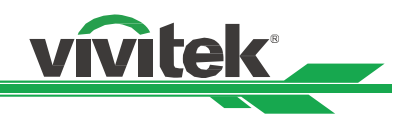

# **Dimensiones del producto**

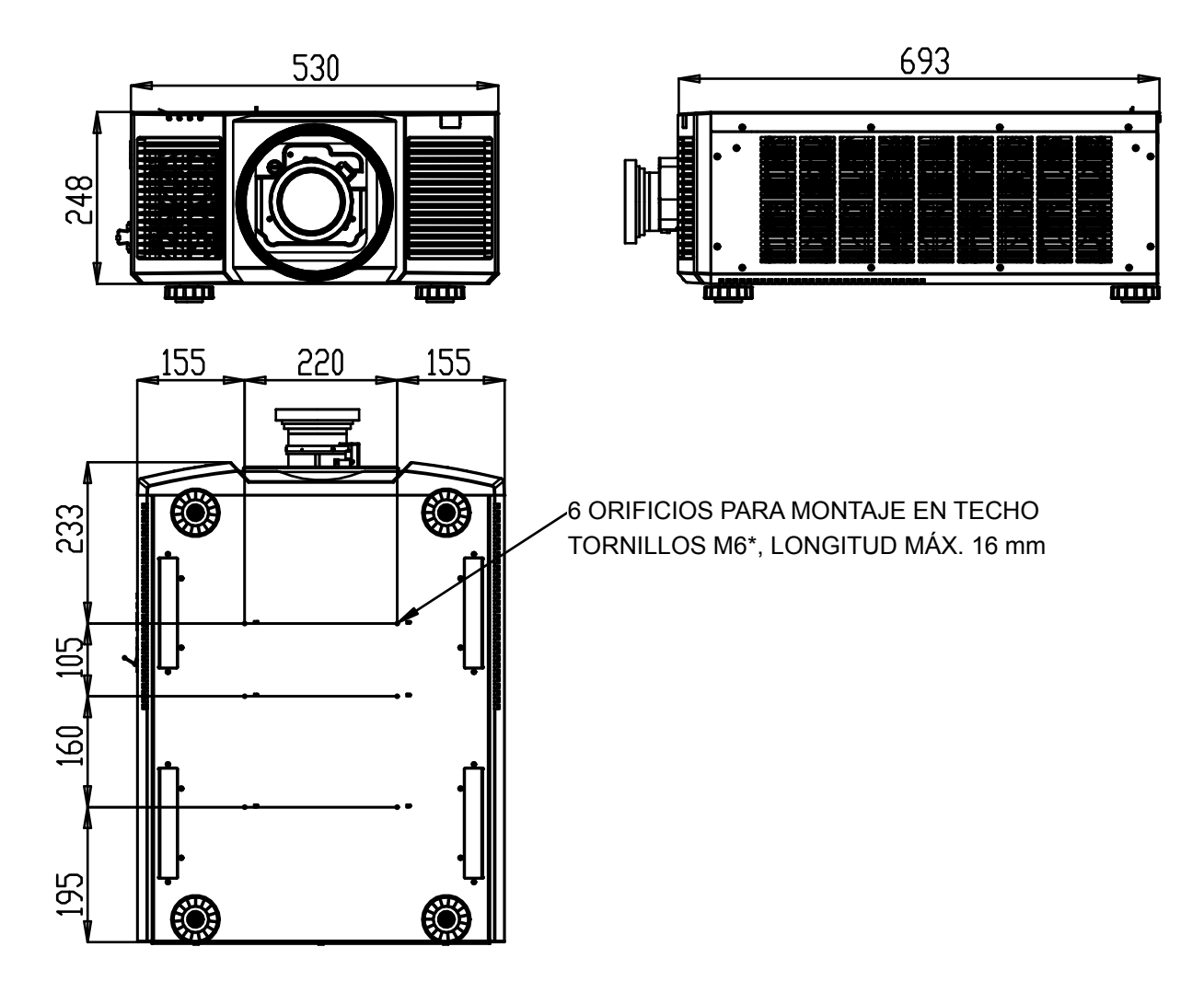

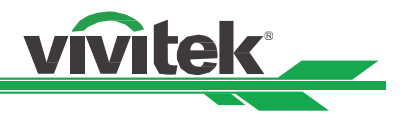

## **Indicación LED**

Se utilizan varios mensajes de indicador para mostrar el estado actual del proyector o alertar de un mensaje anómalo.

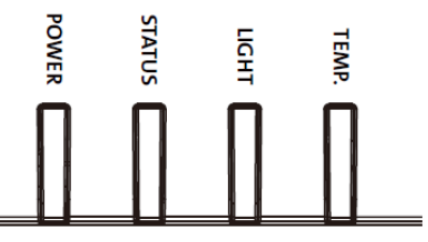

#### **LED de encendido**

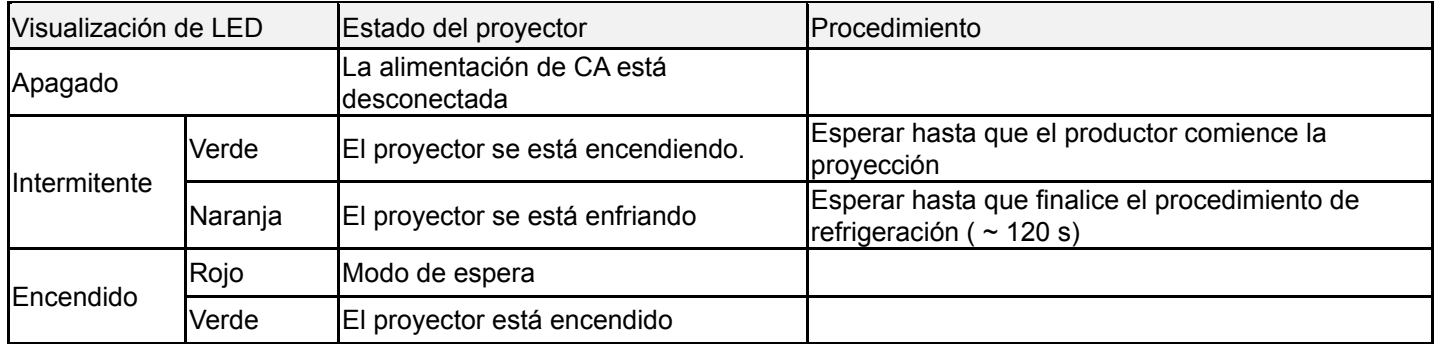

#### **LED de estado**

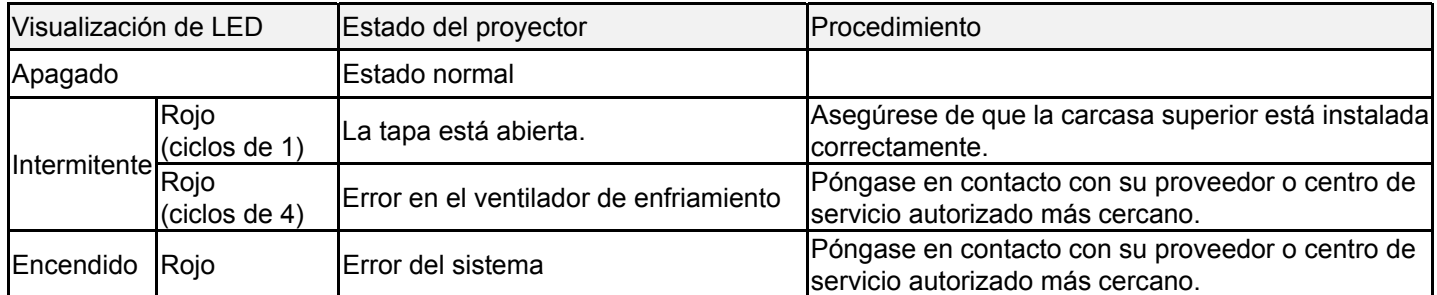

#### **LED de fuente de luz**

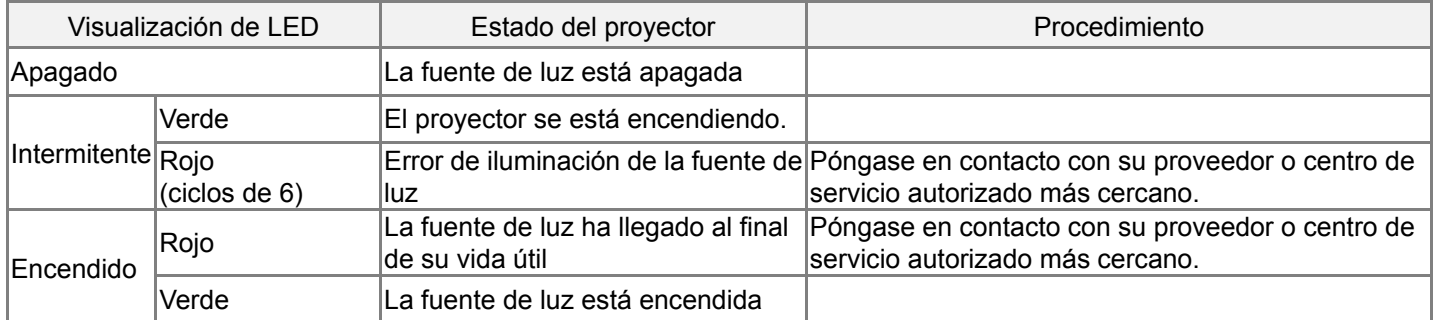

#### **LED de temperatura**

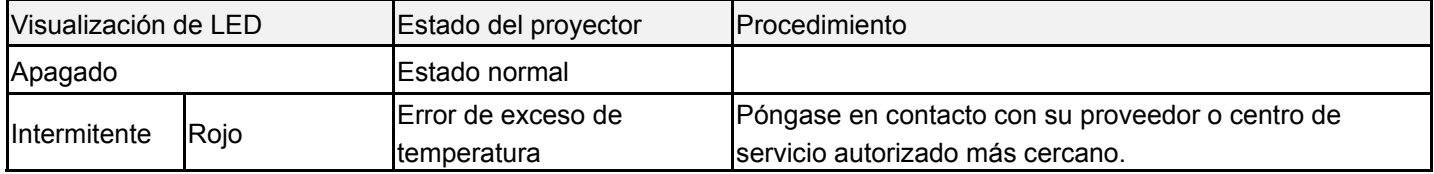

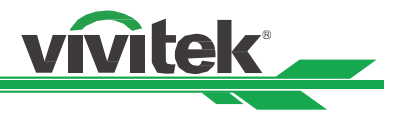

## **Problemas comunes y soluciones**

Estas pautas proporcionan sugerencias para tratar los problemas con los que puede encontrarse mientras utiliza el proyector. Si el problema sigue sin resolverse, póngase en contacto con su distribuidor para obtener ayuda.

A menudo el problema se debe a algo tan simple como una conexión suelta. Compruebe lo siguiente antes de llevar a cabo las soluciones específicas de cada problema.

- Utilice otro dispositivo eléctrico para confirmar que la toma de corriente eléctrica funciona.
- Asegúrese de que el proyector está encendido.
- Asegúrese de que todas las conexiones están firmes.
- Asegúrese de que el dispositivo conectado está encendido.
- Asegúrese de que su PC no se encuentra en el modo de suspensión.
- Asegúrese de que el equipo portátil conectado está configurado para una pantalla externa. (Esta operación normalmente se realiza presionando una combinación Fn-Tecla en el equipo portátil).

#### **Sugerencias para solucionar problemas**

- En cada sección específica de cada problema, intente llevar a cabo los pasos en el orden propuesto. Esto puede ayudarle a resolver el problema más rápidamente.
- Intente definir el problema para evitar la sustitución de piezas no defectuosas.
- Por ejemplo, si cambia las pilas y el problema no se resuelve, ponga las pilas originales y continúe con el paso siguiente.
- Guarde un registro de los pasos que realiza cuando solucione problemas. La información puede resultar de gran utilidad cuando llame al servicio de soporte técnico o para proporcionarla al personal de servicio técnico.

#### **Problemas con la imagen**

#### **Problema: No aparece ninguna imagen en la pantalla**

- 1. Compruebe la configuración del equipo portátil o de sobremesa.
- 2. Apague todos los equipos y vuelva a encenderlos en el orden correcto.
- 3. Compruebe si el obturador está habilitado.

#### **Problema: La imagen está borrosa.**

- 1. Ajuste el enfoque en el proyector.
- 2. Ejecute la función Sincronización automática mediante el mando a distancia o el proyector.
- 3. Asegúrese de que la distancia de proyección se encuentra dentro del intervalo especificado.
- 4. Compruebe que la lente de proyección está limpia.

#### **Problema: La imagen es más ancha en la parte superior o inferior (efecto de trapezoide).**

- 1. Coloque el proyector perpendicular a la pantalla tanto como sea posible.
- 2. Utilice la función de corrección trapezoidal para corregir la distorsión.

#### **Problema: La imagen se invierte o está boca abajo.**

Compruebe la opción Modo de proyección en el menú CONTROL->Modo PRY.

#### **Problema: La imagen está veteada.**

1. Establezca la configuración predeterminada para los puntos totales (H total) y la configuración VGA en el menú ENTRADAS.

2. Para garantizar que el problema no está causado por una tarjeta de vídeo de PC conectada, realice la conexión con otro equipo.

#### **Problema: La imagen no tiene contraste.**

- 1. Ajuste el parámetro Contraste en el menú IMAGEN del menú OSD.
- 2. Ajuste el parámetro Brillo en el menú IMAGEN del menú OSD.

#### **Problema: El color de la imagen proyectada no coincide con la imagen de origen.**

Ajuste las opciones Temperatura de color y Gamma en el menú OSD IMAGEN.

#### **Problemas de proyección**

#### **Problema: El proyector no emite luz.**

1. Compruebe si el cable de alimentación está conectado de forma segura.

#### **Proyector DLP DU9800Z - Manual del usuario**

- 2. Asegúrese de que la fuente de alimentación es buena probándola con otro dispositivo eléctrico.
- 3. Reinicie el proyector en el orden correcto y compruebe que el LED Alimentación está iluminado en verde.

<u>vitek®</u>

4. Compruebe si la función En blanco u Obturador está habilitada.

#### **Problemas con el mando a distancia**

#### **Problema: El proyector no responde al mando a distancia.**

- 1. Dirija el mando a distancia hacia el sensor remoto del proyector.
- 2. Asegúrese de que no hay obstáculos en la trayectoria entre el mando a distancia y el sensor.
- 3. Compruebe que el sensor remoto en el menú está activado.
- 4. Asegúrese de que el cable del mando a distancia no está enchufado al proyector.
- 5. Apague todas las luces fluorescentes de la sala.
- 6. Compruebe la polaridad de las pilas.
- 7. Cambie las pilas.
- 8. Apague todos los dispositivos infrarrojos cercanos.
- 9. Envíe el mando a distancia al centro de servicio técnico.
- 10. Asegúrese de que el código del mando a distancia es conforme con el código del proyector si utiliza un mando a distancia universal.
- 11. Compruebe si el control de identificación del proyector está habilitado y el número de identificación es correcto.

#### **Problemas de la lente de proyección**

#### **Problema: El ajuste Zoom o Foco puede que no funcione.**

- 1. Compruebe si la lente está instalada correctamente. Una instalación incorrecta de la lente puede provocar que esta no funcione con normalidad. Siga el procedimiento de instalación de la lente para realizar la comprobación de nuevo.
- 2. Compruebe si la función Bloqueo de la lente está habilitada. El bloqueo de la lente deshabilitará todas las funciones de ajuste de la lente.
- 3. Ejecute la función Centrar lente para calibrar la lente de nuevo.
- 4. Remplace la otra lente para comprobar el problema si la lente está disponible.
- 5. Póngase en contacto con el centro de servicio para obtener detalles.

#### **Problemas de comunicación remota**

#### **Problema: El proyector no responde al control Ethernet.**

- 1. Asegúrese de que el estado de espera de red está activado. La trayectoria de comunicación se interrumpe si está desactivado (menos de 0,5 W)
- 2. Compruebe la configuración de red en el equipo portátil y el proyector. Consulte el manual de comunicación remota para obtener más información.

#### **Enviar el proyector al centro de servicio técnico**

Si no puede resolver el problema, deberá enviar el proyector al centro de servicio técnico. Embale el proyector en la caja de cartón original. Incluya una descripción del problema y una lista de comprobación de los pasos que realizó al intentar resolver el problema. La información puede resultar de gran utilidad para el personal de servicio técnico.

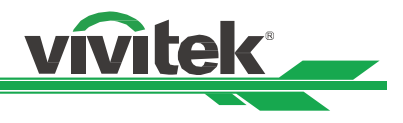

## **Información acerca del soporte de Vivitek**

Si no puede encontrar soluciones en esta guía del usuario, póngase en contacto con nosotros utilizando la información de contacto que se indica a continuación:

#### **Europa, Medio Oriente y África**

Servicio y soporte técnico de Vivitek Zandsteen 15 2132 MZ Hoofddorp Países Bajos Teléfono: +31-(0)-20-721-9318 Correo electrónico: support@vivitek.eu Dirección URL: http://www.vivitek.eu/support/tech-support

#### **Norteamérica**

Centro de servicio de Vivitek 15700 Don Julian Road, Suite B City of Industry, CA. 91745 U.S.A Teléfono: 855-885-2378 (Toll-Free) Correo electrónico: T.services1@vivitekcorp.com Dirección URL: www.vivitekusa.com

#### **Asia y Taiwán**

Centro de servicio de Vivitek 5F, No.186, Ruey Kuang Road, Neihu District Taipei, Taiwan 11491 Teléfono: 886-2-8797-2088, ext. 6899 (directo) Teléfono: 0800-042-100 (llamada gratuita) Correo electrónico: kenny.chang@vivitek.com.tw Dirección URL: www.vivitek.com.tw

#### 中国**/China**

Vivitek客服中心 上海市闵行区申长路618号绿谷广场A座7楼 邮政编码: 201106 400客服热线: 400 888 3526 公司电话: 021-58360088 客服邮箱: service@vivitek.com.cn 官方网站: www.vivitek.com.cn